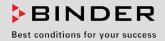

# **Operating Manual**

Translation of the original operating manual

# VD (E3.1) Vacuum Drying Oven

Standard: with RD4 microprocessor program controller Optional: with MB2 microprocessor program controller

| Model     | Model version | Art. No.  |
|-----------|---------------|-----------|
| VD 23     | VD023-230V    | 9630-0001 |
| VD 23-UL  | VD023UL-120V  | 9630-0005 |
| VD 56     | VD056-230V    | 9630-0002 |
| VD 56-UL  | VD056UL-120V  | 9630-0006 |
| VD 115    | VD115-230V    | 9630-0003 |
| VD 115-UL | VD115UL-120V  | 9630-0007 |

# **BINDER GmbH**

- ► Address: Post office box 102, 78502 Tuttlingen, Germany ► Phone: +49 7462 2005 0
- ► Fax: +49 7462 2005 100 ► Internet: http://www.binder-world.com
- ► E-mail: info@binder-world.com ► Service Hotline: +49 7462 2005 555
- ► Service Fax: +49 7462 2005 93 555 ► Service E-Mail: service@binder-world.com
- ► Service Hotline USA: +1 866 885 9794 or +1 631 224 4340 x3
- ► Service Hotline Asia Pacific: +852 390 705 04 or +852 390 705 03
- ▶ Service Hotline Russia and CIS: +7 495 988 15 16

Issue 06/2020 Art. No. 7001-0383

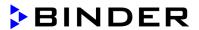

# **Contents**

| 1.           | SAFETY                                                                                                    | 8      |
|--------------|----------------------------------------------------------------------------------------------------|--------|
| 1.1          | Personnel Qualification                                                                                           | 8      |
| 1.2          | Operating manual                                                                                                  |        |
| 1.3          | Legal considerations                                                                                              |        |
| 1.4          | Structure of the safety instructions                                                                              |        |
|              | 4.1 Signal word panel                                                                                             |        |
|              | 4.2 Safety alert symbol                                                                                           |        |
|              | 4.4 Word message panel structure                                                                                  |        |
| 1.5          | Localization / position of safety labels on the chamber                                                           | 11     |
| 1.6          | Type plate                                                                                                    | 11     |
| 1.7          | General safety instructions on installing and operating the chamber                                               |        |
| 1.8          | Intended use                                                                                                    |        |
| 1.9          | Foreseeable Misuse                                                                                                |        |
| 1.10<br>1.11 | Residual Risks                                                                                                    |        |
| 1.11         | Operating instructions  Measures to prevent accidents                                                             |        |
|              |                                                                                                    |        |
| 2.           | DESCRIPTION OF THE EQUIPMENT                                                                                      | 19     |
| 2.1          | Chamber overview                                                                                                  | 20     |
| 2.2          | Instrument panel with regular RD4 controller                                                                      | 21     |
| 2.3          | Instrument panel with optional MB2 controller                                                                     |        |
| 2.4          | Connections on the rear of the chamber                                                                            | 21     |
| 3.           | COMPLETENESS OF DELIVERY, TRANSPORTATION, STORAGE, AN                                                             | D      |
|              | INSTALLATION                                                                                                    |        |
| 2.4          |                                                                                                    |        |
| 3.1<br>3.2   | Unpacking, and checking equipment and completeness of delivery                                                    |        |
| 3.3          | Storage                                                                                                    |        |
| 3.4          | Location of installation and ambient conditions                                                                   |        |
| 4.           | INSTALLATION AND CONNECTIONS                                                                                      | 26     |
| 4.           |                                                                                                    |        |
| 4.1          | Vacuum expansion racks and rack holders                                                                           |        |
| 4.2          | Mounting the tilt protection holders                                                                              |        |
| 4.3          | Pump module (option)                                                                                              |        |
|              | 3.2 Pump module with pump stand (option)                                                                          |        |
|              | Vacuum connection                                                                                                 |        |
|              | 4.1 VD connection kit for VAP1-VAP2 (option)                                                                      |        |
| 4.5          |                                                                                                    |        |
| 4.6          | Electrical connection                                                                                             | 33     |
| 5.           | FUNCTIONAL OVERVIEW AND MENU STRUCTURE OF THE CONTRO                                                              | LLER34 |
| 5.1          | RD4 controller                                                                                                    |        |
|              | 1.1 Menu structure of the controller and access levels                                                            |        |
| 5.2          | MB2 controller                                                                                                    |        |
|              | Operating functions in normal display      Display views: Normal display, program display, chart-recorder display | 3/     |
|              | 2.3 MB2 controller icons overview                                                                                 |        |
|              | 2.4 MB2 controller operating modes                                                                                |        |
|              | 2.5 MB2 controller menu structure                                                                                 |        |
|              | 5.2.5.1 Main menu                                                                                                 |        |
|              | 5.2.5.2 "Settings" submenu                                                                                        |        |
|              | 5.2.5.3 "Service" submenu                                                                                         |        |
| 5 3          | 2.6 Principle of controller entries                                                                               | 44     |

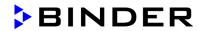

|     | Performance during and after power failures                                                     |      |
|-----|-------------------------------------------------------------------------------------------------|------|
| _   | .3.1 RD4 controller                                                                             |      |
| 5   | .3.2 MB2 controller                                                                             |      |
| 6.  | START UP                                                                                        | . 45 |
| 6.1 | Condition after establishing the power connection                                               | 45   |
| 6.2 | Standby mode: Turning on and off the vacuum drying oven                                         | 46   |
| 6   | .2.1 RD4 controller                                                                             | 46   |
|     | .2.2 MB2 controller                                                                             |      |
| 6.3 |                                                                                                 |      |
|     | .3.1 RD4 controller                                                                             |      |
|     | .3.2 MB2 controller                                                                             | 48   |
|     | Vacuum system                                                                                   |      |
| -   | .4.1 Evacuation                                                                                 |      |
|     | .4.2 Ventilation after completing the drying procedure (flooding with ambient air or inert gas) |      |
|     | .4.3 Ventilation / breaking the vacuum in case of a power failure                               |      |
| 0   | 9                                                                                               |      |
| 7.  | SET-POINT ENTRY                                                                                 | 51   |
| 7.1 | RD4 controller                                                                                  | 51   |
|     | .1.1 Temperature set-point entry                                                                |      |
| -   | .1.2 Pressure set-point entry                                                                   | 52   |
| 7.2 |                                                                                                 |      |
|     | .2.1 Set-point entry through the "Setpoints" menu                                               |      |
| 7   | .2.2 Direct setpoint entry via Normal display                                                   |      |
| 8.  | SETTING SPECIAL CONTROLLER FUNCTIONS                                                            |      |
| ο.  |                                                                                                 |      |
| 8.1 | Menu structure                                                                                  |      |
| 8   | .1.1 RD4 controller                                                                             |      |
|     | 8.1.1.1 "Functions on/off" menu                                                                 |      |
| _   | 8.1.1.2 Quick Access menu                                                                       |      |
| 8   | .1.2 MB2 controller                                                                             |      |
|     | 8.1.2.1 "Functions on/off" menu                                                                 |      |
| 8.2 | 8.1.2.2 "Control on/off" menu  Turning off the vacuum pump via the socket on the pump module    |      |
| -   | .2.1 RD4 controller                                                                             |      |
|     | .2.2 MB2 controller                                                                             |      |
| 8.3 |                                                                                                 |      |
|     | .3.1 RD4 controller                                                                             |      |
| 8   | .3.2 MB2 controller                                                                             |      |
| 8.4 |                                                                                                 |      |
| _   | .4.1 RD4 controller                                                                             |      |
|     | .4.2 MB2 controller                                                                             |      |
| 8.5 | Activating / deactivating temperature control                                                   |      |
| _   | .5.1 RD4 controller                                                                             |      |
|     | .5.2 MB2 controller                                                                             |      |
|     | .6.1 RD4 controller                                                                             |      |
|     | .6.2 MB2 controller                                                                             |      |
|     | Drying monitoring                                                                               |      |
|     | .7.1 RD4 controller                                                                             |      |
| _   | .7.2 MB2 controller                                                                             |      |
| 0   | ALITHODIZATION I EVELS AND DASSWORD PROTECTION                                                  | 60   |
| 9.  | AUTHORIZATION LEVELS AND PASSWORD PROTECTION                                                    |      |
| 9.1 | RD4 controller                                                                                  |      |
| -   | .1.1 Password request                                                                           |      |
| 9   | .1.2 Assign and modify a password                                                               |      |
|     | 9.1.2.1 Assign and modify the User password                                                     | 66   |
|     | 9.1.2.2 Assign and modify the Admin password                                                    | 67   |

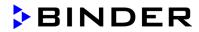

| 9.2  | MB2 controller                                                                                                    | 68   |
|------|----------------------------------------------------------------------------------------------------|------|
| 9.   | 1 User management, authorization levels and password protection                                                     |      |
|      | .2 Log in                                                                                                    |      |
|      | .3 Log out                                                                                                    |      |
| -    | .4 User change                                                                                                    | 72   |
| 9.   | 2.5 Password assignment and password change                                                                         | 73   |
|      | 9.2.5.1 Password change                                                                                             |      |
|      | 9.2.5.2 Deleting the password for an individual authorization level                                                 |      |
|      | 9.2.5.3 New password assignment for "service" or "admin" authorization level when password function was deactivated |      |
| ۵    | password function was deactivated                                                                                   |      |
| Э.   |                                                                                                    |      |
| 10.  | GENERAL CONTROLLER SETTINGS AND INFORMATION                                                                         | 78   |
| 10 1 | RD4 controller                                                                                                    | 78   |
|      | 1.1 Selecting the controller's menu language                                                                        | 78   |
| 10   | 1.2 Selecting the temperature unit                                                                                  | 78   |
| 10   | 1.3 Setting the current date                                                                                        | 79   |
| 10   | 1.4 Setting the current time                                                                                        | 80   |
| 10   | 1.5 Function "Language selection at restart"                                                                        | 80   |
| 10   | 1.6 Setting the chamber address                                                                                     | 81   |
| 10   | 1.7 Display brightness                                                                                              | 81   |
|      | 1.8 Display of the inner chamber temperature and the heating temperature                                            |      |
|      | MB2 controller                                                                                                    | 82   |
|      | 2.1 Selecting the controller's menu language                                                                        | 82   |
|      | 2.2 Setting date and time                                                                                           |      |
|      | 2.3 Selecting the temperature unit                                                                                  |      |
| 10   | 2.4 Display configuration                                                                                           |      |
|      | 10.2.4.1 Adapting the display parameters                                                                            | 84   |
| 4    | 10.2.4.2 Touchscreen calibration                                                                                    |      |
|      | 2.5 Event list                                                                                                    |      |
|      | 2.6 Service contact page                                                                                            |      |
|      | Current operating parameters      Technical chamber information                                                     |      |
| 10   |                                                                                                    |      |
| 11.  | TEMPERATURE SAFETY DEVICES                                                                                          | 88   |
| 11 1 | Over temperature protective device class 2 (thermal switch)                                                         | 88   |
| 11.2 | Overtemperature safety controller class 2                                                                           | 88   |
|      | 2.1 Safety controller mode                                                                                          |      |
|      | 2.2 Setting the safety controller                                                                                   |      |
|      | 11.2.2.1 RD4 controller: Setting the safety controller mode                                                         |      |
|      | 11.2.2.2 RD4 controller: Setting the safety controller value                                                        |      |
|      | 11.2.2.3 MB2 controller                                                                                             | 90   |
| 11   | 2.3 Message and measures in the state of alarm                                                                      | 91   |
|      | 11.2.3.1 RD4 controller                                                                                             |      |
|      | 11.2.3.2 MB2 controller                                                                                             |      |
| 11   | 2.4 Function check                                                                                                  | 92   |
| 12.  | TOLERANCE RANGE SETTINGS                                                                                            | . 92 |
|      |                                                                                                    |      |
| 12.1 | RD4 controller                                                                                                    |      |
|      | 1.1 Setting the delay time for temperature tolerance range alarm                                                    |      |
|      | 1.2 Setting the delay time for procesure telegrapes range clarm                                                     |      |
|      | <ul><li>1.3 Setting the delay time for pressure tolerance range alarm</li></ul>                                     |      |
|      | 1.5 State of alarm                                                                                                  |      |
|      | MB2 controller                                                                                                    |      |
|      | 2.1 Setting the alarm delay times and the tolerance ranges                                                          | _    |
|      | 2.2 Alarm condition                                                                                                 | 94   |

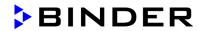

| 13.  | NOTIFICATION AND ALARM FUNCTIONS                            | 95         |
|------|-------------------------------------------------------------|------------|
| 13.1 | Information messages                                        | 95         |
|      | 5.1.1 RD4 controller                                        |            |
|      | 5.1.2 MB2 controller                                        |            |
|      | Alarm messages                                              |            |
| _    | 2.2.1 RD4 controller                                        |            |
|      | 5.2.2 MB2 controller                                        |            |
|      | Resetting an alarm                                          |            |
| _    | 3.3.2 MB2 controller                                        |            |
|      | Activating / deactivating the audible alarm (buzzer)        |            |
|      | 4.4.1 RD4 controller                                        | 100        |
| 13   | .4.2 MB2 controller                                         |            |
| 14.  | RD4 CONTROLLER: PROGRAM START / STOP FUNCTION               | 101        |
| 14.1 | Start time program                                          | 101        |
| 14.2 | Start week program                                          | 101        |
| 14.3 | Stop program                                                | 102        |
| 15.  | MB2 CONTROLLER: TIMER PROGRAM (STOPWATCH FUNCTION)          | 103        |
| 15.1 | Starting a timer program                                    | 103        |
|      | i.1.1 Performance during program delay time                 | 103        |
| 15.2 | Stopping a running timer program                            |            |
|      | 2.1 Pausing a running timer program                         | 104        |
| _    | 5.2.2 Cancelling a running timer program                    |            |
| 15.3 | Performance after the end of the program                    |            |
| 16.  | MB2 CONTROLLER: TIME PROGRAMS                               |            |
| 16.1 |                                                             | 105        |
|      | 1.1.1 Performance during program delay time                 |            |
|      | Stopping a running time program                             |            |
|      | 5.2.1 Pausing a running time program                        |            |
|      | Performance after the end of the program                    |            |
|      | Creating a new time program                                 |            |
|      | Program editor: program management                          |            |
|      | 5.5.1 Deleting a time program                               |            |
| 16.6 | Section editor: section management                          |            |
|      | 6.6.1 Add a new program section                             |            |
|      | 1.6.2 Copy and insert or replace a program section          |            |
|      | 1.6.3 Deleting a program section                            |            |
|      | Value entry for a program section                           |            |
|      | 5.7.1 Section duration                                      |            |
|      | 5.7.3 Special controller functions                          |            |
|      | 1.7.4 Setpoint entry                                        |            |
|      | 7.5 Tolerance range                                         |            |
|      | 7.6 Repeating one or several sections within a time program |            |
| 16   | 5.7.7 Saving the time program                               | 117        |
| 17.  | MB2 CONTROLLER: WEEK PROGRAMS                               | 118        |
| 17.1 | Starting an existing week program                           | 118        |
| 17.2 | Cancelling a running week program                           |            |
| 17.3 | Creating a new week program                                 |            |
|      | Program editor: program management                          |            |
|      | 7.4.1 Deleting a week program                               |            |
|      | Section editor: section management                          | 122<br>123 |
| 17   | a L. Add a DEW DOODAID SECTION                              | コノマ        |

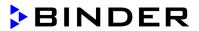

|                                                                                   | .5.2 Copy and insert or replace a program section                                                                                                    |                                                                                                    |
|-----------------------------------------------------------------------------------|----------------------------------------------------------------------------------------------------|----------------------------------------------------------------------------------------------------|
|                                                                                   | .5.3 Deleting a program section                                                                                                    |                                                                                                    |
|                                                                                   | Value entry for a program section in the Section view                                                                                                    |                                                                                                    |
|                                                                                   | .6.2 Weekday                                                                                                    |                                                                                                    |
|                                                                                   | .6.3 Start time                                                                                                    |                                                                                                    |
|                                                                                   | .6.4 Setpoint entry                                                                                                    |                                                                                                    |
| 17                                                                                | .6.5 Special controller functions                                                                                                    |                                                                                                    |
| 18.                                                                               | NETWORK AND COMMUNICATION                                                                                                    |                                                                                                    |
| 18.1                                                                              | RD4 controller: Ethernet network settings                                                                                                    | 126                                                                                                    |
| 18                                                                                | .1.1 Showing the network settings                                                                                                    | 126                                                                                                    |
|                                                                                   | 18.1.1.1 Showing the chamber's MAC address                                                                                                    | 126                                                                                                    |
|                                                                                   | 18.1.1.2 Showing the IP address                                                                                                    | 127                                                                                                    |
|                                                                                   | 18.1.1.3 Showing the subnet mask                                                                                                    |                                                                                                    |
|                                                                                   | 18.1.1.4 Showing the standard gateway                                                                                                    | 127                                                                                                    |
|                                                                                   | 18.1.1.5 Showing the DNS server address                                                                                                    |                                                                                                    |
| 18                                                                                | 18.1.1.6 Showing the DNS chamber name                                                                                                    |                                                                                                    |
| 10                                                                                | 18.1.2.1 Selecting the type of IP address assignment (automatic / manual)                                                                                                    |                                                                                                    |
|                                                                                   | 18.1.2.2 Selecting the type of assignment of the DNS server address (automatic / manual)                                                                                                    |                                                                                                    |
|                                                                                   | 18.1.2.3 Assigning the IP address                                                                                                    |                                                                                                    |
|                                                                                   | 18.1.2.4 Setting the subnet mask                                                                                                    |                                                                                                    |
|                                                                                   | 18.1.2.5 Setting the standard gateway                                                                                                    |                                                                                                    |
|                                                                                   | 18.1.2.6 Assigning the DNS server address                                                                                                    |                                                                                                    |
|                                                                                   | MB2 controller                                                                                                    |                                                                                                    |
| 18                                                                                | .2.1 Ethernet                                                                                                    |                                                                                                    |
|                                                                                   | 18.2.1.1 Configuration                                                                                                    | 132                                                                                                    |
|                                                                                   | 18.2.1.2 Display of MAC address                                                                                                    |                                                                                                    |
| 40                                                                                | O O Wah samus                                                                                                    | 400                                                                                                    |
|                                                                                   | .2.2 Web server                                                                                                    |                                                                                                    |
| 18                                                                                | .2.3 E-Mail                                                                                                    | 134                                                                                                    |
| 18<br><b>19</b> .                                                                 | 2.3 E-Mail  RD4 CONTROLLER: DATA RECORDER                                                                                                    | 134<br><b>135</b>                                                                                                   |
| 18.<br><b>19.</b><br>19.1                                                         | 2.3 E-Mail                                                                                                    | 134<br><b>135</b><br>.135                                                                                           |
| 18.<br><b>19.</b><br>19.1<br>19.2                                                 | RD4 CONTROLLER: DATA RECORDER  Recorded data  Storage capacity                                                                                                    | 134<br><b>135</b><br>135<br>135                                                                                     |
| 18<br>19.<br>19.1<br>19.2<br>19.3                                                 | RD4 CONTROLLER: DATA RECORDER  Recorded data  Storage capacity  Setting the storage rate for the "DL1" recorder data                                                                                                    | 134<br>135<br>135<br>135<br>136                                                                                     |
| 18.<br><b>19.</b><br>19.1<br>19.2                                                 | RD4 CONTROLLER: DATA RECORDER  Recorded data  Storage capacity  Setting the storage rate for the "DL1" recorder data  Deleting the data recorder.                                                                                                    | 134<br>135<br>135<br>135<br>136<br>136                                                                              |
| 18 19.1 19.2 19.3 19.4 20.                                                        | RD4 CONTROLLER: DATA RECORDER  Recorded data Storage capacity Setting the storage rate for the "DL1" recorder data Deleting the data recorder.  USB MENU: DATA TRANSFER VIA USB INTERFACE                                                                                                    | 134<br>135<br>135<br>136<br>136<br>136                                                                              |
| 18 19. 19.1 19.2 19.3 19.4 20.                                                    | RD4 CONTROLLER: DATA RECORDER  Recorded data Storage capacity Setting the storage rate for the "DL1" recorder data Deleting the data recorder  USB MENU: DATA TRANSFER VIA USB INTERFACE  RD4 controller                                                                                                    | 134<br>135<br>135<br>136<br>136<br>136                                                                              |
| 18 19. 19.1 19.2 19.3 19.4 20. 20.1 20                                            | RD4 CONTROLLER: DATA RECORDER  Recorded data Storage capacity Setting the storage rate for the "DL1" recorder data Deleting the data recorder  USB MENU: DATA TRANSFER VIA USB INTERFACE  RD4 controller  1.1 Connecting the USB stick                                                                                                    | 134<br>135<br>135<br>136<br>136<br>136<br>136<br>137                                                                |
| 18 19. 19.1 19.2 19.3 19.4 20. 20.1 20 20                                         | RD4 CONTROLLER: DATA RECORDER  Recorded data Storage capacity Setting the storage rate for the "DL1" recorder data Deleting the data recorder  USB MENU: DATA TRANSFER VIA USB INTERFACE  RD4 controller  1.1 Connecting the USB stick 1.2 Import function                                                                                                    | 134<br>135<br>135<br>136<br>136<br>136<br>136<br>137<br>137                                                         |
| 18 19. 19.1 19.2 19.3 19.4 20. 20.1 20 20 20                                      | RD4 CONTROLLER: DATA RECORDER  Recorded data Storage capacity Setting the storage rate for the "DL1" recorder data Deleting the data recorder  USB MENU: DATA TRANSFER VIA USB INTERFACE  RD4 controller  1.1 Connecting the USB stick 1.2 Import function 1.3 Export functions                                                                                                    | 134<br>135<br>135<br>136<br>136<br>136<br>136<br>137<br>137                                                         |
| 18 19. 19.1 19.2 19.3 19.4 20. 20.1 20 20 20 20 20                                | RD4 CONTROLLER: DATA RECORDER  Recorded data Storage capacity Setting the storage rate for the "DL1" recorder data Deleting the data recorder  USB MENU: DATA TRANSFER VIA USB INTERFACE  RD4 controller  1.1 Connecting the USB stick 1.2 Import function 1.3 Export functions 1.4 Ongoing data transfer                                                                                                    | 134<br>135<br>135<br>136<br>136<br>136<br>136<br>137<br>137<br>137                                                  |
| 18 19. 19.1 19.2 19.3 19.4 20. 20.1 20 20 20 20 20 20                             | RD4 CONTROLLER: DATA RECORDER  Recorded data Storage capacity Setting the storage rate for the "DL1" recorder data Deleting the data recorder  USB MENU: DATA TRANSFER VIA USB INTERFACE  RD4 controller  1.1 Connecting the USB stick 1.2 Import function 1.3 Export functions 1.4 Ongoing data transfer 1.5 Error during data transmission                                                                                                    | 134<br>135<br>135<br>136<br>136<br>136<br>136<br>137<br>137<br>137<br>138<br>138                                    |
| 18 19. 19.1 19.2 19.3 19.4 20. 20. 20 20 20 20 20 20 20                           | RD4 CONTROLLER: DATA RECORDER  Recorded data Storage capacity Setting the storage rate for the "DL1" recorder data Deleting the data recorder  USB MENU: DATA TRANSFER VIA USB INTERFACE  RD4 controller  1.1 Connecting the USB stick 1.2 Import function 1.3 Export functions 1.4 Ongoing data transfer 1.5 Error during data transmission 1.6 Removing the USB stick                                                                                                    | 134<br>135<br>135<br>136<br>136<br>136<br>136<br>137<br>137<br>138<br>138<br>138                                    |
| 18 19. 19.1 19.2 19.3 19.4 20. 20.2 20 20 20 20 20.2                              | RD4 CONTROLLER: DATA RECORDER  Recorded data Storage capacity Setting the storage rate for the "DL1" recorder data Deleting the data recorder.  USB MENU: DATA TRANSFER VIA USB INTERFACE  RD4 controller  1.1 Connecting the USB stick 1.2 Import function 1.3 Export function 1.4 Ongoing data transfer 1.5 Error during data transmission 1.6 Removing the USB stick MB2 controller                                                                                                    | 134<br>135<br>135<br>136<br>136<br>136<br>137<br>137<br>137<br>138<br>138                                           |
| 18 19. 19.1 19.2 19.3 19.4 20. 20. 20. 20. 20. 20. 20. 20. 20. 21.                | RD4 CONTROLLER: DATA RECORDER  Recorded data Storage capacity Setting the storage rate for the "DL1" recorder data Deleting the data recorder  USB MENU: DATA TRANSFER VIA USB INTERFACE  RD4 controller 1.1 Connecting the USB stick 1.2 Import function 1.3 Export functions 1.4 Ongoing data transfer 1.5 Error during data transmission 1.6 Removing the USB stick MB2 controller  MB2 CONTROLLER: CHART RECORDER DISPLAY                                                                                                    | 134<br>135<br>135<br>136<br>136<br>136<br>137<br>137<br>137<br>138<br>138<br>138<br>140                             |
| 18 19. 19.1 19.2 19.3 19.4 20. 20.2 20.2 20.2 21. 21.1                            | RD4 CONTROLLER: DATA RECORDER  Recorded data Storage capacity Setting the storage rate for the "DL1" recorder data Deleting the data recorder  USB MENU: DATA TRANSFER VIA USB INTERFACE  RD4 controller  1.1 Connecting the USB stick 1.2 Import function 1.3 Export functions 1.4 Ongoing data transfer 1.5 Error during data transmission 1.6 Removing the USB stick MB2 controller  MB2 CONTROLLER: CHART RECORDER DISPLAY  Views                                                                                                    | 134<br>135<br>135<br>136<br>136<br>136<br>137<br>137<br>137<br>138<br>138<br>138<br>140                             |
| 18 19. 19.1 19.2 19.3 19.4 20. 20.2 20.2 20.2 21. 21.1 21                         | RD4 CONTROLLER: DATA RECORDER  Recorded data Storage capacity Setting the storage rate for the "DL1" recorder data Deleting the data recorder.  USB MENU: DATA TRANSFER VIA USB INTERFACE  RD4 controller  1.1 Connecting the USB stick 1.2 Import function 1.3 Export functions 1.4 Ongoing data transfer 1.5 Error during data transmission 1.6 Removing the USB stick MB2 controller  MB2 CONTROLLER: CHART RECORDER DISPLAY  Views  1.1 Show and hide legend                                                                                                    | 134<br>135<br>135<br>136<br>136<br>136<br>137<br>137<br>137<br>138<br>138<br>138<br>140<br>140                      |
| 18 19. 19.1 19.2 19.3 19.4 20. 20.2 20.2 20.2 21. 21.1 21                         | RD4 CONTROLLER: DATA RECORDER  Recorded data Storage capacity Setting the storage rate for the "DL1" recorder data Deleting the data recorder  USB MENU: DATA TRANSFER VIA USB INTERFACE  RD4 controller  1.1 Connecting the USB stick 1.2 Import function 1.3 Export function 1.4 Ongoing data transfer 1.5 Error during data transmission 1.6 Removing the USB stick MB2 controller  MB2 CONTROLLER: CHART RECORDER DISPLAY  Views  1.1 Show and hide legend 1.2 History display.                                                                                               | 134<br>135<br>135<br>136<br>136<br>136<br>137<br>137<br>137<br>138<br>138<br>138<br>140<br>140<br>140               |
| 18 19. 19.1 19.2 19.3 19.4 20. 20. 20. 20. 20. 20. 20. 21. 21.1 21.2              | RD4 CONTROLLER: DATA RECORDER  Recorded data Storage capacity Setting the storage rate for the "DL1" recorder data Deleting the data recorder  USB MENU: DATA TRANSFER VIA USB INTERFACE  RD4 controller 1.1 Connecting the USB stick 1.2 Import function 1.3 Export functions 1.4 Ongoing data transfer 1.5 Error during data transmission 1.6 Removing the USB stick MB2 controller  MB2 CONTROLLER: CHART RECORDER DISPLAY  Views 1.1 Show and hide legend 1.2 History display. Setting the parameters                                                                         | 134<br>135<br>135<br>136<br>136<br>136<br>137<br>137<br>137<br>138<br>138<br>138<br>140<br>140<br>140<br>143        |
| 18 19. 19.1 19.2 19.3 19.4 20. 20.2 20.2 20.2 21. 21.1 21.2 22.                   | RD4 CONTROLLER: DATA RECORDER  Recorded data Storage capacity Setting the storage rate for the "DL1" recorder data Deleting the data recorder.  USB MENU: DATA TRANSFER VIA USB INTERFACE  RD4 controller 1.1 Connecting the USB stick 1.2 Import function 1.3 Export functions 1.4 Ongoing data transfer 1.5 Error during data transmission 1.6 Removing the USB stick MB2 controller  MB2 CONTROLLER: CHART RECORDER DISPLAY  Views 1.1 Show and hide legend 1.2 History display Setting the parameters  REFERENCE MEASUREMENTS                                                 | 134<br>135<br>135<br>136<br>136<br>136<br>137<br>137<br>137<br>138<br>138<br>138<br>140<br>140<br>140<br>143        |
| 18 19. 19.1 19.2 19.3 19.4 20. 20. 20. 20. 20. 20. 20. 21. 21.1 21.2 22. 22.1     | RD4 CONTROLLER: DATA RECORDER  Recorded data Storage capacity Setting the storage rate for the "DL1" recorder data Deleting the data recorder.  USB MENU: DATA TRANSFER VIA USB INTERFACE  RD4 controller 1.1 Connecting the USB stick 1.2 Import function 1.3 Export functions 1.4 Ongoing data transfer 1.5 Error during data transmission 1.6 Removing the USB stick MB2 controller  MB2 CONTROLLER: CHART RECORDER DISPLAY  Views 1.1 Show and hide legend 1.2 History display. Setting the parameters  REFERENCE MEASUREMENTS  Checking the temperature in the inner chamber | 134<br>135<br>135<br>136<br>136<br>136<br>137<br>137<br>137<br>138<br>138<br>138<br>140<br>140<br>140<br>143<br>144 |
| 18 19. 19.1 19.2 19.3 19.4 20. 20. 20. 20. 20. 20. 20. 21. 21.1 21.2 22. 22. 22.1 | RD4 CONTROLLER: DATA RECORDER  Recorded data Storage capacity Setting the storage rate for the "DL1" recorder data Deleting the data recorder.  USB MENU: DATA TRANSFER VIA USB INTERFACE  RD4 controller 1.1 Connecting the USB stick 1.2 Import function 1.3 Export functions 1.4 Ongoing data transfer 1.5 Error during data transmission 1.6 Removing the USB stick MB2 controller  MB2 CONTROLLER: CHART RECORDER DISPLAY  Views 1.1 Show and hide legend 1.2 History display Setting the parameters  REFERENCE MEASUREMENTS                                                 | 134<br>135<br>135<br>136<br>136<br>136<br>137<br>137<br>137<br>138<br>138<br>138<br>140<br>140<br>143<br>144<br>144 |

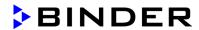

| 23.  | OPTIONS                                                                                   | 145    |
|------|-------------------------------------------------------------------------------------------|--------|
| 23.1 | APT-COM™ 4 Multi Management software (Option)                                             | 145    |
| 23.2 | Analog outputs for temperature and pressure (option)                                      |        |
| 23.3 | Measuring access port for vacuum, 9 poles (option)                                        | 145    |
| 23.4 |                                                                                           |        |
| -    | 3.4.1 Connection of the object temperature sensor                                         |        |
|      | 3.4.2 Display on the RD4 controller                                                       |        |
|      | 3.4.3 Display on the MB2 controller                                                       |        |
| 23.5 | LED interior lighting                                                                     |        |
| 24.  | CLEANING AND DECONTAMINATION                                                              | 148    |
| 24.1 | Cleaning                                                                                  | 148    |
| 24.2 | Decontamination / chemical disinfection                                                   | 149    |
| 25.  | MAINTENANCE AND SERVICE, TROUBLESHOOTING, REPAIR, TESTING                                 | G. 151 |
| 25.1 | General information, personnel qualification                                              | 151    |
| 25.2 | Simple troubleshooting                                                                    | 151    |
| 25.3 | Maintenance intervals, service                                                            | 154    |
| 25.4 | Service Reminder                                                                          |        |
|      | 5.4.1 RD4 controller                                                                      |        |
|      | 5.4.2 MB2 controller                                                                      |        |
| 25.5 | Sending the chamber back to BINDER GmbH                                                   |        |
| 26.  | DISPOSAL                                                                                  |        |
| 26.1 | Disposal of the transport packing                                                         | 156    |
| 26.2 | Decommissioning                                                                           |        |
| 26.3 | Disposal of the chamber in the Federal Republic of Germany                                | 157    |
| 26.4 | Disposal of the chamber in the member states of the EU except for the Federal Republic of |        |
|      | Germany                                                                                   | 158    |
| 26.5 | Disposal of the chamber in non-member states of the EU                                    |        |
| 27.  | TECHNICAL DESCRIPTION                                                                     | 160    |
| 27.1 | Factory calibration and adjustment                                                        | 160    |
| 27.2 | Over current protection                                                                   |        |
| 27.3 | VD / VD-UL technical data                                                                 |        |
| 27.4 | Equipment and options (extract)                                                           |        |
|      | Accessories and spare parts (extract)                                                     |        |
|      | Dimensions                                                                                |        |
|      | 7.6.1 VD 23                                                                               |        |
|      | 7.6.2 VD 56                                                                               |        |
| 27   | 7.6.3 VD 115                                                                              |        |
| 28.  | CERTIFICATES AND DECLARATIONS OF CONFORMITY                                               |        |
| 28.1 | EU Declaration of Conformity                                                              | 168    |
| 29.  | PRODUCT REGISTRATION                                                                      | 171    |
| 30.  | CONTAMINATION CLEARANCE CERTIFICATE                                                       | 172    |
| 30.1 | For chambers located outside USA and Canada                                               | 172    |
|      | For chambers located in LISA and Canada                                                   | 175    |

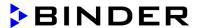

# Dear customer,

For the correct operation of the chamber, it is important that you read this operating manual completely and carefully and observe all instructions as indicated. Failure to read, understand and follow the instructions may result in personal injury. It can also lead to damage to the chamber and/or poor equipment performance.

# 1. Safety

# 1.1 Personnel Qualification

The chamber must only be installed, tested, and started up by personnel qualified for assembly, startup, and operation of the chamber. Qualified personnel are persons whose professional education, knowledge, experience and knowledge of relevant standards allow them to assess, carry out, and identify any potential hazards in the work assigned to them. They must have been trained and instructed, and be authorized, to work on the chamber.

The chamber should only be operated by laboratory personnel especially trained for this purpose and familiar with all precautionary measures required for working in a laboratory. Observe the national regulations on minimum age of laboratory personnel.

# 1.2 Operating manual

This operating manual is part of the components of delivery. Always keep it handy for reference in the vicinity of the chamber. If selling the unit, hand over the operating manual to the purchaser.

To avoid injuries and damage observe the safety instructions of the operating manual. Failure to follow instructions and safety precautions can lead to significant risks.

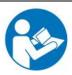

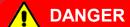

Dangers due to failure to observe the instructions and safety precautions. Serious injuries and chamber damage. Risk of death.

- Observe the safety instructions in this Operating Manual.
- > Follow the operating procedures in this Operating Manual.
- Carefully read the complete operating instructions of the chamber prior to installing and using the chamber.
- Keep the operating manual for future reference

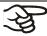

Make sure that all persons who use the chamber and its associated work equipment have read and understood the Operating Manual.

This Operating Manual is supplemented and updated as needed. Always use the most recent version of the Operating Manual. When in doubt, call the BINDER Service Hotline for information on the up-to-dateness and validity of this Operating Manual.

# 1.3 Legal considerations

This operating manual is for informational purposes only. It contains information for correct and safe installing, start-up, operation, decommissioning, cleaning and maintenance of the product. Note: the contents and the product described are subject to change without notice.

Understanding and observing the instructions in this operating manual are prerequisites for hazard-free use and safety during operation and maintenance. Images are to provide basic understanding. They may deviate from the actual version of the chamber. The actual scope of delivery can, due to optional or special design, or due to recent technical changes, deviate from the information and illustrations in these instructions this operating manual. In no event shall BINDER be held liable for any damages, direct or incidental arising out of or related to the use of this manual.

VD (E3.1) 06/2020 page 8/177

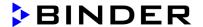

This operating manual cannot cover all conceivable applications. If you would like additional information, or if special problems arise that are not sufficiently addressed in this manual, please ask your dealer or contact us directly by phone at the number located on page one of this manual

Furthermore, we emphasize that the contents of this operating manual are not part of an earlier or existing agreement, description, or legal relationship, nor do they modify such a relationship. All obligations on the part of BINDER derive from the respective purchase contract, which also contains the entire and exclusively valid statement of warranty administration and the general terms and conditions, as well as the legal regulations valid at the time the contract is concluded. The statements in this manual neither augment nor restrict the contractual warranty provisions.

# 1.4 Structure of the safety instructions

In this operating manual, the following safety definitions and symbols indicate dangerous situations following the harmonization of ISO 3864-2 and ANSI Z535.6.

# 1.4.1 Signal word panel

Depending on the probability of serious consequences, potential dangers are identified with a signal word, the corresponding safety color, and if appropriate, the safety alert symbol.

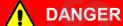

Indicates an imminently hazardous situation that, if not avoided, will result in death or serious (irreversible) injury.

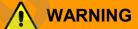

Indicates a potentially hazardous situation which, if not avoided, could result in death or serious (irreversible) injury.

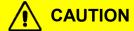

Indicates a potentially hazardous situation which, if not avoided, may result in moderate or minor (reversible) injury.

# NOTICE

Indicates a potentially hazardous situation which, if not avoided, may result in damage to the product and/or its functions or of a property in its proximity.

# 1.4.2 Safety alert symbol

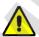

Use of the safety alert symbol indicates a risk of injury.

Observe all measures that are marked with the safety alert symbol in order to avoid death or injury.

VD (E3.1) 06/2020 page 9/177

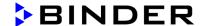

# 1.4.3 Pictograms

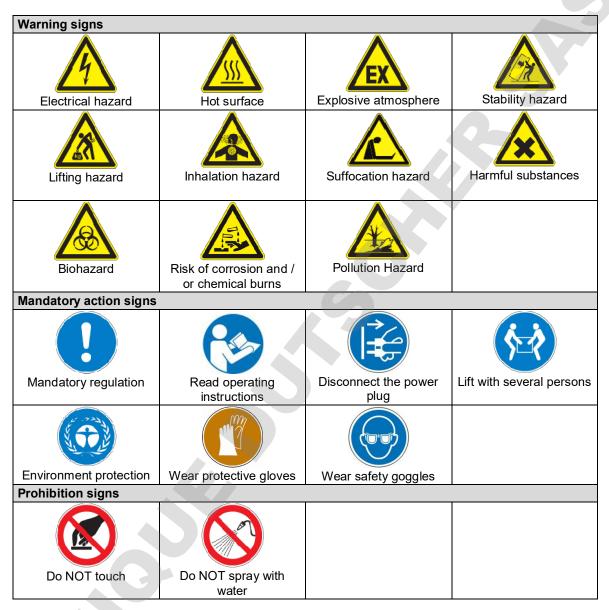

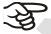

**Information** to be observed in order to ensure optimum function of the product.

# 1.4.4 Word message panel structure

# Type / cause of hazard.

# Possible consequences.

- ∅ Instruction how to avoid the hazard: prohibition
- Instruction how to avoid the hazard: mandatory action

Observe all other notes and information not necessarily emphasized in the same way, in order to avoid disruptions that could result in direct or indirect injury or property damage.

VD (E3.1) 06/2020 page 10/177

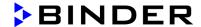

# 1.5 Localization / position of safety labels on the chamber

The following labels are located on the chamber:

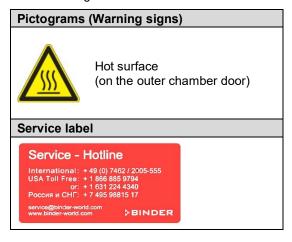

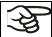

Keep safety labels complete and legible.

Replace safety labels that are no longer legible. Contact BINDER Service for these replacements.

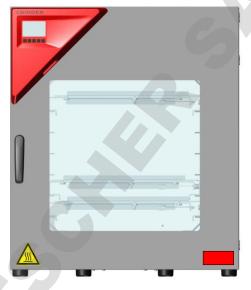

Figure 1: Position of labels on the chamber (example: regular chamber with RD4 controller)

# 1.6 Type plate

The type plate sticks to the left side of the chamber, bottom right-hand.

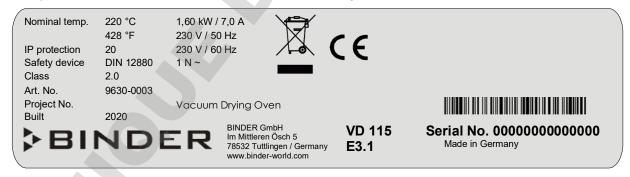

Figure 2: Type plate (example of VD 115)

| Indications of the type plate (example) |        | Information                                     |  |
|-----------------------------------------|--------|-------------------------------------------------|--|
| BINDER<br>VD 115                        |        | Manufacturer: BINDER GmbH                       |  |
|                                         |        | Model designation                               |  |
| Vacuum Drying Oven                      |        | Device name                                     |  |
| Serial No. 000000000000                 |        | Serial no. of the chamber                       |  |
| Built                                   | 2020   | Year of construction                            |  |
| Nominal temperature                     | 220 °C | Nominal temperature                             |  |
| 428 °F                                  |        | Nominal temperature                             |  |
| IP protection                           | 20     | IP type of protection acc. to standard EN 60529 |  |

VD (E3.1) 06/2020 page 11/177

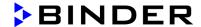

| Indications of the type plate (example) |           | Information                                               |  |
|-----------------------------------------|-----------|-----------------------------------------------------------|--|
| Temp. safety device DIN 12880           |           | Temperature safety device acc. to standard DIN 12880:2007 |  |
| Class                                   | 2.0       | Class of temperature safety device                        |  |
| Art. No.                                | 9630-0003 | Art. no. of the chamber                                   |  |
| Project No.                             |           | Optional: Special application acc. to project no.         |  |
| 1,60 kW                                 |           | Nominal power                                             |  |
| 7,0 A                                   |           | Nominal current                                           |  |
| 230 V / 50 Hz                           |           | Neminal valtage 1/ 100/ at the indicated never frequency  |  |
| 230 V / 60 Hz                           |           | Nominal voltage +/- 10% at the indicated power frequency  |  |
| 1 N ~                                   |           | Current type                                              |  |

| Symbol on the type plate | Information                                                                                                    |
|--------------------------|----------------------------------------------------------------------------------------------------|
| (€                       | CE conformity marking                                                                                                    |
|                          | Electrical and electronic equipment manufactured / placed on the market in the EC after 13 August 2005 and to be disposed of in a separate collection according to Directive 2012/19/EU on waste electrical and electronic equipment (WEEE). |

# 1.7 General safety instructions on installing and operating the chamber

With regard to operating the chamber and to the installation location, please observe the DGUV guidelines 213-850 on safe working in laboratories, issued by the employers' liability insurance association (for Germany).

BINDER GmbH is only responsible for the safety features of the chamber provided skilled electricians or qualified personnel authorized by BINDER perform all maintenance and repair, and if components relating to chamber safety are replaced in the event of failure with original spare parts.

To operate the chamber, use only original BINDER accessories or accessories from third-party suppliers authorized by BINDER. The user is responsible for any risk caused by using unauthorized accessories.

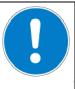

# **NOTICE**

Danger of overheating due to lack of ventilation.

Damage to the chamber.

- Ø Do NOT install the chamber in unventilated recesses.
- > Ensure sufficient ventilation for dispersal of the heat.
- > Observe the prescribed minimum distances when installing the chamber (chap. 3.4)

Do not install or operate the vacuum drying oven VD in potentially explosive areas.

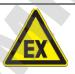

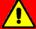

# **DANGER**

Danger of explosion due to combustible dusts or explosive mixtures in the vicinity of the equipment.

Serious injury or death from burns and / or explosion pressure.

- > Do NOT operate the equipment in potentially explosive areas.
- > KEEP combustible dust or air-solvent mixtures AWAY from the equipment.

VD (E3.1) 06/2020 page 12/177

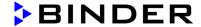

The chamber does not dispose of any measures of explosion protection.

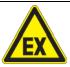

# **DANGER**

Danger of explosion due to introduction of flammable or explosive substances in the chamber.

Serious injury or death from burns and / or explosion pressure.

- Ø Do NOT introduce any substance into the chamber which is combustible or explosive at working temperature.
- Ø Do NOT introduce any combustible dust or air-solvent mixture in the inner chamber.
- Ø Do NOT use the vacuum drying oven for drying or heat treatments leading to release of combustible vapors able to form an explosive mixture with air.

Any solvent contained in the charging material must not be explosive or inflammable. I.e., irrespective of the solvent concentration in the steam room, NO explosive mixture with air must form. The drying temperature must lie below the flash point or below the sublimation point of the charging material. Familiarize yourself with the physical and chemical properties of the charging material, as well as the contained moisture constituent and its behavior with the addition of heat energy and changes in pressure.

Familiarize yourself with any potential health risks caused by the charging material, the contained moisture constituent or by reaction products that may arise during the drying process. Take adequate measures to exclude such risks prior to putting the chamber into operation.

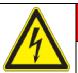

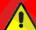

# **DANGER**

Electrical hazard by water entering the chamber. Deadly electric shock.

- Ø The chamber must NOT become wet during operation, cleaning, or maintenance.
- Ø Do NOT install the chamber in damp areas or in puddles.
- > Set up the chamber in a splash-proof manner.

The chambers were produced in accordance with the relevant VDE regulations and were routinely tested in accordance to VDE 0411-1 (IEC 61010-1).

During and shortly after operation, the temperature of the inner surfaces almost equals the set-point. The inner chamber will become hot during operation.

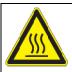

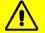

# **CAUTION**

Danger of burning when touching the inner surfaces during operation. Burns.

Ø Do NOT touch the inner surfaces or the charging material during and after operation.

In the case of operation with inert gas, the chamber is supplied with an oxygen-displacing gas (e.g. N<sub>2</sub>). The gas emerging from the system must therefore be removed from the installation area by means of a suitable extraction system (see technical ventilation measures in the DGUV guidelines 213-850 on safe working in laboratories, issued by the employers' liability insurance association (for Germany).

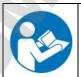

With use of a vacuum system or a vacuum pump, observe the permitted gas inlet temperature. Observe the safety instructions of the pump manufacturer.

VD (E3.1) 06/2020 page 13/177

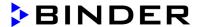

# 1.8 Intended use

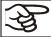

Observing the instructions in this operating manual and conducting regular maintenance work (chap. 24) is part of the intended use.

Any use of the chambers that does not comply with the requirements specified in this Operating Manual shall be considered improper use.

Other applications than those described in this chapter are not approved.

#### Use

The VD vacuum drying ovens are suitable for drying and heat treatment of solid or pulverized charging material, as well as bulk material, using the supply of heat under vacuum.

# Requirements for the chamber load

Any solvent content must not be explosive or flammable. A mixture of any component of the charging material with air must NOT be explosive. The drying temperature must lie below the flash point or below the sublimation point of the charging material. Any component of the charging material must NOT be able to release toxic gases.

The loading material shall not contain any corrosive ingredients that may damage the machine components made of stainless steel and aluminum. Such ingredients include in particular acids and halides. Any corrosive damage caused by such ingredients is excluded from liability by BINDER GmbH.

The chamber does not dispose of any measures of explosion protection.

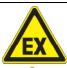

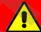

# **DANGER**

Explosion or implosion hazard and danger of poisoning through the introduction of unsuitable loading material.

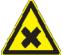

Poisoning. Serious injury or death from burns and / or explosion pressure.

- Ø Do NOT introduce any substance combustible or explosive at working temperature into the chamber, in particular no energy sources such as batteries or lithium-ion batteries.
- Ø Do NOT introduce explosive dust or air-solvent mixture into the inner chamber.
- Ø Do NOT introduce any substance which could lead to release of toxic gases.

Contamination of the chamber by toxic, infectious or radioactive substances must be prevented

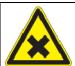

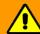

# WARNING

Danger of intoxication and infection through contamination of the chamber with toxic, infectious or radioactive substances.

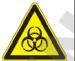

# Damages to health.

- > Protect the interior of the chamber from contamination by toxic, infectious or radioactive substances.
- > Take suitable protective measures when introducing and removing toxic, infectious or radioactive material

In case of foreseeable use of the chamber there is no risk for the user through the integration of the chamber into systems or by special environmental or operating conditions in the sense of EN 61010-1:2010. For this, the intended use of the chamber and all its connections must be observed.

VD (E3.1) 06/2020 page 14/177

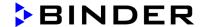

#### **Medical devices**

The chambers are not classified as medical devices as defined by the Medical Device Directive 93/42/EEC.

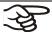

Due to the special demands of the Medical Device Directive (MDD), these chambers are not qualified for sterilization of medical devices as defined by the directive 93/42/EWG.

# **Personnel Requirements**

Only trained personnel with knowledge of the Operating Manual can set up and install the chamber, start it up, operate, clean, and take it out of operation. Service and repairs call for further technical requirements (e.g. electrical know-how), as well as knowledge of the service manual.

# Installation site requirements

The chambers are designed for setting up inside a building (indoor use).

The requirements described in the Operating Manual for installation site and ambient conditions (Chap. 3.4) must be met.

# 1.9 Foreseeable Misuse

Other applications than those described in chap. 1.8 are not approved.

This expressly includes the following misuses (the list is not exhaustive), which pose risks despite the inherently safe construction and existing technical safety equipment:

- Non-observance of Operating Manual
- Non-observance of information and warnings on the chamber (e.g. control unit messages, safety identifiers, warning signals)
- Installation, startup, operation, maintenance and repair by untrained, insufficiently qualified, or unauthorized personnel
- · Missed or delayed maintenance and testing
- Non-observance of traces of wear and tear
- · Insertion of materials excluded or not permitted by this Operating Manual.
- Non-compliance with the admissible parameters for processing the respective material.
- Installation, testing, service or repair in the presence of solvents
- Installation of replacement parts and use of accessories and operating resources not specified and authorized by the manufacturer
- Installation, startup, operation, maintenance or repair of the chamber in absence of operating instructions by the operator
- Bypassing or changing protective systems, operation of the chamber without the designated protective systems
- Non-observance of messages regarding cleaning and disinfection of the chamber.
- Spilling water or cleaning agent on the chamber, water penetrating into the chamber during operation, cleaning or maintenance.
- Cleaning activity while the chamber is turned on.
- Operation of the chamber with a damaged housing or damaged power cord
- Continued operation of the chamber during an obvious malfunction
- Insertion of objects, particularly metallic objects, in louvers or other openings or slots on the chamber
- Human error (e.g. insufficient experience, qualification, stress, exhaustion, laziness)

VD (E3.1) 06/2020 page 15/177

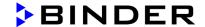

To prevent these and other risks from incorrect operation, the operator shall issue operating instructions. Standard operating procedures (SOPs) are recommended.

# 1.10 Residual Risks

The unavoidable design features of a chamber, as well as its proper field of application, can also pose risks, even during correct operation. These residual risks include hazards which, despite the inherently safe design, existing technical protective equipment, safety precautions and supplementary protective measures, cannot be ruled out.

Messages on the chamber and in the Operating Manual warn of residual risks. The consequences of these residual risks and the measures required to prevent them are listed in the Operating Manual. Moreover, the operator must take measures to minimize hazards from unavoidable residual risks. This includes, in particular, issuing operating instructions.

The following list summarizes the hazards against which this Operating Manual and the Service Manual warn, and specifies protective measures at the appropriate spots:

# Unpacking, Transport, Installation

- Sliding or tilting the chamber
- · Setup of the chamber in unauthorized areas
- · Installation of a damaged chamber
- Installation of a chamber with damaged power cord
- Inappropriate site of installation
- Missing protective conductor connection

#### Normal operation

- Assembly errors
- Contact with hot surfaces on the housing
- · Contact with hot surfaces in the interior and inside of doors
- Emission of non-ionizing radiation from electrical operating resources
- · Contact with live parts in normal state

# **Cleaning and Decontamination**

- · Penetration of water into the chamber
- Inappropriate cleaning and decontamination agents
- · Enclosure of persons in the interior

# **Malfunction and Damage**

- Continued operation of the chamber during an obvious malfunction or outage of the heating or the vacuum system
- Contact with live parts during error status
- Operation of a unit with damaged power cord

# **Maintenance**

- Maintenance work on live parts.
- Execution of maintenance work by untrained/insufficiently qualified personnel
- Electrical safety analysis during annual maintenance not performed

VD (E3.1) 06/2020 page 16/177

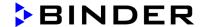

page 17/177

# **Trouble-shooting and Repairs**

- Non-observance of warning messages in the Service Manual
- Trouble-shooting of live parts without specified safety measures
- Absence of a plausibility check to rule out erroneous inscription of electrical components
- Performance of repair work by untrained/insufficiently qualified personnel
- Inappropriate repairs which do not meet the quality standard specified by BINDER
- Use of replacement parts other than BINDER original replacement parts
- Electrical safety analysis not performed after repairs

# 1.11 Operating instructions

Depending on the application and location of the chamber, the operator of the chamber must provide the relevant information for safe operation of the chamber in a set of operating instructions.

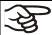

Keep these operating instructions with the chamber at all times in a place where they are clearly visible. They must be comprehensible and written in the language of the employees.

# 1.12 Measures to prevent accidents

The manufacturer took the following measures to prevent ignition and explosions:

# · Indications on the type plate

See operating manual chap. 1.6.

# Operating manual

An operating manual is available for each chamber.

# Overtemperature monitoring

The chamber is equipped with a temperature display, which can be read from outside.

The chamber is equipped with an additional safety controller (temperature safety device class 2 acc. to DIN 12880:2007). Visual and audible (buzzer) signals indicate temperature exceeding.

# · Safety, measurement, and control equipment

The safety, measuring, and control equipment is easily accessible.

# Electrostatic charge

The interior parts are grounded.

# Non-ionizing radiation

Non-ionizing radiation is not intentionally produced, but released only for technical reasons by electrical equipment (e.g. electric motors, power cables, solenoids). The machine has no permanent magnets. If persons with active implants (e.g. pacemakers, defibrillators) keep a safe distance (distance of field source to implant) of 30 cm, an influence of these implants can be excluded with high probability.

# Protection against touchable surfaces

Tested according to EN ISO 13732-1:2008.

VD (E3.1) 06/2020

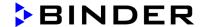

Floors

See operating manual chap. 3.4 for correct installation

Cleaning

See operating manual chap. 24.

VD (E3.1) 06/2020 page 18/177

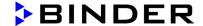

# 2. Description of the equipment

Vacuum drying is used for special drying problems, for which conventional drying methods cannot offer a solution due to physical limitations.

#### Controller

The chambers are equipped with a multifunctional microprocessor display controller with 2-channel technology for temperature and pressure. Temperature is indicated accurate to one-tenth of a degree, the pressure inside the chamber accurate to one 1 mbar. Pressure is measured by a firmly installed pressure sensor.

**Standard RD4 controller:** The chamber is regularly equipped with the RD4 controller. This efficient chamber controller is equipped with a multitude of operating functions, in addition to recorder and alarm functions. Set-point entry is easily accomplished directly via the chamber controller and is also possible directly with a computer via Intranet in connection with the optional APT-COM™ 4 Multi Management Software (option, chap. 23.1).

**Option MB2 controller:** The chamber is optionally available with the MB2 display program controller. This efficient program controller is equipped with a multitude of operating functions, in addition to recorder and alarm functions. Programming of test cycles is easily accomplished via the modern MB2 touch screen controller and is also possible directly with a computer via Intranet in connection with the APT-COM<sup>TM</sup> 4 Multi Management Software (option, chap. 23.1).

The chamber comes equipped with an Ethernet serial interface for computer communication and with a USB interface. In addition, the BINDER APT-COM™ 4 Multi Management Software permits networking up to 100 chambers and connecting them to a PC for controlling and programming, as well as recording and representing temperature and pressure data. For further options, see chap. 23.

# Material

The inner chamber is made of especially corrosion resistant stainless steel V4A (German material no. 1.4404, US equivalent AlSI 316L) micro-polished. The rack holder and all of the chamber's vacuum connections and valves are made of especially corrosion resistant stainless steel V4A (German material no. 1.4571, US equivalent AlSI 316Ti). The housing is RAL 7035 powder-coated. All corners and edges are also completely coated. When operating the chamber at temperatures above 150 °C / 302 °F, the impact of the oxygen in the air may cause discoloration of the metallic surfaces (yellowish-brown or blue) by natural oxidation processes. These colorations are harmless and will in no way impair the function or quality of the chamber.

The chambers are jacket-heated. The preheating chamber technique ensures a completely homogeneous jacket temperature, ensuring uniform heat transfer into the inner chamber. The low-loss heat transfer to the material uses the aluminum vacuum expansion racks (or optionally available in stainless steel). The elastic-mounted safety glass window reliably compensates any overpressure or explosions that may occur. The additional laminated safety glass pane ensures proven and effective splinter protection in the event of an implosion.

The chambers provide a universal connection for inert gas / ambient air and a measuring connection serving to connect a measuring access port.

All installable items, such as racks and rack holders, can be easily removed. The completely smooth inner chamber with its rounded corners and internally welded seams is easy to clean.

The minimum working temperature of the vacuum drying oven is approx. 10 °C / 18 °F above room temperature. The maximum temperature is 220 °C / 428 °F.

Vacuum pumps with a suction capacity of 1 m<sup>3</sup>/h to 30 m<sup>3</sup>/h are suitable for the VD vacuum drying oven.

VD (E3.1) 06/2020 page 19/177

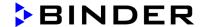

# 2.1 Chamber overview

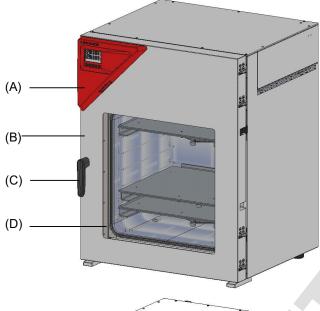

Figure 3: VD 115 with RD4 controller

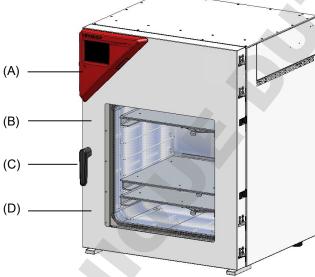

Figure 4: VD 115 with optional MB2 controller

- (A) Triangular instrument panel with chamber controller
- (B) Chamber door
- (C) Door handle
- (D) Elastic-mounted safety glass window

VD (E3.1) 06/2020 page 20/177

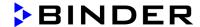

# 2.2 Instrument panel with regular RD4 controller

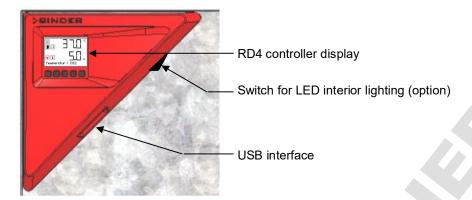

Figure 5: Instrument panel with RD4 controller and USB interface

# 2.3 Instrument panel with optional MB2 controller

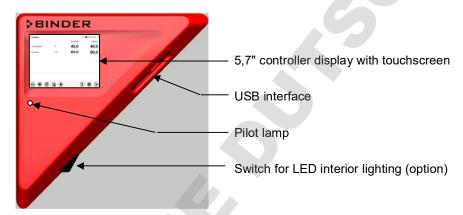

Figure 6: Instrument panel with MB2 program controller and USB interface

# 2.4 Connections on the rear of the chamber

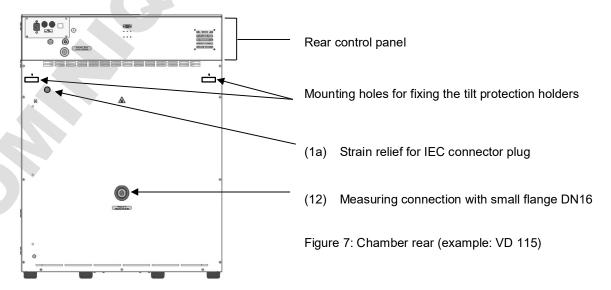

VD (E3.1) 06/2020 page 21/177

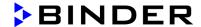

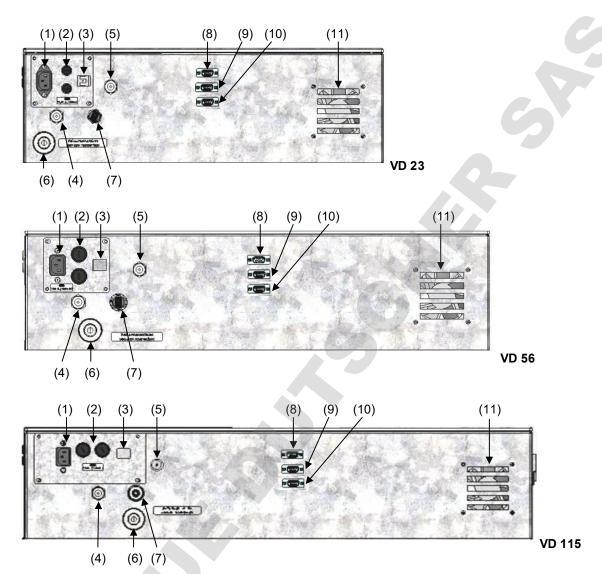

Figure 8: Rear control panel VD (230 V) with options

- Connection for IEC connector plug 230 V AC for VD
   Connection for IEC connector plug 100-120 V AC for VD -UL
- (2) Miniature fuses 250 V AC (T): 2x 6,3 A for VD 23, 2x 8 A for VD 56, 2x 10 A for VD 115, 1x 10 A for VD 23-UL, 2x 16 A for VD 56-UL, 2x 20 A for VD 115-UL
- (3) Ethernet interface for computer communication
- (4) Universal connection for inert gas / ambient air "GAS/AIR", adapter with hose olive  $\varnothing$  8 mm / 0.31 in
- (5) Additional universal connection for inert gas / ambient air "GAS/AIR 2" (option), adapter with hose olive Ø 8 mm / 0.31 in
- (6) Vacuum connection with small flange DN16
- (7) Plug "Manual ventilation" for emergency ventilation in case of power failure
- (8) SUB-D socket "Pump module" for control line to turn on/off the vacuum pump via the socket on the pump module
- (9) SUB-D socket "Object temperature input" (option) for optional object temperature display
- (10) SUB-D socket "Analog output" (option) for optional analog outputs for temperature and pressure

VD (E3.1) 06/2020 page 22/177

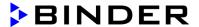

# 3. Completeness of delivery, transportation, storage, and installation

# 3.1 Unpacking, and checking equipment and completeness of delivery

After unpacking, please check the chamber and its optional accessories, if any, based on the delivery receipt for completeness and for transportation damage. Inform the carrier immediately if transportation damage has occurred.

The final tests of the manufacturer may have caused traces of the shelves on the inner surfaces. This has no impact on the function and performance of the chamber.

Please remove any transportation protection devices and adhesives in/on the chamber and on the doors and remove the operating manuals and accessory equipment.

Due to different installation heights above sea level, a slight negative pressure in the inner chamber may prevent the door from being opened. Therefore after unpacking the chamber, remove the plug "Manual ventilation" (5) for emergency ventilation from the tube to ensure pressure equalization. **After this, thoroughly reinstall the plug.** 

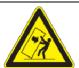

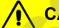

# **CAUTION**

Risk of injury and damages by lifting heavy loads and by sliding or tilting of the chamber due to improper lifting.

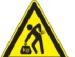

Injuries, damage to the chamber.

- Ø Do NOT lift the chamber using the door handle or the door.
- > Lift chambers size 23 and 56 from the pallet at the four lower corners with the aid of 4 people.

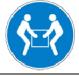

Lift chambers size 115 from the pallet with the aid of 6 people.

If you need to return the chamber, please use the original packing and observe the guidelines for safe lifting and transportation (chap. 3.2).

For disposal of the transport packing, see chap. 26.1.

If you ordered the optional pump module with a chemical membrane pump, the pump will be delivered in a separate box and must be fitted into the pump module and connected at the place of installation (see chap. 4.3.2).

# Note on second-hand chambers (Ex-Demo-Units):

Second-hand chambers are chambers that were used for a short time for tests or exhibitions. They are thoroughly tested before resale. BINDER ensures that the chamber is technically sound and will work flawlessly.

Second-hand chambers are marked with a sticker on the chamber door. Please remove the sticker before commissioning the chamber.

VD (E3.1) 06/2020 page 23/177

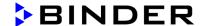

#### 3.2 Guidelines for safe lifting and transportation

After operation, please observe the guidelines for temporarily decommissioning the chamber (chap. 26.2)

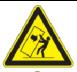

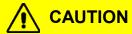

Risk of injury and damages by lifting heavy loads and by sliding or tilting of the chamber due to improper transportation.

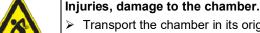

- Transport the chamber in its original packaging only.
- For moving or shipping, secure the chamber with transport straps.
- Ø Do NOT lift or transport the chamber using the door or handle.
- ➤ Lift chambers size 23 and 56 at the four lower corners with the aid of 4 people.
- Lift chambers size 115 with the aid of 6 people.
- Permissible ambient temperature range during transport: -10 °C / 14°F to +60 °C / 140°F.

You can order transport packing for moving or shipping purposes from BINDER Service.

#### 3.3 Storage

Intermediate storage of the chamber in a closed and dry room. Observe the guidelines for temporary decommissioning (chap. 26.2).

- Permissible ambient temperature range during storage: -10 °C / 14°F to +60 °C / 140°F.
- Permissible ambient humidity: max. 70 % r.h., non-condensing

When after storage in a cold location you transfer the chamber to its warmer installation site, condensation may form. Before start-up, wait at least one hour until the chamber has attained ambient temperature and is completely dry.

#### Location of installation and ambient conditions 3.4

Set up the VD vacuum drying oven on a flat, even, and non-flammable surface, free from vibration, in a well-ventilated, dry location. Align it using a spirit level. The site of installation must be capable of supporting the chamber's weight (see technical data, chap. 27.3). The chambers are designed for setting up inside a building (indoor use).

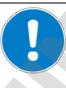

# NOTICE

Danger of overheating due to lack of aeration.

Damage to the chamber.

- Ø Do NOT install the chamber in unventilated recesses.
- > Ensure sufficient ventilation for dispersal of the heat.
- Observe the prescribed minimum distances when installing the chamber.

VD (E3.1) 06/2020 page 24/177

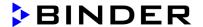

Do not install or operate the chamber in potentially explosive areas.

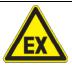

# **A** DANGER

Danger of explosion due to combustible dusts or explosive mixtures in the vicinity of the chamber.

Serious injury or death from burns and / or explosion pressure.

- Ø Do NOT operate the chamber in potentially explosive areas.
- > KEEP explosive dust or air-solvent mixtures AWAY from the vicinity of the chamber.

# **Ambient conditions**

Permissible ambient temperature range during operation: +18 °C / 64°F to +32 °C / 90°F.

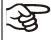

The ambient temperature should not be substantially higher than the indicated ambient temperature of 22 °C +/- 3 °C to which the specified technical data relate. Deviations from the indicated data are possible for other ambient conditions.

- Permissible ambient humidity: 70 % r.h. max., non-condensing.
- Installation height: max. 2000 m / 6562 ft above sea level.

# Minimum distances

- Distance between several chambers of the same size: 250 mm / 9.8 in
- Wall distances to rear: 100 mm / 3.9 in
- Lateral wall distances: 70 mm / 2.76 in
- Spacing above and behind the chamber: 100 mm / 3.9 in.

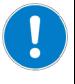

# NOTICE

Danger by stacking.

Damage to the chambers.

Ø Do NOT place the chambers on top of each other.

# Other requirements

To completely separate the chamber from the power supply, you must disconnect the power plug. Install the chamber in a way that the power plug is easily accessible and can be easily pulled in case of danger or to turn off the chamber.

The maximum permissible ambient temperature of the vacuum pumps supplied by BINDER is 40  $^{\circ}$ C / 104  $^{\circ}$ F.

# Notes when using inert gas:

When operating the VD vacuum drying oven with inert gas, correctly follow the technical ventilation measures, as described in the DGUV guidelines 213-850 on safe working in laboratories, issued by the employers' liability insurance association (for Germany).

For operation with inert gas, the chamber is supplied with an oxygen-displacing gas, e.g.  $N_2$ . Inert gases in high concentrations are hazardous to health. They are colorless and almost odorless and therefore practically imperceptible. Inhalation of inert gases can cause drowsiness up to respiratory arrest. When the  $O_2$  content of the air decreases below 18%, there is risk of death from lack of oxygen. Any gas that might escape has to be led out via good room ventilation or a suitable exhaust system.

VD (E3.1) 06/2020 page 25/177

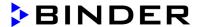

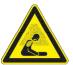

# **DANGER**

Suffocation hazard due to high concentration of inert gas. Death by suffocation.

- Ø Do NOT set up chambers in non-ventilated recesses.
- > Make sure that technical ventilation measures are active.
- Respect the relevant regulations for handling inert gases.
- When decommissioning the vacuum drying oven, shut off the inert gas supply.

# 4. Installation and connections

# 4.1 Vacuum expansion racks and rack holders

Vacuum expansion racks and rack holders can easily be removed from the chamber. This offers the advantage of an inner chamber with smooth walls, which is easy to clean.

The rack holders can only be removed from the chamber after removing the expansion racks.

Rack holder installation: Align the rack holders to the cams in the bottom of the inner chamber and insert them.

The low-loss heat transfer to the material occurs via the aluminum vacuum expansion racks (also available in stainless steel as an option). The strong tension causes the racks to fit tightly against the interior wall and their large-surface contact area ensures rapid and effective heat transfer.

The removable rack holders allow for easy positioning.

You can also remove the expansion racks for easy cleaning. Do not remove them too often in order to prevent wear.

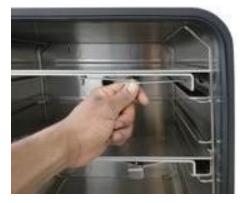

Figure 9: Using the expansion racks

- Pushing the locking lever: The expansion rack is released and can be removed.
- Pulling the locking lever: The expansion rack is pressed against the inner chamber walls.

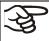

Following each new tightening of an expansion rack, check that the lateral parts of the rack fit closely over their whole surface to the inner chamber wall. This is necessary in order to ensure the specified temperature exactitude.

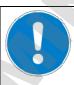

# **NOTICE**

Danger of invalid calibration caused by modified thermal conductivity when changing between aluminum and stainless steel racks.

Undefined heating performance.

- Ø Do NOT change between aluminum and stainless steel racks.
- Operate the chamber with the supplied expansion racks only.

VD (E3.1) 06/2020 page 26/177

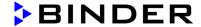

# 4.2 Mounting the tilt protection holders

For chambers placed on the optional pump module it is recommended to install the supplied tilt protection.

# Scope of delivery of tilt protection kit (Art.no. 8009-0870):

- 2 screws
- 2 tilt protection holders

# Preparing the tilt protection holders

· Depending on the desired wall distance, you can bend the tilt protection holders accordingly.

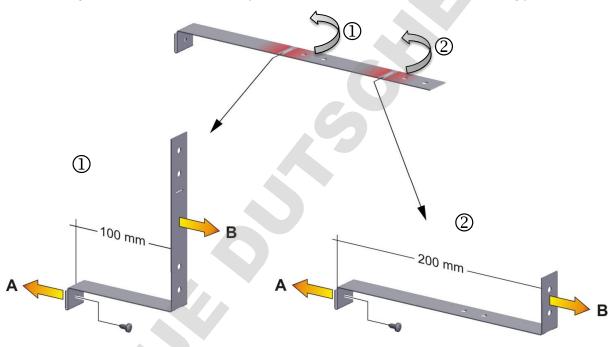

Figure 10: Variable length of the tilt protection holder depending on the bend

# Installation on the chamber

- Plug the two tilt protection holders each with the tab into the mounting holes and push them upward over the rear panel. The screw holes in the rear wall and in the tilt protection holders must align.
- · Fix the tilt protection holders each with one of the supplied screws on the chamber rear wall.

# Wall mounting

• Then fix both tilt protection holders on the wall, each with 2 screws Ø 6mm suitable for the wall (B)

VD (E3.1) 06/2020 page 27/177

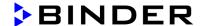

# 4.3 Pump module (option)

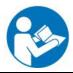

The mounting instructions Art. no. 7001-0137 supplied with the pump module describe how to mount the VD vacuum drying oven onto the pump module and installing the suction line into the pump module.

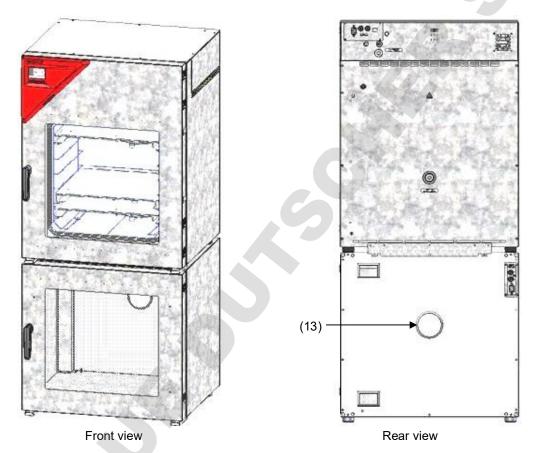

Figure 11: VD mounted on pump module (example: size 115)

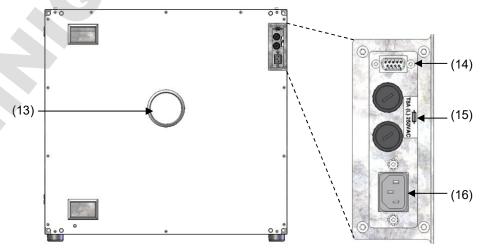

Figure 12: Pump module, rear view with connection panel (example: size 115)

VD (E3.1) 06/2020 page 28/177

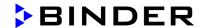

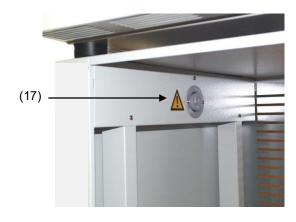

- (13) Connection for extraction
- (14) SUB-D socket to turn on/off the vacuum pump
- (15) Miniature fuse 8,0 A 250 V AC (T) 5x20mm for vacuum pump 230 V or 120 V
- (16) Connection socket 230 V / 16 A for IEC connector plug 230 V AC to vacuum pump 230 V
  - Connection socket 125 V / 15 A for IEC connector plug 100-120 V AC to vacuum pump 120 V
- (17) Electrical connection socket for the vacuum pump

Figure 13: Pump module, interior view with socket for the vacuum pump

#### Maximum admissible load of the socket:

Standard 230 V / 50 Hz - 16 Amp cUL-version 120 V / 60 Hz - 13 Amp

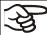

With CUL-version, connect only a UL listed vacuum pump with ratings of 120 V AC, 60 Hz, and less or equal 12 Amp, 0.5 HP.

Mounting the VD on the pump module is described in detail in the mounting instructions Art. No. 7001-0137. Proceed accordingly.

# 4.3.1 Pump module without pump (option)

#### Connection to a vacuum source

Connect the vacuum connection (6) (small flange DN 16) at the rear of the chamber at the top to a vacuum pump or to a domestic vacuum system via a vacuum hose or a fixed vacuum pipe.

When using a vacuum hose, we recommend using the BINDER VD connection kit (Art. no. 8012-1995) (chap. 4.4.1). The pump module has an appropriate hose outlet at the back.

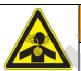

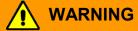

Danger of health damage due to the release of extracted vapors.

Corrosion on the VD and pump. Damage to health.

- Remove the extracted vapors from the pump module via a suitable hose into e.g., a fume extractor facility.
- Connect the hose to the vacuum pump outlet.

# 4.3.2 Pump module with pump stand (option)

The VAP 1 / VAP 2 pump stand is located in a separate transport packaging. With this option, the mounted system, consisting of VD and pump module, has a total of two power supply leads.

The connection of the control line for switching on/off the vacuum pump via the pump module socket is realized as 9-poles SUB-D socket "Pump module" (8) located in the VD rear control panel.

VD (E3.1) 06/2020 page 29/177

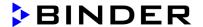

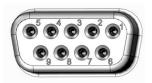

The connection is established via PIN 6 and PIN 7. A 1.2 m cable with fitting plugs is enclosed.

Figure 14: Pin configuration of the SUB-D socket "Pump module" (8) to switch on/off the pump module socket

# Installation of the supplied vacuum pump

- The vacuum drying oven is mounted onto the pump module as described in the mounting instructions Art. No. 7001-0137.
- The suction line to the pump module is installed as described in the mounting instructions Art. No. 7001-0137.
- When the pump is removed from the original packaging, place it in the pump module.
- Push the pre-installed suction line onto the opening of the vacuum pump (hose olive above the suction-side condensate piston).
- Insert the shockproof plug of the vacuum pump into the permanently installed socket (17) in the pump module.
- Push a suitable hose for removing the extracted vapors from the pump module onto the pressure-side connection of the vacuum pump (hose olive at the back of the emission condenser at the top).
- Lead the hose end into an exhaust air unit.
- Connect SUB-D socket (14) at the pump module to SUB-D socket (8) in the VD rear control panel via the supplied 1.2 m cable.

Extracted vapors and the inert gas used if necessary can have a health-endangering and / or corrosive effect on the chamber and the pump.

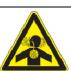

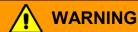

Danger of injury by release of extracted vapors.

Corrosion on the chamber and the pump. Damage to health.

- > Remove the extracted vapors from the pump module via a suitable hose into e.g., a fume extractor facility.
- Connect the hose directly to the vacuum pump outlet.

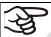

You can connect a laboratory cooling system to the emission condenser of the vacuum pumps VAP 1 / VAP 2.

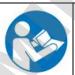

For operating the vacuum pumps VAP 1 / VAP 2, please refer to the enclosed pump operating manual.

VD (E3.1) 06/2020 page 30/177

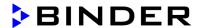

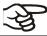

BINDER vacuum pumps are designed for a gas inlet temperature of von max. 40 °C / 104°F.

Observe the permitted gas inlet temperature. The following values refer to the maximum ambient temperature of the pump of 40  $^{\circ}$ C / 104  $^{\circ}$ F.

| Operation condition             | Inlet pressure                         | Permitted gas temperature        |
|---------------------------------|----------------------------------------|----------------------------------|
| Continuous operation            | > 100 mbar / 2.95 inHg (high gas load) | +10 °C to +40 °C / 50°F to 104°F |
| Continuous operation            | < 100 mbar / 2.95 inHg (low gas load)  | 0 °C to +60 °C / 32°F to 140°F   |
| Short-time operation (< 5 min.) | < 100 mbar / 2.95 inHg (low gas load)  | -10 °C to +80 °C / 50°F to 176°F |

Do not exceed the permitted gas inlet temperature. An excessive gas inlet temperature may diminish the lifetime of the pump.

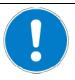

# NOTICE

Danger of damage to the vacuum pump by exceeding the gas inlet temperature. Impairment of the lifespan of the vacuum pump.

- Ø Do NOT exceed the set-point temperature of the permitted gas temperature.
- With higher set-point temperature, take appropriate measures to cool down the suckedin gas before its entry to the vacuum pump

# 4.4 Vacuum connection

Always connect the VD vacuum drying oven to a vacuum pump or to a domestic vacuum system. For this purpose, the vacuum connection (6) with small flange DN16 must be connected to the back of the chamber at the top with the vacuum pump or domestic vacuum system via a vacuum suction hose. For connecting to the chamber, BINDER recommends the connection kit VD, Art. no. 8012-1995. The optional pump module (Chap. 4.3) has a corresponding hose outlet on its rear.

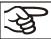

Vacuum pumps with a suction capacity of 1-30 m³/h are suitable for the VD vacuum drying oven.

# 4.4.1 VD connection kit for VAP1-VAP2 (option)

The VD connection kit (Art. no. 8012-1995) consists of:

- Aluminum straining ring DN10/16
- Outer centering ring DN10/16
- Small flange with hose tulles DN16/8
- 2.5 m / 98.4 in India rubber hose DN 8
- 2 hose clamps

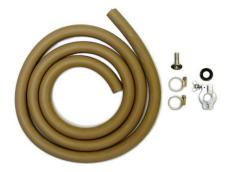

Figure 15: VD connection kit for VAP1-VAP2

VD (E3.1) 06/2020 page 31/177

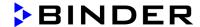

# 4.5 Connecting inert gas supply

When operating the VD vacuum drying oven with inert gas, correctly follow the technical ventilation measures, as described in the DGUV guidelines 213-850 on safe working in laboratories, issued by the employers' liability insurance association (for Germany).

When operating with inert gas, the chamber is supplied with an oxygen displacing gas, e.g.,  $N_2$ . Inert gases in high concentrations are hazardous to health. They are colorless and almost odorless and therefore practically imperceptible. Inhalation of inert gases can cause drowsiness up to respiratory arrest. When the  $O_2$  content of the air decreases below 18%, there is risk of death from lack of oxygen. Any gas that might escape has to be led out via good room ventilation or a suitable exhaust system.

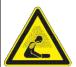

# **DANGER**

Risk of suffocation by inert gas in a high concentration. Death by suffocation.

- Ø Do NOT set up chambers in non-ventilated recesses.
- Ensure that technical ventilation measures are activated.
- Respect the relevant regulations for handling inert gases.
- ➤ When decommissioning the vacuum drying oven, turn off the inert gas supply.

Connect the inert gas supply to the universal connection for inert gas / ambient air (adapter with hose olive diameter 8 mm / 0.31 in) via a pressure reducer. Screw the enclosed adapter with hose olive on the thread (4) at the chamber rear. Set the pressure reducer to a pressure slightly above ambient pressure. Ensure that the pressure reducer will certainly open. Do not alter this setting in order to avoid perturbation inside the oven and release of big quantities of inert gas after flooding the VD.

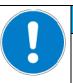

# NOTICE

Danger of perturbations by overpressure in the inner chamber. Perturbation of the load.

Ø DO NOT change the setting of the atmospheric pressure.

VD (E3.1) 06/2020 page 32/177

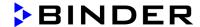

# 4.6 Electrical connection

The chambers are supplied ready for connection. They come with an IEC connector plug.

| Model     | Power plug of the power cable | Nominal voltage ± 10% at the indicated power frequency | Current type | Chamber fuse |
|-----------|-------------------------------|--------------------------------------------------------|--------------|--------------|
| VD 23     | IEC connector plug (grounded) | 230 V at 50 Hz<br>230 V at 60 Hz                       | 1N~          | 2 x 6,3 A    |
| VD 56     | IEC connector plug (grounded) | 230 V at 50 Hz<br>230 V at 60 Hz                       | 1N~          | 2 x 8 A      |
| VD 115    | IEC connector plug (grounded) | 230 V at 50 Hz<br>230 V at 60 Hz                       | 1N~          | 2 x 10 A     |
| VD 23-UL  | NEMA 5-15P                    | 100-120 V at 60 Hz                                     | 1N~          | 10 A         |
| VD 56-UL  | NEMA 5-20P                    | 100-120 V at 60 Hz                                     | 1N~          | 2 x 16 A     |
| VD 115-UL | NEMA 5-20P                    | 100-120 V at 60 Hz                                     | 1N~          | 2 x 20 A     |

The domestic socket must also provide a protective conductor. Make sure that the connection of the
protective conductor of the domestic installations to the chamber's protective conductor meets the
latest technology. The protective conductors of the socket and plug must be compatible!

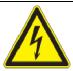

# **M** DANGER

Electrical hazard due to missing protective conductor connection. Deadly electric shock.

- Make sure that the chamber's power plug and the power socket match and securely connect the electrical protective conductors of the chamber and the house installation.
- Prior to connection and start-up, check the power supply voltage. Compare the values to the specified data located on the chamber's type plate (chamber front behind the door, bottom left-hand, see chap. 1.6).

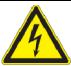

# NOTICE

Danger of incorrect power supply voltage due to improper connection. Damage to the chamber.

- > Check the power supply voltage before connection and start-up.
- Compare the power supply voltage with the data indicated on the type plate.
- When connecting, please observe the regulations specified by the local electricity supply company and as well as the VDE directives (for Germany). We recommend the use of a residual current circuit breaker.
- After connecting the power cable to connection (1), lead it through the strain relief (1a).
- Only use original connection cables from BINDER according to the above specification
- Pollution degree (acc. to IEC 61010-1): 2
- Over-voltage category (acc. to IEC 61010-1): II

See also electrical data (chap. 27.3).

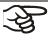

To completely separate the chamber from the power supply, you must disconnect the power plug. Install the chamber in a way that the power plug is easily accessible and can be easily pulled in case of danger or to turn off the chamber.

VD (E3.1) 06/2020 page 33/177

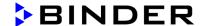

# 5. Functional overview and menu structure of the controller

The available controller functions depend on the current authorization (chap. 9). Unless noted otherwise, the figure in this manual show the functional range, which is available for the user with "Admin" authorization level

# 5.1 RD4 controller

The RD4 chamber controller controls following parameters inside the chamber:

- Temperature in °C or °F
- · Pressure in mbar

You can enter the desired set point values in the "**Set points**" menu directly at the controller or use the APT-COM™ 4 Multi Management Software (option) specially developed by BINDER.

The controller offers various notifications and alarm messages with visual and audible indication. All controller setting remain valid until the next manual change. They are stored also after turning off the chamber.

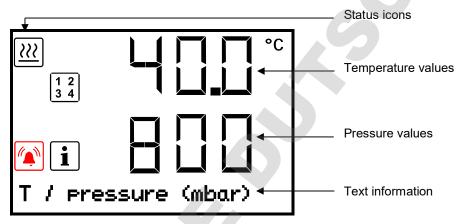

Figure 16: Normal display of the RD4 controller (sample values)

Depending on the configuration, pressure values are shown in mbar or psi.

# Status icons in the controller display

| Icon                | Signification    | Icon    | Signification                                                                           |
|---------------------|------------------|---------|-----------------------------------------------------------------------------------------|
| <u>&gt;&gt;&gt;</u> | Heating active   | 1 2 3 4 | Display of activated special controller functions: 1 = Standby mode                     |
| i                   | Information      |         | 2 = Optional universal connection for inert gas / ambient air "GAS/AIR 2" (5) activated |
|                     | Collective alarm |         | 3 = All valves closed<br>4 = Vacuum pump switched off                                   |

# **Functional controller keys**

| Icon | Signification     | Function                                                                                                    |  |
|------|-------------------|----------------------------------------------------------------------------------------------------|--|
| Δ    | Arrow-up button   | <ul><li>Navigate between menus, submenus, other functions</li><li>In the setting menu: change setting, decrease value</li></ul>    |  |
| ♥    | Arrow-down button | <ul> <li>Navigate between menus, submenus, other functions</li> <li>In the setting menu: change setting, increase value</li> </ul> |  |

VD (E3.1) 06/2020 page 34/177

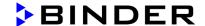

| Icon     | Signification  | Function                                                                                                    |  |
|----------|----------------|----------------------------------------------------------------------------------------------------|--|
| ОК       | OK button      | <ul><li>Select menu, submenu, function</li><li>In the setting menu: Confirm entry</li></ul>                                                                                               |  |
| Ð        | Back button    | <ul> <li>Back to previous menu level.</li> <li>Press down 5 seconds to simultaneously display the inner chamber temperature and the heating element temperature (chap. 10.1.8)</li> </ul> |  |
| <b>6</b> | Standby button | Turning on 7 off the chamber (chap. 6.2)                                                                                                    |  |

# 5.1.1 Menu structure of the controller and access levels

Starting from Normal display, navigate between the menus with the **arrow buttons**. With the **OK button** you enter the setting of further subordinate menu functions. With the **Back button** you go back to the previous function and finally back to Normal display.

Starting from Normal display you can directly access the quick access menu functions with the **OK** button.

The available functions depend on the current dependent on the current **authorization** "User", "Admin" or "Service", for which the entry of a password may be required, depending on the setting.

You can set passwords for different access levels:

- **User:** The password enables access to the standard operating functions. Factory setting is 00 00 (no password assigned).
- Admin: The password enables access to advanced controller functions and settings. Factory setting is 00 01.
- Service: The password enables access to all controller functions (for BINDER Service only).

As soon as a password has been assigned, access to the respective functions is blocked and only available after entering the correct password.

| Menu         | Required access level | Functions                                                                                                    |
|--------------|-----------------------|----------------------------------------------------------------------------------------------------|
| Quick access | Any user              | <ul> <li>Turning on / off pressure control and temperature control</li> <li>Starting / stopping Drying monitoring</li> </ul>                                                                                                    |
| Setpoints    | "User"                | <ul> <li>Temperature and pressure set-point setting</li> <li>Setting the safety controller</li> <li>Turning on / off the vacuum pump and the optional connection "GAS/AIR 2" (5)</li> <li>Closing all fine dosing valves</li> </ul>                                                                                                 |
| Programs     | "User"                | Start / Stop function for time and week program                                                                                                    |
| Chamber info | Any user              | <ul> <li>Configuration display (setup information, controller<br/>hardware and software, analog inputs)</li> <li>Display of interface configuration (e.g. MAC address,<br/>IP address)</li> </ul>                                                                                                    |
| Settings     | "Admin"               | <ul> <li>General controller settings (date, time, menu language, temperature unit, display brightness)</li> <li>Network settings</li> <li>Setting the data logger storage interval</li> <li>Setting the tolerance ranger limits and delay times for tolerance range alarms</li> <li>Password changing for User and Admin</li> </ul> |

VD (E3.1) 06/2020 page 35/177

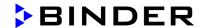

| Menu    | Required access level               | Functions                                                                                                    |
|---------|-------------------------------------|----------------------------------------------------------------------------------------------------|
| Service | "Service"                           | <ul><li>Configuration settings (only for BINDER Service)</li><li>Password changing for User and Admin</li></ul> |
| USB     | Export: Any user<br>Import: "Admin" | <ul> <li>Export of configuration, logger, and service data</li> <li>Import of configuration data</li> </ul>     |

Unless noted otherwise, the figure in this manual show the functional range, which is available for the user with "Admin" authorization level

Note: When specifying the path to the respective function, the possibly required entry of a password is not listed.

# 5.2 MB2 controller

The MB2 chamber controller controls following parameters inside the chamber:

- Temperature in °C or °F
- Pressure in mbar

You can enter the desired set point values in fixed value operation mode directly on the display surface or via the setpoint menu. For program operation the controller offers programming week and time programs. In addition there is a timer program available (stopwatch function).

The controller offers various notifications and alarm messages with visual and audible indication and remote alarms via e-mail, an event list (trace file) and the graphical display of the measuring values in the in der chart recorder view. The MB2 program controller permits programming temperature and pressure cycles, and specifying special controller functions for each program section. You can enter values or programs directly at the controller or use the APT-COM™ 4 Multi Management Software (option) specially developed by BINDER.

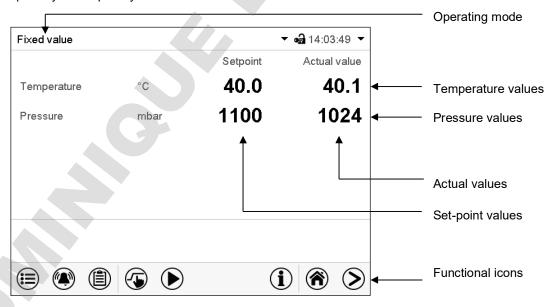

Figure 17: Normal display of the MB2 program controller (sample values)

VD (E3.1) 06/2020 page 36/177

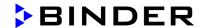

### 5.2.1 Operating functions in normal display

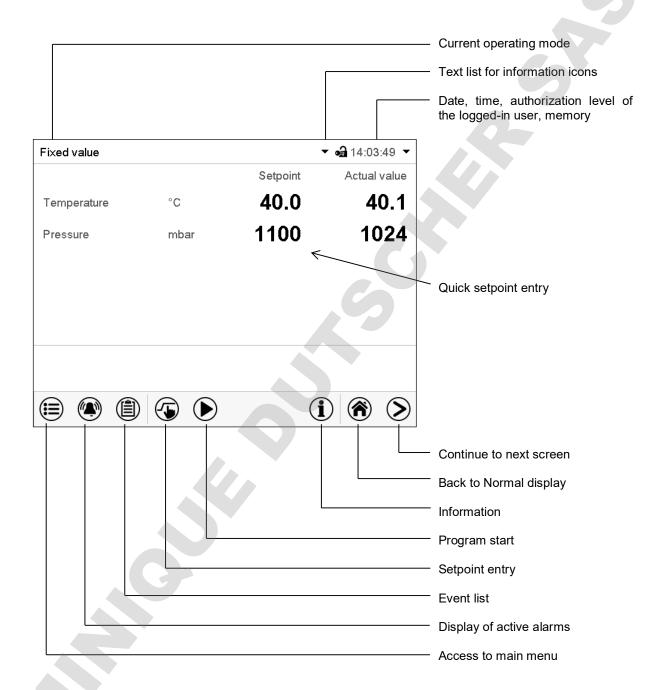

Figure 18: Operating functions of the MB2 controller in normal display (example values)

VD (E3.1) 06/2020 page 37/177

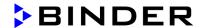

# 5.2.2 Display views: Normal display, program display, chart-recorder display

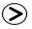

Press the *Change view* icon to toggle between normal display, program display and chart-recorder display.

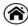

Press the **Normal display** icon to return from program display and chart recorder display back to Normal display.

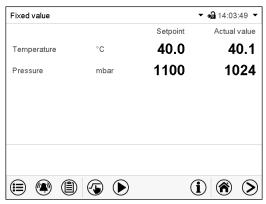

Normal display (actual values / setpoint values)

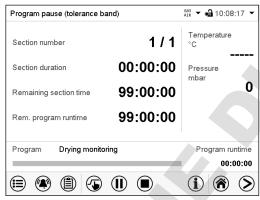

Program display (example: time program)

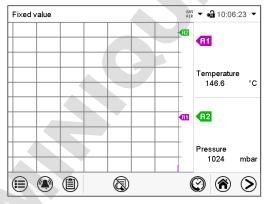

Chart recorder display

VD (E3.1) 06/2020 page 38/177

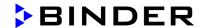

# 5.2.3 MB2 controller icons overview

# Navigation icons in Normal display

| Icon        | Signification                                                                                     | Function                                                                                                    |  |
|-------------|---------------------------------------------------------------------------------------------------|----------------------------------------------------------------------------------------------------|--|
|             | Main menu                                                                                         | Access from Normal display to the main menu                                                                                                    |  |
|             | Alarm                                                                                             | Access from Normal display to the list of active alarms                                                                                                    |  |
|             | Event list                                                                                        | Access from Normal display to the event list                                                                                                    |  |
| <b></b>     | Setpoint setting                                                                                  | Access from Normal display to the setpoint entry menu: setpoint entry for Fixed value operation, turning on/off temperature and/or pressure control, safety controller settings |  |
| <b>(</b>    | Program start  Start a previously entered time or week program, continue a paused time program    |                                                                                                    |  |
| <b>(II)</b> | Program pause                                                                                     | Pause a running time program                                                                                                    |  |
|             | Program cancelling                                                                                | Cancel a running time or week program                                                                                                    |  |
| <b>(i)</b>  | Information Information on program operation, setpoints, actual values, and the safety controller |                                                                                                    |  |
| <b>(A)</b>  | Normal display                                                                                    | Return from program display or chart recorder display to Normal display                                                                                                    |  |
| <b>&gt;</b> | Change view                                                                                       | Toggle between Normal display, program display, and chart recorder display                                                                                                    |  |

# Functional icons in individual menus

| Icon     | Signification                            | Function                                                                                                    |  |
|----------|------------------------------------------|----------------------------------------------------------------------------------------------------|--|
| •        | Back                                     | Return from each menu to Normal display                                                                                                    |  |
| <b>O</b> | Update the event list and alarm messages |                                                                                                    |  |
| $\odot$  | Confirm                                  | Take over the entries and exit the menu / continue menu sequence.                                                                                           |  |
| <b>×</b> | Close                                    | Exit the menu / cancel menu sequence. Entries are not taken over. When terminating a menu sequence, an information window appears, which must be confirmed. |  |
|          | Reset alarm                              | Acknowledge the alarm and mute the buzzer.                                                                                                    |  |
|          | Change keyboard                          | Change between uppercase and lower case characters, digits and special characters                                                                           |  |
| <b>②</b> | Edit                                     | Edit settings of time and week programs                                                                                                    |  |

VD (E3.1) 06/2020 page 39/177

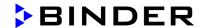

# Functional icons in the chart recorder display

| Icon        | Signification                                                                          | Function                                                                      |
|-------------|----------------------------------------------------------------------------------------|-------------------------------------------------------------------------------|
|             | Show legend                                                                            | Show legend                                                                   |
|             | Hide legend                                                                            | Hide legend                                                                   |
|             | History display                                                                        | Pause chart recorder and change to history display. Data recording continues. |
| <b>(</b> )? | Curve selection Go to "Curve selection" submenu in the history display                 |                                                                               |
|             | Search Go to "Search" submenu in the history display to select the required instant    |                                                                               |
| <b>Q</b>    | Zoom Go to "Zoom" submenu in the history display to select the zoom factor             |                                                                               |
| <b>(</b>    | Show scroll buttons Show scroll buttons in the history display to scroll to an instant |                                                                               |
|             | Hide scroll buttons Hide scroll buttons in the history display to scroll to an instant |                                                                               |

# Information icons referring to chamber conditions

| Icon        | Text information        | Condition                                                                                        |
|-------------|-------------------------|--------------------------------------------------------------------------------------------------|
| 9           | "Standby"               | Chamber is in Standby mode                                                                       |
| <u> </u>    | "Heating active"        | Chamber is heating up                                                                            |
| 图           | "All valves are closed" | All valves are closed                                                                            |
| GAS<br>AIR  | "GAS/AIR"               | Ventilation via regular connection "GAS/AIR" (4)                                                 |
| GAS<br>AIR2 | "GAS/AIR 2"             | Ventilation via optional connection "GAS/AIR2" (5) Regular connection "GAS/AIR" (4) deactivated. |
| R           | "Vacuum pump off"       | Vacuum pump turned off                                                                           |

# Information icon for data processing

| Icon | Information                                                                                                    |
|------|----------------------------------------------------------------------------------------------------|
|      | Waiting icon: Data processing is running. Remaining time to touch the display when calibrating the touchscreen. |

VD (E3.1) 06/2020 page 40/177

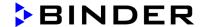

### 5.2.4 MB2 controller operating modes

The MB2 program controller operates in the following operating modes:

#### Fixed value operating mode

The controller operates as a fixed-point controller, i.e., set-points for temperature and pressure can be defined, which are then maintained until the next manual change (chap. 7.2.1).

#### • Timer program operation

Stopwatch function: during an entered duration the controller constantly equilibrates to the setpoints entered in Fixed value operation mode.

#### • Time program operation

An entered time program for temperature and pressure is running. The controller offers 25 program memory places with 100 program sections each. The total number of program sections of all programs is unlimited

### · Week program operation

An entered week program for temperature and pressure is running. The controller offers 5 program memory places with 100 switching points each. The switching points can be distributed over all days of the week.

#### 5.2.5 MB2 controller menu structure

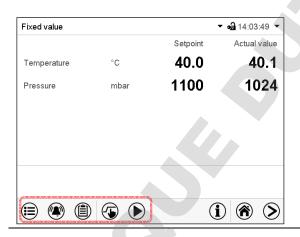

Use the **navigation icons** in the screen footer in Normal display to access the desired controller functions.

The available functions depend on the current **authorization level** "Service", "Admin" or "User" (chap. 9.2.1). This is selected either during login or can be available without password protection.

|                                                                                                    | <b>Main menu:</b> program settings, further information, "Service" submenu. The "Settings" submenu allows general configuration of the controller. |                           | chap.<br>5.2.5.1                   |
|----------------------------------------------------------------------------------------------------|----------------------------------------------------------------------------------------------------|---------------------------|------------------------------------|
|                                                                                                    | List of active alarms                                                                                                    |                           | chap. 13.2                         |
|                                                                                                    | Access to the event list                                                                                                    |                           | chap.<br>10.2.5                    |
| <b>⑤</b>                                                                                                    | temperature and/or pressure control safety controller settings                                                                                     |                           | chap. 7.2.1,<br>8.6.2,<br>11.2.2.3 |
| Start/ pause/ cancel an already entered, respectively a running time program or start / cancel an already entered, respectively a running week program |                                                                                                    | chap. 16.1,<br>16.2, 17.1 |                                    |

Unless noted otherwise, the figures show the functional range, which is available for the user with "Admin" authorization level.

VD (E3.1) 06/2020 page 41/177

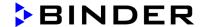

#### 5.2.5.1 Main menu

The main menu provides access to the general configuration of the controller as well as to program entry and the user administration. Additionally there are support functions like a contact page or the display calibration depending on the available angle.

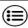

Press the *Main menu* icon to access the main menu from Normal Display.

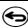

Press the *Back* icon to return from each setting menu to Normal Display.

The main menu provides the following functions and submenus.

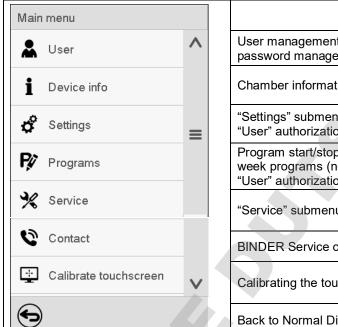

| User management: login and logout, password management                                                       | chap. 9.2.1     |
|----------------------------------------------------------------------------------------------------|-----------------|
| Chamber information                                                                                          | chap. 10.2.7    |
| "Settings" submenu (not visible for user with "User" authorization level)                                    | chap. 10        |
| Program start/stop submenu for time and week programs (not visible for user with "User" authorization level) | chap. 16 and 17 |
| "Service" submenu                                                                                            | chap. 5.2.5.3   |
| BINDER Service contact page                                                                                  | chap. 10.2.6    |
| Calibrating the touch screen                                                                                 | chap. 10.2.4.2  |
| Back to Normal Display                                                                                       |                 |

### "Settings" submenu

- Settings of many general controller functions and network settings (chap. 10).
- · Available only for users with "Service" and "Admin" authorization level

#### "Service" submenu

- Access to service data, controller reset to factory settings (chap. 5.2.5.3)
- Available only for users with "Service" and "Admin" authorization level. Full functional range only for BINDER Service (users with "Service" authorization level).

### "Programs" submenu

- Access to the controller's program functions (chap. 15, 16, 17)
- Available only for users with "Service" and "Admin" authorization level

VD (E3.1) 06/2020 page 42/177

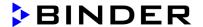

### 5.2.5.2 "Settings" submenu

The "Settings" submenu is available for users with "Service" or "Admin" authorization level. It serves to enter date and time, select the language for the controller menus and the desired temperature unit and to configure the controller's communication functions.

Path: *Main menu* > *Settings* 

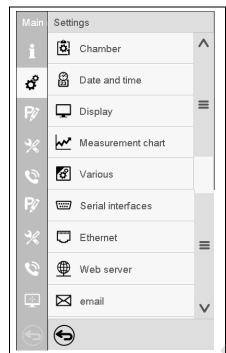

| Setting the temperature unit, menu language                                                      | chap. 10.1.1,<br>10.2.2 |
|--------------------------------------------------------------------------------------------------|-------------------------|
| Setting date and time                                                                            | chap. 10.2.2            |
| Setting the display brightness, continuous operation and screen saver                            | chap. 10.2.4            |
| Settings for the measurement chart: storage interval, storage values, minimum and maximum values | chap. 21.2              |
| Setting the tolerance range and delay time for tolerance range alarm                             | chap. 12                |
| (not used)                                                                                       |                         |
| Entry of the MAC address and IP address                                                          | chap. 18.2.1            |
| Password protection for web server access                                                        | chap. 18.2.2            |
| Configuration of the e-mail server, assignment of e-mail addresses                               | chap. 18.2.3            |
| Back to main menu                                                                                | _                       |

### 5.2.5.3 "Service" submenu

The "Service" submenu is available for users with "Service" or "Admin" authorization level. When logged-in with "Admin" authorization level the user will find information to tell the BINDER Service in service case.

Path: Main menu > Service

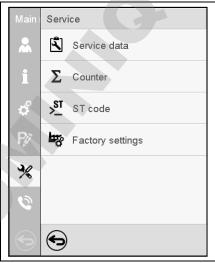

| Serial number of the chamber, setup version of the controller software | chap. 10.2.2 |
|------------------------------------------------------------------------|--------------|
| No function                                                            |              |
| Information for BINDER Service                                         |              |
| Reset to factory settings                                              |              |
|                                                                        |              |
|                                                                        |              |
| Back to main menu                                                      |              |

(view with "Admin" authorization level)

VD (E3.1) 06/2020 page 43/177

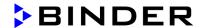

### 5.2.6 Principle of controller entries

In the selection and entry menus there are icons displayed in the footers which you can use to take over the entry or cancel it.

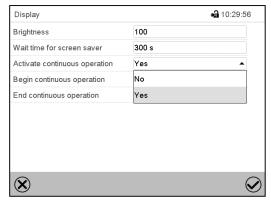

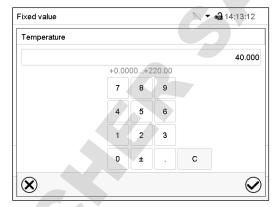

Selection menu (example)

Entry menu (example)

After completing the settings there are the following possibilities:

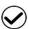

Press the *Confirm* icon to take over the entries and exit the menu or continue the menu sequence.

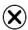

Press the *Close* icon to exit the menu or cancel the menu sequence without taking over the entries.

When terminating a menu sequence, an information window appears, which must be confirmed.

# 5.3 Performance during and after power failures

During a power failure, all controller functions are shut down.

If there is a vacuum and ventilation is required during the duration of the power failure, this is possible via the emergency ventilation (chap. 6.4.3).

After the power returns, all functions return to the same status the chamber had before power failure.

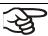

All settings and set point values remain in the memory during power failure.

- If the Standby mode had been activated prior to the power failure, the chamber remains off after the
  power returns. To operate it you must sign in with a higher authorization level and deactivate the
  standby mode.
- If the Standby mode had been deactivated prior to the power failure, operation continues after the power returns with previously entered parameters.

### 5.3.1 RD4 controller

After the power returns, the set-points are immediately resumed.

If during power failure an alarm has occurred (e.g., tolerance range, safety controller), confirm the alarm. See chap. 13.3.

VD (E3.1) 06/2020 page 44/177

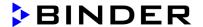

#### 5.3.2 MB2 controller

After the power returns, the controller continues to function in the original **operating mode** it was in previously before the power failure occurred:

• Performance after power failure in Fixed value operation mode

All functions return to the same status the chamber had before power failure. The set-points are immediately resumed.

• Performance after power failure during Timer operation

The set-points which had been active at the moment of program start are resumed. Program run continues.

• Performance after power failure during **Time program operation** 

The program is resumed at the point where the interruption occurred with the latest set-points reached during the program run.

Performance after power failure during Week program operation

The week program continues with the values corresponding to the current time.

Power failure and power return are noted in the **Event list** (chap. 10.2.5).

If during power failure an **alarm** has occurred (e.g., tolerance range, safety controller), confirm the alarm. See chap. 13.3.

# 6. Start up

With regard to operating the vacuum drying oven VD and the vacuum pump, please observe the DGUV guidelines 213-850 on safe working in laboratories, issued by the employers' liability insurance association (for Germany).

Note: Warming chambers may release odors in the first few days after commissioning. This is not a quality defect. To reduce odors quickly we recommend heating up the chamber to its nominal temperature for one day and in a well-ventilated location.

### 6.1 Condition after establishing the power connection

Prior to establishing the power connection, the following points must certainly be met:

- Installation of the chamber (chap. 4) performed in compliance with the installation guidelines and ambient conditions (cap. 3.4)
- Vacuum supply connected (chap. 4.3)
- If required: Inert gas connection established (chap. 4.5)

Establish the power connection: connect the power plug (chap. 4.6). Connect the power supply only when needed, and disconnect it when the chamber is not in use for an extended period.

**MB2** controller: After establishing power supply the pilot lamp in the instrument panel shows readiness for operation.

The authorization level is "User". To be able to use the entire functionality of the controller (e.g., Settings menu functions, program functions, activating / deactivating Standby mode), log in with the desired authorization level.

All parameters, set-points and settings remain the same as before turning off.

- If the Standby mode had been activated prior to the power failure, the chamber remains off after the power returns. To operate it you must sign in with a higher authorization level and deactivate the standby mode.
- If the Standby mode had been deactivated prior to the power failure, operation continues after the power returns with previously entered parameters.

VD (E3.1) 06/2020 page 45/177

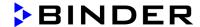

# 6.2 Standby mode: Turning on and off the vacuum drying oven

Activate the chamber only as required. Switch the chamber to standby mode when it is not in use.

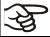

All settings and setpoint values are saved after turning off the chamber.

If a program is running, it will be canceled by activating the standby mode

In Standby mode, the heating and the fan on the chamber rear are off, all valves are closed, and the socket for the pump in the pump module is de-energized. Heating control and pressure control are off.

To completely separate the chamber from the power supply, you must disconnect the power plug.

For decommissioning observe the guidelines in chap. 26.2.

#### 6.2.1 RD4 controller

#### Activating / deactivating Standby mode via controller keyboard:

### Deactivating Standby mode (turning on the chamber):

After establishing power supply, press down the *Standby* button for 5 seconds to *turn on* the chamber.

The controller shows normal display and controls temperature and pressure to the last entered values.

#### Activating Standby mode (turning off the chamber):

To turn off the chamber press down the **Standby button** for another 5 seconds.

#### Activating / deactivating Standby mode via controller menu:

Required access level: "User".

Path: Normal display Setpoints Functions on/off Standby

Press the OK button to access the function "Standby".

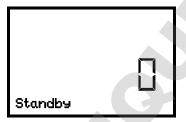

Function 1 "Standby".

The current switching state is shown (example).

Press the **OK** button to enable the setting.

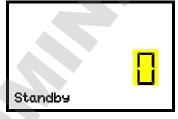

Setting the function 1 "Standby".

The current setting flashes. Use the *arrow buttons* to select between "0" (Standby mode deactivated) and "1" (Standby mode activated). Confirm the setting with the *OK button*.

With the **Back button** you can go back to the "Functions on/off" submenu and, repeatedly pressing it, to Normal display.

With setting "1" (Standby mode), the icon is shown in Normal display.

When the controller display is dark in standby mode, press any button to activate it for 10 seconds.

VD (E3.1) 06/2020 page 46/177

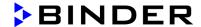

#### 6.2.2 MB2 controller

Required authorization: "Admin".

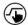

Press the Setpoint setting icon to access the "Setpoint" setting menu from Normal display...

Path: Setpoint > Fixed value operation setpoints > Functions on/off

In this menu you can activate and deactivate the Standby mode .

#### Activating the Standby mode (turning off the chamber):

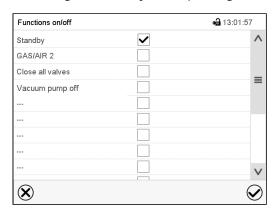

"Functions on/off" menu

Mark the checkbox of the function "Standby" to activate it and press the *Confirm* icon.

In the "Setpoints" menu press again the *Confirm* icon. The controller changes to Normal display.

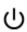

When the function "Standby" is activated, the "Standby" icon is displayed in the screen header in Normal display. Press the flash icon next to the information icon to display the corresponding text information "Standby" (information messages, chap. 13.1.2).

When the controller display is dark in standby mode, press on the touchscreen to activate it for 10 seconds.

### Deactivating the Standby mode (turning on the chamber

To deactivate the "Standby" function, unmark the checkbox.

VD (E3.1) 06/2020 page 47/177

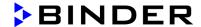

### 6.3 Controller settings upon start up

Depending on the functions activated in the controller, various settings can be requested directly after turning on the chamber.

Then you should assign a password for the operating level (chap. 9).

#### 6.3.1 RD4 controller

If the function "Language selection at restart" has been activated (chap. 10.1.5, factory setting ON), the following settings are checked upon start up:

• Menu language (chap. 10.1.1):

Use the arrow buttons to select the desired language, confirm with the OK button

• Temperature unit (chap. 10.1.2):

Use the arrow buttons to select the desired temperature unit, confirm with the OK button

• Current date (chap. 10.1.3), format DD MM YYYY:

Use the arrow buttons to set the day, continue with the OK button.

Use the arrow buttons to set the month, continue with the OK button.

Use the arrow buttons to set the year, confirm with the OK button

• Current time (chap. 10.1.4), format HH:MM:

Use the *arrow buttons* to set the hours, continue with the *OK button*.

Use the arrow buttons to set the minutes, confirm with the OK button

#### 6.3.2 MB2 controller

The window "Language selection" enables the **language selection**, in case that it's activated in the "Start-up" menu. Afterwards occurs a request of the **time zone** and the **temperature unit**.

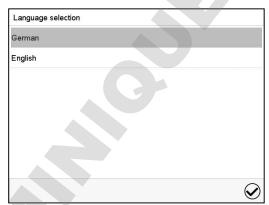

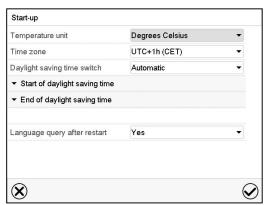

The controller will function in the **operating mode**, which was active before the last shut-down. It controls temperature and pressure in fixed value operating mode to the last entered values and in the program mode to the set points achieved beforehand.

VD (E3.1) 06/2020 page 48/177

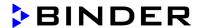

#### Locked operation

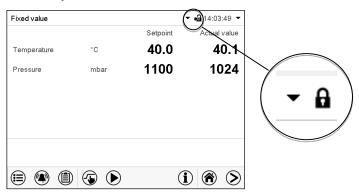

Provided that the user administration has been activated by the assignment of passwords for the different authorization types, the **controller operation** is first locked after turning on the unit, recognizable by the closed lock icon in the header.

In the locked view the controller provides all display functions. No setting functions are available.

The setpoints are shaded (light grey) in normal display. Changing them by direct entry in the fixed value operating mode is not possible. The functional icons for setpoint entry and program start in the footer are without function.

After turning on the unit, user log-in is required to operate the controller (chap. 9.2.2)

#### Operation without user log-in / without password-protection

If the password function has been deactivated, after turning on the unit without user log-in there are those controller functions available, which correspond to the highest authorization level without a password protection. There is no lock icon in the header.

### 6.4 Vacuum system

With regard to operation, please observe the DGUV guidelines 213-850 on safe working in laboratories, issued by the employers' liability insurance association (for Germany).

Starting situation: The vacuum source is connected and ready for operation.

For the pump module with chemical membrane pump option, see chap. 4.3.2.

#### 6.4.1 Evacuation

#### Preparation:

- Make sure that the "Manual ventilation" plug (7) for emergency ventilation in case of a power failure, which is located on the chamber rear, is closed
- Pressure control must be activated.
- Turn on the vacuum pump. The pump shall continue running during the entire drying procedure.
- Set the desired pressure set-point on the controller (chap. 7).
- Monitor the internal pressure on the controller display

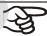

As long as there is a vacuum, never try to open the oven by force.

VD (E3.1) 06/2020 page 49/177

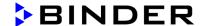

# 6.4.2 Ventilation after completing the drying procedure (flooding with ambient air or inert gas)

The duration of the drying procedure can be determined via the pressure display on the controller. When the decreasing pressure reaches the set-point value, the drying process is completed. If the drying monitoring (section 8.7) is activated, a corresponding message is displayed.

To break the vacuum (ventilation) after completing the drying procedure, set the desired pressure setpoint to atmospherical pressure (chap. 7). The ventilation valve opens, and ambient air or inert gas flow into the inner chamber.

Regularly the inert gas connection / ambient air inlet "GAS/AIR" (4) is used for ventilation

Chambers can be equipped as an option with an additional inert gas connection / ambient air inlet "GAS/AIR2" (5), which can be used alternatively. To do this, the controller function "GAS/AIR 2" serves to close the valve of the standard connection "GAS/AIR" (4). Then the valve of the optional connection "GAS/AIR 2" (5) is used for ventilation (chap. 8.3). This allows convenient switching when both connections are used differently (e.g., for inert gas and ambient air).

Ambient air is sucked in through the inert gas connection / ambient air inlet (4) or (5). The ambient air is introduced into the lower part of the rear panel of the inner chamber and is evenly distributed in the inner chamber. This supply of ambient air by under-flooding prevents turbulence of pulverized drying material.

### 6.4.3 Ventilation / breaking the vacuum in case of a power failure

To be able to open the chamber in case of a power failure, remove the "Manual ventilation" plug (7) for emergency ventilation, which is located on the chamber rear.

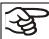

As long as there is a vacuum, never try to open the oven by force.

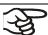

Make sure that the drying procedure is complete before breaking the vacuum. Otherwise, you should wait for the power to return to continue the drying procedure

### 6.4.4 Operation with inert gas

When operating the VD vacuum drying oven with inert gas, correctly follow the technical ventilation measures, as described in the DGUV guidelines 213-850 on safe working in laboratories, issued by the employers' liability insurance association (for Germany).

Inert gases in high concentrations are hazardous to health. They are colorless and almost odorless and therefore practically imperceptible. Inhalation of inert gases can cause drowsiness up to respiratory arrest. When the  $O_2$  content of the air decreases below 18%, there is risk of death from lack of oxygen. Any gas that might escape has to be led out via good room ventilation or a suitable exhaust system.

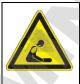

# **A** DANGER

Danger of suffocation by high concentration of inert gas. Death by suffocation.

- Ø Do NOT set up chambers in non-ventilated recesses.
- > Ensure technical ventilation measures.
- Respect the relevant regulations for handling these gases.
- When decommissioning the vacuum drying oven, turn off the inert gas supply.

VD (E3.1) 06/2020 page 50/177

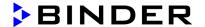

Install a pressure reducer for inert gas operation. Set the pressure reducer to a pressure slightly above ambient pressure. Ensure that the pressure reducer will open. Do not change this setting in order to avoid perturbation inside the oven and release of big quantities of inert gas after flooding the VD.

For ventilation an inert gas, e.g., nitrogen, is led into the inner chamber via the connection (4) or the optional connection (5), until pressure compensation with the atmosphere occurs. Depending on the individual application, you can perform a second evacuation and repeat the inert gas flooding.

When the inert gas fine dosing valve is open, a maximum of approx. 0.6 m³/h gas flows into the inner chamber. The introduction of inert gas by under-flooding in the lower region of the inner chamber rear wall and the extraction at the inner chamber ceiling allow an effective inert gas flushing.

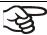

If the oven is charged to full capacity, depending on the load, deviations from the specified heating up times may occur.

# 7. Set-point entry

|             | Setting ranges                         | Control ranges                                                |
|-------------|----------------------------------------|---------------------------------------------------------------|
| Temperature | 0.0 °C / 32 °F up to 220.0 °C / 428 °F | 10 °C / 18 °F above ambient temperature up to 220 °C / 428 °F |
| Pressure    | 0 mbar up to 1100 mbar                 | 0 mbar up to 1100 mbar                                        |

### 7.1 RD4 controller

# 7.1.1 Temperature set-point entry

Required access level: "User".

Path: Normal display Setpoints Temperature

Press the **OK button** to enable the setting.

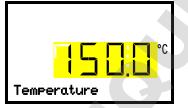

Temperature setting.

The current setting flashes. Enter the desired set-point with the *arrow* huttons

Confirm the entry with the OK button.

With the arrow-down button you can continue with the pressure set-point entry (chap. 7.1.2).

With the **Back button** you can go back to the "Setpoints" submenu and, repeatedly pressing it, to Normal display.

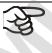

With safety controller mode "**Limit**", adapt the safety controller always when you changed the temperature set-point. Set the safety controller value by approx. 5 °C above the temperature set-point (chap. 11.2.2).

Recommended setting: safety controller mode "Offset" with safety controller value 5 °C.

VD (E3.1) 06/2020 page 51/177

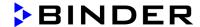

### 7.1.2 Pressure set-point entry

Required access level: "User".

Path: Normal display **Setpoints OK Pressure** 

Press the **OK button** to enable the setting.

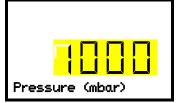

Pressure setting

The current setting flashes. Enter the desired set-point with the *arrow buttons*.

Confirm the entry with the *OK button*.

With the arrow-up button you can go back to the temperature set-point entry (chap. 7.1.1).

With the arrow-down button you can now change to the special controller functions setting (chap. 8).

With the **Back button** you can go back to the "Setpoints" submenu and, repeatedly pressing it, to Normal display.

#### 7.2 MB2 controller

In Fixed value operating mode you can enter a temperature set-point, a pressure set-point, and the switching-state of special controller functions.

All settings made in Fixed value operating mode remain valid until the next manual change. They are saved also when turning off the chamber or in case of toggling to Program Mode.

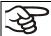

The values entered in Fixed value mode become valid again after the end of a program and will then be targeted and equilibrated.

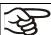

When operating without a vacuum by setting "Pressure control off" (chap. 8.6.2), the pressure tolerance range function is automatically deactivated.

### 7.2.1 Set-point entry through the "Setpoints" menu

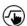

Press the Setpoint setting icon to access the "Setpoint" setting menu from Normal display.

VD (E3.1) 06/2020 page 52/177

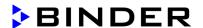

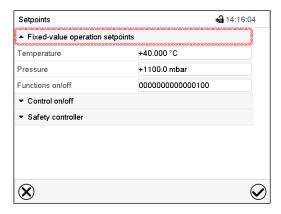

"Setpoints" menu.

Select "Fixed value operation setpoints" to access the individual parameters.

- Select the field "Temperature" and enter the desired temperature setpoint.
   Confirm entry with *Confirm* icon.
- Select the field "Pressure" and enter the desired pressure setpoint.
   Confirm entry with *Confirm* icon.

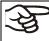

When entering a value outside the setting range, the message: "Value outside of limits! (Min: xxx, Max: xxx)" appears (xxx is a wildcard for the limits of the respective parameter). Press the **Confirm** icon and repeat the entry with a correct value.

After completing the settings, press the **Confirm** icon to take over the entries and exit the menu, **or** press the **Close** icon to exit the menu without taking over the entries.

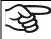

With set-point type "Limit", adapt the safety controller (chap. 11.2) always when you changed the temperature set-point. Set the safety controller set-point by approx. 5 °C above the controller temperature set-point.

Recommended setting: Set-point type "Offset" with safety controller set-point 5 °C.

### 7.2.2 Direct setpoint entry via Normal display

Alternatively you can also enter the setpoints directly via Normal display.

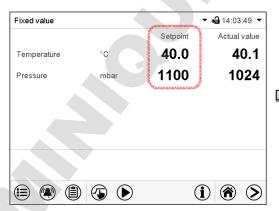

Normal display. Select the setpoint you want to change.

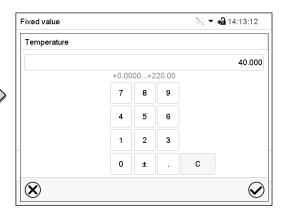

Example: "Temperature" entry menu. Enter the desired setpoint and confirm entry with *Confirm* icon.

VD (E3.1) 06/2020 page 53/177

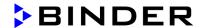

# 8. Setting special controller functions

You can set the following functions via the controller menu:

- Activate / deactivate the Standby mode (chap. 6.2)
- Turning off the vacuum pump via the socket on the pump module (chap. 8.2)
- Use the optional connection "GAS/AIR2" (5) for ventilation (chap. 8.3)
- Close all existing fine dosing valves (chap. 8.4)
- Turning on / off temperature control (chap. 8.5)
- Turning on / off pressure control (chap. 8.6)
- Starting / terminating the drying monitoring (chap. 8.7)

#### 8.1 Menu structure

#### 8.1.1 RD4 controller

Required access level: "User".

#### 8.1.1.1 "Functions on/off" menu

In the "Functions on/off" menu you can define the switching state of three special controller functions.

Path: Normal display ♥ Setpoints ♥ ♥ Functions on/off

The functions are displayed from left to right.

**Example:** Function 1 activated = **1**000. Function 1 deactivated = **0**000.

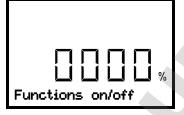

Submenu "Functions on/off".

This view shows the switching states four functions. Functions 1, 2, and 3 are available with the present chamber type.

"1" = Function activated

"0" = Function deactivated

Press the **OK button** to access the first individual function. With the **arrow-down button** you can proceed to the subsequent functions.

- Function 1 "Standby" (chap. 6.2)
- Function 2 "GAS/AIR 2" (chap. 8.3)
- Function 3 "Close all valves" (chap. 8.4)
- Function 4 "Vacuum pump off" (chap. 8.2)

Press the **OK button** to enable the setting of the desired function and select the function's switching state "1" (function activated) or "0" (function deactivated).

With the **Back button** you can go back to the "Setpoints" submenu and, repeatedly pressing it, to Normal display.

In Normal display the activated functions are indicated by an icon showing the number of the respective function. If several functions are simultaneously active, the icon displays a combination of the corresponding numbers, e.g. 12

VD (E3.1) 06/2020 page 54/177

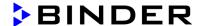

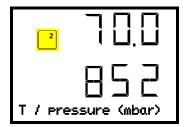

Example:

Normal display with activated function 2 "GAS/AIR 2"

#### 8.1.1.2 Quick Access menu

More functions are available via the Quick Access menu:

Path: Normal display Pressure control

- Function "Temperature control" (chap. 8.5)
- Function "Pressure control" (chap. 8.6)
- Function "Drying monitoring" (chap. 8.7)

When temperature control and / or pressure control are deactivated, the "Info" icon flashes slowly. While it is lit, the corresponding information is shown in the bottom text line.

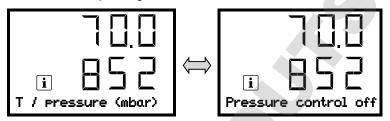

If there are several information messages, they are shown one after the other.

#### 8.1.2 MB2 controller

Required authorization: "Admin".

# 8.1.2.1 "Functions on/off" menu

This chapter describes the setting with operating mode Fixed value operation. Settings for program operation are described in chap. 16.7.3 (time programs) and chap. 17.6.5 (week programs).

In the "Functions on/off" menu you can define the switching state of three controller functions.

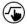

Press the Setpoint setting icon to access the "Setpoint" setting menu from Normal display..

VD (E3.1) 06/2020

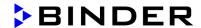

Path: Setpoint > Fixed value operation setpoints > Functions on/off

- Function "Standby" (chap. 6.2)
- Function "GAS/AIR 2" (chap. 8.3)
- Function "Close all valves" (chap. 8.4)
- Function "Vacuum pump off" (chap. 8.2)

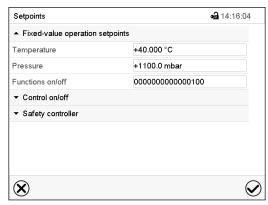

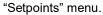

Select the field "Functions on/off".

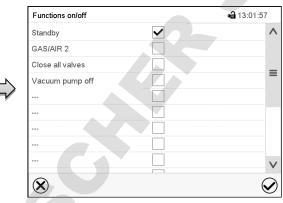

"Functions on/off" entry menu.

Mark / unmark the checkbox to activate / deactivate the desired function and press the **Confirm** icon

The functions are displayed from right to left.

Activated function: switching status "1" (On)

Deactivated function: switching status "0" (Off)

#### Example:

Activated operation line "Standby" = 00000000000000001

VD (E3.1) 06/2020 page 56/177

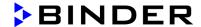

#### 8.1.2.2 "Control on/off" menu

More functions are available via the "Control on/off" menu.

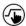

Press the Setpoint setting icon to access the "Setpoint" setting menu from Normal display...

Path: Setpoint > Control on/off

- Function "Temperature" (temperature control, chap. 8.5)
- Function "Pressure" (pressure control, chap. 8.6)

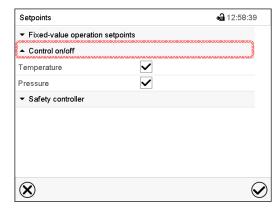

"Setpoints" menu.

Select the field "Control on/off".

Mark / unmark the checkbox to activate / deactivate the desired function and press the **Confirm** icon

# 8.2 Turning off the vacuum pump via the socket on the pump module

Function "Vacuum pump off" serves to turn off the vacuum pump via the socket on the pump module.

### 8.2.1 RD4 controller

Required access level: "User".

Path: Normal display ♥ Setpoints ♥ ♥ Functions on/off ♥ ♥ ♥ vacuum pump off

Press the **OK button** to access the function "Vacuum pump off".

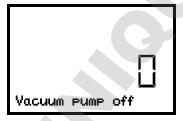

Function 1 "Vacuum pump off".

The current switching state is shown (example).

Press the **OK button** to enable the setting.

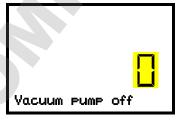

Setting the function 1 "Vacuum pump off".

The current setting flashes. Use the *arrow buttons* to select between 0 (no shutdown) and 1 (pump deactivated).

Confirm the setting with the OK button.

With the **Back button** you can go back to the "Functions on/off" submenu and, repeatedly pressing it, to **Normal display**.

With setting "1" (pump turned off) the icon 4 is shown in Normal display.

VD (E3.1) 06/2020 page 57/177

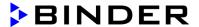

#### 8.2.2 MB2 controller

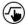

Press the Setpoint setting icon to access the "Setpoint" setting menu from Normal display...

Path: Setpoint > Fixed value operation setpoints > Functions on/off

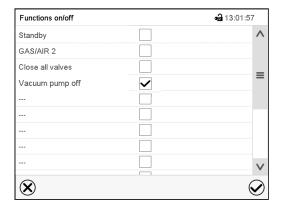

"Functions on/off" menu.

Mark the checkbox of the function "Vacuum pump off" to activate it and press the *Confirm* icon.

In the "Setpoints" menu press again the *Confirm* icon. The controller changes to Normal display.

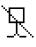

When the function "Vacuum pump off" is activated, the "Vacuum pump off" icon is displayed in the screen header in Normal display. Press the flash icon next to the information icon to display the corresponding text information "Vacuum pump off" (information messages, chap. 13.1.2)

# 8.3 Using the optional universal connection "GAS/AIR 2" for ventilation

Regularly the universal connection for inert gas / ambient air "GAS/AIR" (4) is used for ventilation.

The "GAS/AIR 2" function serves to close the valve of the standard connection "GAS/AIR" (4) and activate the valve of the optional universal connection "GAS/AIR 2" (5), which is then used for ventilation

This allows convenient switching when both connections are used differently (e.g., for inert gas and ambient air).

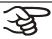

If you activate the "GAS/AIR 2" function on a chamber, which is NOT equipped with the universal connection for inert gas / ambient air "GAS/AIR 2" (5), ventilation is no longer possible!

VD (E3.1) 06/2020 page 58/177

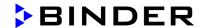

#### 8.3.1 RD4 controller

Path: Normal display ♥ Setpoints ♥ ♥ Functions on/off ♥ ♥ GAS/AIR 2

Press the OK button to access the function "GAS/AIR 2".

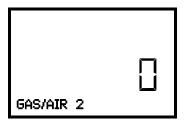

Function 2 "GAS/AIR 2".

The current switching state is shown (example).

Press the **OK button** to enable the setting.

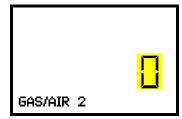

Setting the function 2 "GAS/AIR 2".

The current setting flashes. Use the *arrow buttons* to select between "0" (Use valve for connection "GAS/AIR") and "1" (Use valve for connection "GAS/AIR 2").

Confirm the setting with the **OK button**.

With the **Back button** you can go back to the "Functions on/off" submenu and, repeatedly pressing it, to Normal display.

With setting "1" (closed valve of the standard connection "GAS/AIR" (4), active valve of the optional connection "GAS/AIR 2" (5) the icon 2 is shown in Normal display.

### 8.3.2 MB2 controller

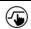

Press the **Setpoint setting** icon to access the "Setpoint" setting menu from Normal display...

Path: Setpoint > Fixed value operation setpoints > Functions on/off

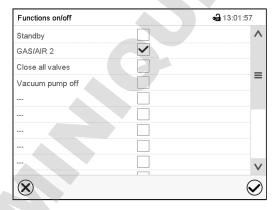

"Functions on/off" menu.

Mark the checkbox of the function "GAS/AIR 2" to activate it and press the *Confirm* icon.

In the "Setpoints" menu press again the *Confirm* icon. The controller changes to Normal display.

GAS AIR2 When the function "GAS/AIR 2" is activated, the "GAS/AIR 2" icon is displayed in the screen header in Normal display. Press the flash icon next to the information icon to display the corresponding text information "GAS/AIR 2" (information messages, chap. 13.1.2)

VD (E3.1) 06/2020 page 59/177

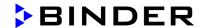

### 8.4 Close all valves

Close all existing fine dosing valves

#### 8.4.1 RD4 controller

Path: Normal display ♥ Setpoints ♥ ♥ Functions on/off ♥ ♥ ♥ Close all valves

Press the **OK button** to access the function "Close all valves".

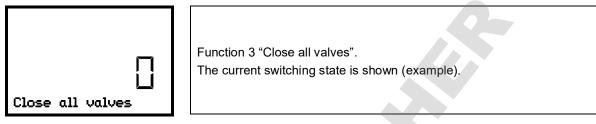

Press the **OK button** to enable the setting.

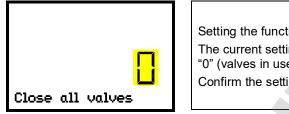

Setting the function 3 "Close all valves".

The current setting flashes. Use the *arrow buttons* to select between "0" (valves in use) and "1" (valves closed).

Confirm the setting with the OK button.

With the **Back button** you can go back to the "Functions on/off" submenu and, repeatedly pressing it, to Normal display.

With setting "1" (all valves closed), the icon 3 is shown in Normal display

#### 8.4.2 MB2 controller

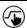

Press the Setpoint setting icon to access the "Setpoint" setting menu from Normal display...

Path: Setpoint > Fixed value operation setpoints > Functions on/off

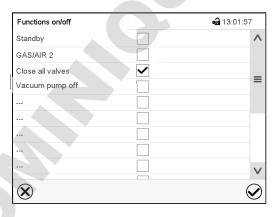

"Functions on/off" menu.

Mark the checkbox of the function "Close all valves" to activate it and press the *Confirm* icon.

In the "Setpoints" menu press again the *Confirm* icon. The controller changes to Normal display.

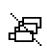

When the function "Close all valves" is activated, the "All valves closed" icon is displayed in the screen header in Normal display. Press the flash icon next to the information icon to display the corresponding text information "All valves are closed" (information messages, chap. 13.1.2)

VD (E3.1) 06/2020 page 60/177

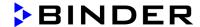

# 8.5 Activating / deactivating temperature control

#### 8.5.1 RD4 controller

Path: Normal display Temperature control

Press the *OK button* to enable the setting.

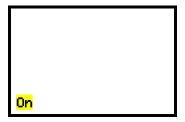

Setting the "Temperature control" function.

Use the *arrow buttons* to select between "On" (temperature control active) and "Off" (temperature control deactivated).

Confirm the setting with the OK button.

After confirming with the **OK button** or with the **Back button** you go back to **Normal display**.

If the setting "Off" (temperature control deactivated) has been selected, the information message "Temperature control off" is displayed. The "Info" icon flashes slowly.

The actual temperature value continues to be displayed in Normal display.

#### 8.5.2 MB2 controller

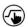

Press the Setpoint setting icon to access the "Setpoint" setting menu from Normal display..

Path: Setpoint > Control on/off

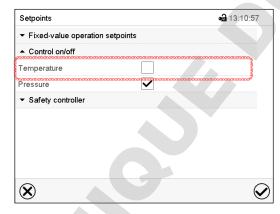

"Setpoints" menu.

Select the field "Control on/off" (example: deactivated temperature control).

Mark / unmark the "Temperature" checkbox to activate / deactivate temperature control and press the *Confirm* icon.

- Checkbox marked: temperature control active
- Checkbox unmarked: temperature control deactivated

VD (E3.1) 06/2020 page 61/177

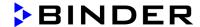

The actual temperature value continues to be displayed in Normal display:

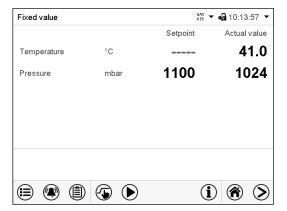

Normal display with deactivated temperature control.

# 8.6 Activating / deactivating pressure control

When operating the chamber without a vacuum connection, you can deactivate pressure control with the to avoid alarms of the pressure system. No pressure tolerance range alarms and no pressure alarm will be emitted.

Evacuation and ventilation are then no longer possible.

#### 8.6.1 RD4 controller

Path: Normal display Pressure control

Press the **OK** button to enable the setting.

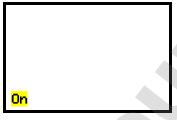

Setting the "Pressure control" function.

Use the **arrow buttons** to select between "On" (pressure control active) and "Off" (pressure control deactivated).

Confirm the setting with the OK button.

After confirming with the **OK button** or with the **Back button** you go back to **Normal display**.

If the setting "Off" (pressure control deactivated) has been selected, the information message "Pressure control off" is displayed. The "Info" icon flashes slowly.

The actual pressure value continues to be displayed in Normal display.

VD (E3.1) 06/2020 page 62/177

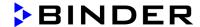

### 8.6.2 MB2 controller

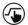

Press the Setpoint setting icon to access the "Setpoint" setting menu from Normal display...

Path: **Setpoint > Control on/off** 

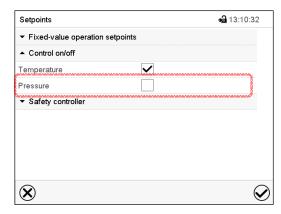

"Setpoints" menu.

Select the field "Control on/off" (example: deactivated pressure control).

Mark / unmark the "Pressure" checkbox to activate / deactivate pressure control and press the **Confirm** icon

- · Checkbox marked: pressure control active
- Checkbox unmarked: pressure control deactivated

The actual pressure value continues to be displayed in Normal display:

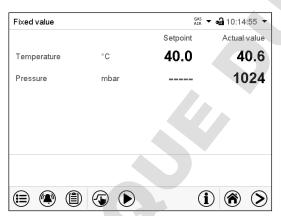

Normal display with deactivated pressure control.

VD (E3.1) 06/2020 page 63/177

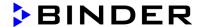

# 8.7 Drying monitoring

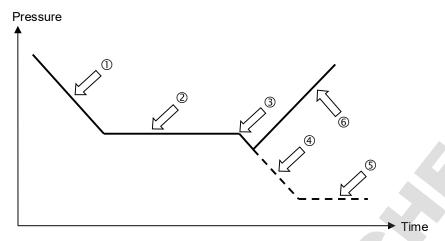

Figure 19: Schematic timing of the drying process and drying monitoring

#### Procedure:

- Enter the temperature set-point.
   The previously entered pressure setpoint is not used with this function. It remains saved.
   The drying monitoring uses a fixed minimum pressure setpoint.
- Start the drying monitoring: the vacuum pump is activated, the evacuation valve opens.
   Starting from ambient pressure, the pressure starts to decrease.
- Depending on the vapor pressure of the solvent, a plateau phase is then reached ② during which the solvent vaporizes. The pressure remains almost constant.
- After the solvent is completely evaporated, drying is complete.
   The pressure starts to decrease again
  - Without drying monitoring the pressure would now continue to decrease ④, until the maximum final vacuum is reached. ⑤
- The drying monitoring recognizes this second pressure drop. It turns off the pressure control. The chamber will then be ventilated automatically. ©

Prior to starting a new drying process, the pressure control must be activated again (chap. 8.5).

#### Notes:

If the drying monitoring is aborted during phase  $\odot$  or  $\odot$ , the controller will take the current actual pressure value as the pressure setpoint. This overwrites the previously entered pressure setpoint. It can be changed manually at any time.

In processes with low temperatures <40 ° C or thermally poorly coupled items to be dried (e.g. drying of powders), the drying monitoring may incorrectly identify the relevant parameters. In this case, please check the process result and, if necessary, use a process not including this program for such processes.

VD (E3.1) 06/2020 page 64/177

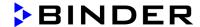

#### 8.7.1 RD4 controller

Path: Normal display OK Drying monitoring

Press the OK button to enable the setting.

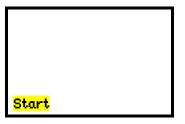

Setting the function "Drying monitoring".

Use the **arrow buttons** to select between "Start" (start drying monitoring) and "Cancel" (terminate drying monitoring).

Confirm the setting with the OK button.

After confirming with the **OK button** or with the **Back button** you go back to **Normal display**. The drying process starts.

#### 8.7.2 MB2 controller

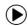

In Normal display press the **Program start** icon to access the "Program start" menu.

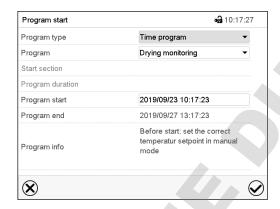

"Program start" menu with the selected Drying monitoring program.

- In the field "Program" select the setting "Drying monitoring" program.
- Select the field "Program start" and enter the desired program start time in the "Program start" entry menu. Press the *Confirm* icon. The program delay time until program start begins. The program end is calculated automatically.

After completing the settings, press the **Confirm** icon to take over the entries and exit the menu. The program starts running.

If instead you press the *Close* icon to exit the menu without taking over the entries, the program will not start.

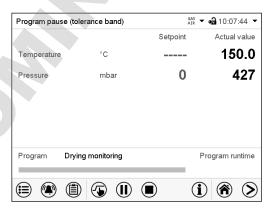

Normal display. Information on the bottom of the screen indicates the currently running program and the time already passed. The grey bar shows how much time of the whole time is elapsed.

VD (E3.1) 06/2020 page 65/177

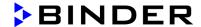

# 9. Authorization levels and password protection

### 9.1 RD4 controller

### 9.1.1 Password request

To access menus for which access is restricted, you must enter the corresponding password.

After calling the appropriate menu function with the *OK button* the password request appears.

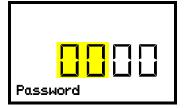

Password request.

The left two digits are flashing. Enter the desired numbers with the *arrow buttons*.

Confirm the setting with the **OK button**.

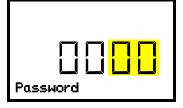

Password request.

The right two digits are flashing. Enter the desired numbers with the *arrow buttons*.

Confirm the setting with the **OK button**.

Upon entering an incorrect password, the message "Wrong password" is displayed.

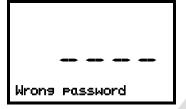

Display "Wrong password".

After 3 seconds the controller changes again to the password entry. Enter the correct password.

Following correct password entry you can access the desired menu function.

# 9.1.2 Assign and modify a password

In this menu you can assign and modify the passwords of the "User" and "Admin" access levels. Required access level: "Admin".

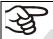

Keep the password well in mind. There is no access to the corresponding menu functions without the correct password.

# 9.1.2.1 Assign and modify the User password

Path: Normal display ♥ ♥ ♥ Settings ® Chamber ♥ ♥ ♥ Password User

Press the **OK button** to enable the setting.

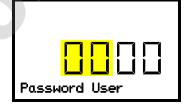

Setting the User password.

The left two digits are flashing. Enter the desired numbers with the *arrow buttons*.

Confirm the setting with the **OK button**.

VD (E3.1) 06/2020 page 66/177

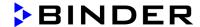

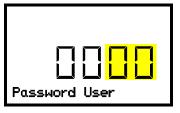

Setting the User password.

The right two digits are flashing. Enter the desired numbers with the *arrow buttons*.

Confirm the setting with the *OK button*.

With the arrow-down button you can now proceed to enter the Admin password.

With the *Back button* you can go back to the "Chamber" submenu and, repeatedly pressing it, to Normal display.

# 9.1.2.2 Assign and modify the Admin password

Path: Normal display ♥ ♥ ♥ Settings ® Chamber ♥ ♥ ♥ Password Admin

Press the **OK button** to enable the setting.

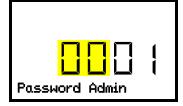

Setting the Admin password.

The left two digits are flashing. Enter the desired numbers with the *arrow buttons*.

Confirm the setting with the *OK button*.

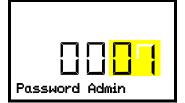

Setting the Admin password.

The right two digits are flashing. Enter the desired numbers with the *arrow buttons*.

Confirm the setting with the *OK button*.

With the **Back button** you can go back to the "Chamber" submenu and, repeatedly pressing it, to Normal display.

VD (E3.1) 06/2020 page 67/177

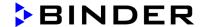

#### 9.2 MB2 controller

### 9.2.1 User management, authorization levels and password protection

The available functions depend on the current authorization level "Master", "Service", "Admin" or "User".

The authorization levels are hierarchical: Every authorization includes all functions of the next lower level.

#### "Master" authorization level

- · Highest authorization level, only for developers
- Extensive authorization for controller operation and configuration, outputs/inputs, alarm settings, parameter sets and operating ring display
- All passwords can be changed in the "log out" submenu (chap. 9.2.3).

#### "Service" authorization level

- · Authorization level only for BINDER service
- · Extensive authorization for controller operation and configuration, access to service data
- The passwords for "Service", "Admin" and "User" authorization levels can be changed in the "log out" submenu (chap. 9.2.3).

#### "Admin" authorization level

- · Expert authorization level, for the administrator
- Authorization for controller configuration and network settings and for operating those controller functions required for operating the chamber. Restricted access to service data.
- Password (factory setting): "2".
- The passwords for "Admin" and "User" authorization levels can be changed in the "log out" submenu (chap. 9.2.3).

#### "User" authorization level

- Standard authorization level for the chamber operator
- Authorization for operating the controller functions required for operating the chamber.
- No authorization for controller configuration and network settings. The "Settings" and "Service" submenus of the main menu are not available.
- · Password (factory setting): "1"
- The password for the "User" authorization level can be changed in the "log out" submenu (chap. 9.2.3).

As soon as a password has been assigned for an authorization level, the access to this level and the related controller functions are only available after log-in with the appropriate password.

If for an authorization level no password is assigned, the related controller functions of this level are available for every user without login.

If passwords have been assigned for all authorization levels, access to the controller functions is locked without login.

VD (E3.1) 06/2020 page 68/177

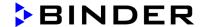

### Operation after user login

At user login, the authorization level is selected and confirmed by entering the respective password.

Following user login, controller operation is available, recognizable by the open-lock icon in the header. The available controller functions correspond to the user's authorization level.

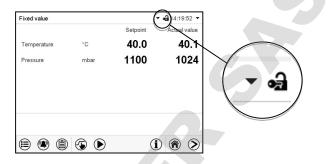

### Password protection activated for all levels: operation without user login is locked

If passwords have been assigned for all authorization levels, the controller is locked without registration of a user.

As long as no user is registered, controller operation is locked, recognizable at the closed-lock icon in the header. This requires that the user management has been activated by the assignment of passwords for the individual authorization levels.

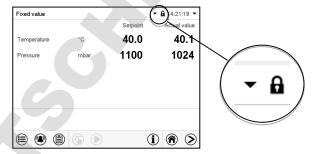

### Password protection for at least one level deactivated: operation without user login is possible

If passwords have not been assigned for all authorization levels, after turning on the chamber there are those controller functions available, which correspond to the highest authorization level without password protection.

No lock icon is shown in the display header.

User login is neither required nor possible.

To activate the password protection and user login, perform new password assignment (chap. 9.2.5.3).

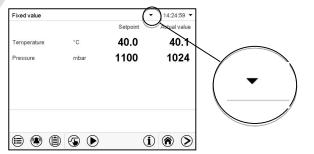

VD (E3.1) 06/2020 page 69/177

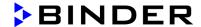

#### Information window

To check the authorization level of the user currently logged-in, select in Normal display the arrow far right in the display header.

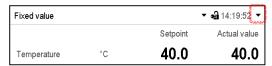

The information window shows date and time, the controller's free memory space and under "Authorization" the authorization level of the current user.

If passwords have been assigned for all authorization levels, a user without login (password entry) has no authorization. There are only viewing functions available.

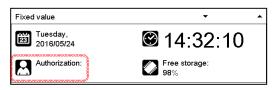

Display when all authorization levels are password protected and no user has logged in:

No authorization level is displayed.

If passwords have been assigned only for some of the authorization levels, a user without login (password entry) has access to the functions of the highest authorization level without password protection.

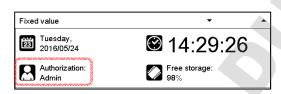

Display when only some of the authorization levels are password protected (example: no protection for the "User" and "Admin" levels) and no user has logged in:

The user's effective authorization (due to lack of password protection) is shown.

Example: user with "Admin" authorization.

If passwords have been assigned for some or all of the authorization levels, user login (password entry) provides the authorization for the corresponding password-protected level.

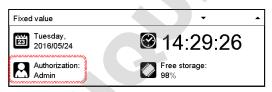

Display when at least some of the authorization levels are password protected and a user has logged in.

The user's authorization (by password entry) is shown.

Example: user with "Admin" authorization.

VD (E3.1) 06/2020 page 70/177

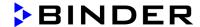

### 9.2.2 Log in

Path: Main menu > User > Log in

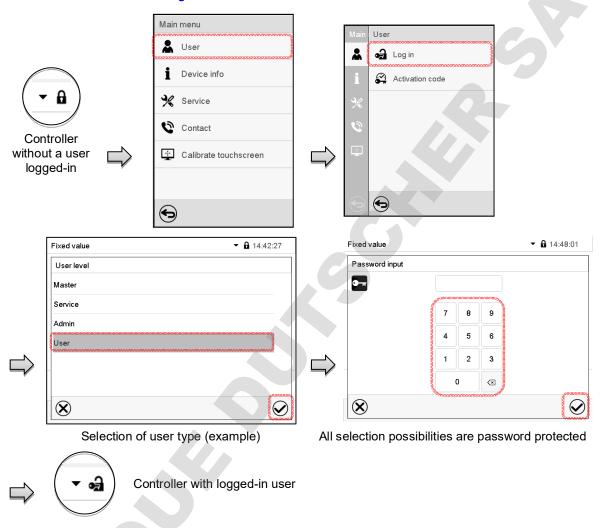

After completing the settings, press the *Confirm* icon to take over the entries and exit the menu, **or** press the *Close* icon to exit the menu without taking over the entries.

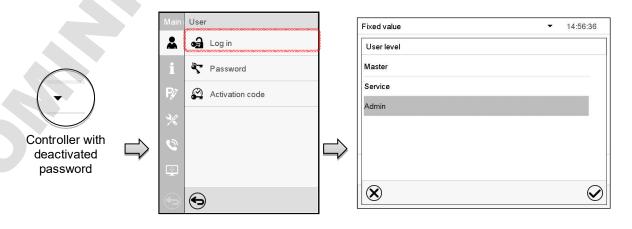

VD (E3.1) 06/2020 page 71/177

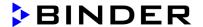

### 9.2.3 Log out

Path: Main menu > User > Log out

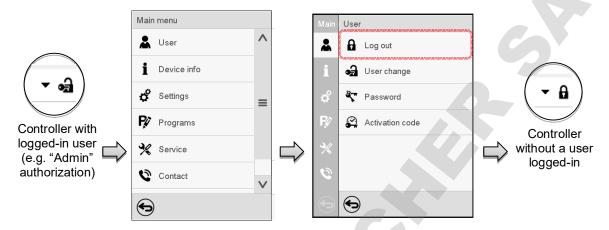

### 9.2.4 User change

If the password function has been deactivated (chap.9.2.5.2) this function is not available.

Path: Main menu > User > User change

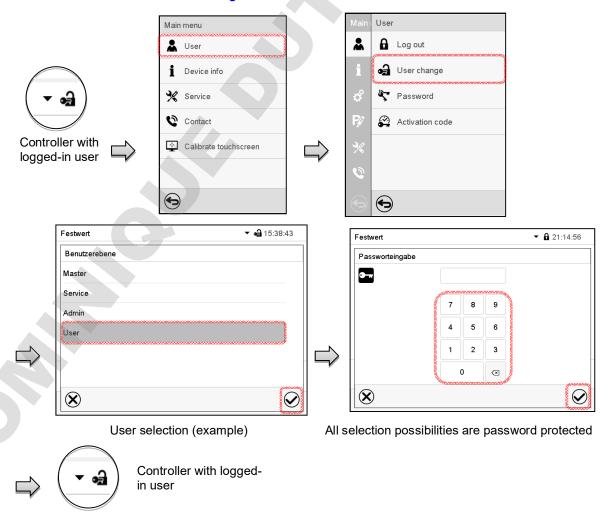

VD (E3.1) 06/2020 page 72/177

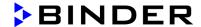

## 9.2.5 Password assignment and password change

This function is not available for a user logged-in with "User" authorization.

# 9.2.5.1 Password change

A logged-in user can change the passwords of his current level and of the next lower level(s).

**Example:** A user with "Admin" authorization can change the passwords for the "Admin" and "User" authorization levels.

Path: Main menu > User > Password

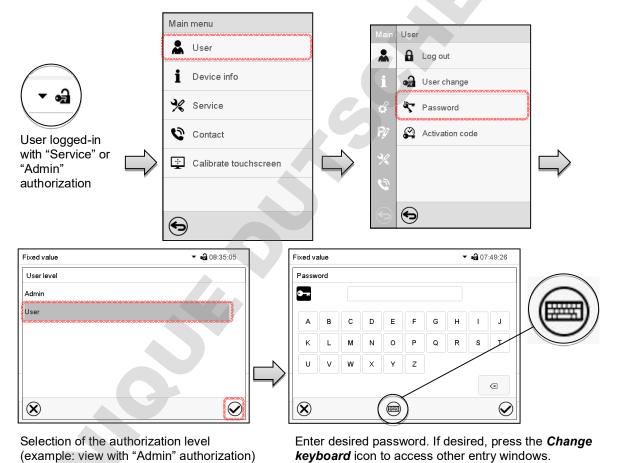

noyacara icon to access caller only milacine.

VD (E3.1) 06/2020 page 73/177

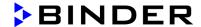

In the "Keyboard switch" window you can select different keyboards to enter uppercase and lowercase letters, digits, and special characters. All types of characters can be combined within one single password.

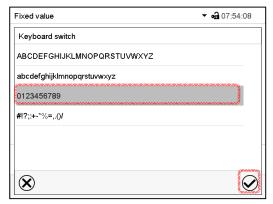

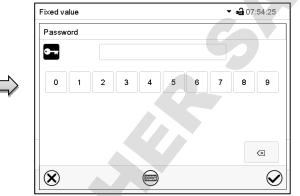

Example: access the digit entry window

Entry of digits

To confirm the entry, press the *Confirm* icon.

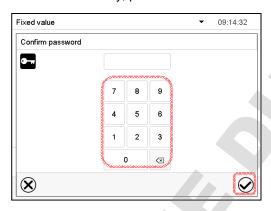

Repeat the password entry for confirmation (sample picture). For each character of the password, the required keyboard appears automatically.

Then press the Confirm icon.

VD (E3.1) 06/2020 page 74/177

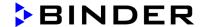

## 9.2.5.2 Deleting the password for an individual authorization level

A user logged-in with "Service" or "Admin" authorization can delete the passwords of his current level and of the next lower level(s). To do this no password is entered during a password change.

Fixed value

Password

Path: Main menu > User > Password

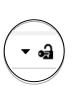

Controller with logged-in user (e.g. with "Admin" authorization)

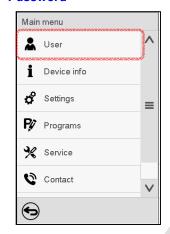

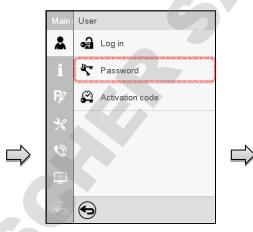

▼ 🕯 07:57:14

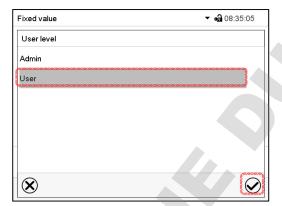

Select the authorization level for which the password shall be deleted.

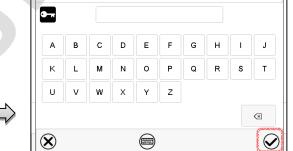

Do NOT enter anything in the "Password" screen. Press the *Confirm* icon.

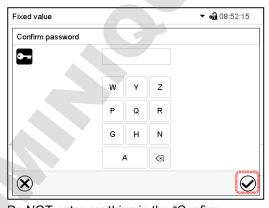

Do NOT enter anything in the "Confirm password" screen. Press the *Confirm* icon.

The password is deleted.

VD (E3.1) 06/2020 page 75/177

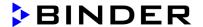

# 9.2.5.3 New password assignment for "service" or "admin" authorization level when the password function was deactivated

If the password protection for an authorization level has been deactivated, i.e., no password is assigned, no login for this level is possible. Therefore access to this authorization level is available without login.

If the password for the "Service" or "Admin" authorization has been deleted (chap. 9.2.5.2), a new password can be assigned for the current level and the next lower level(s) without user login.

**Example:** The password for the "Admin" authorization level was deleted, therefore every user without login has full access to the functions of the "Admin" authorization level. If access to this level shall become password protected again, the user can assign a new password for the "Admin" authorization level with the "Password" function.

Path: Main menu > User > Password

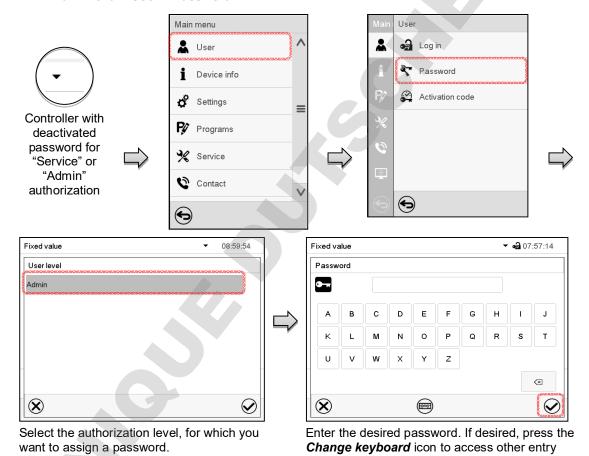

To confirm the entry, press the *Confirm* icon.

(Example: "Admin" authorization)

Repeat the password entry for confirmation. For each character of the password, the required keyboard appears automatically. Then press the *Confirm* icon.

windows.

VD (E3.1) 06/2020 page 76/177

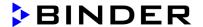

#### 9.2.6 Activation code

Certain functions of the controller can be unlocked with a previously generated activation code.

The activation code enables access to functions available only in the "Service" authorization level by users without a "Service" authorization. Such functions include e.g., adjustment or extended configurations.

The activation code is available in authorization levels.

Path: Main menu > User > Activation code

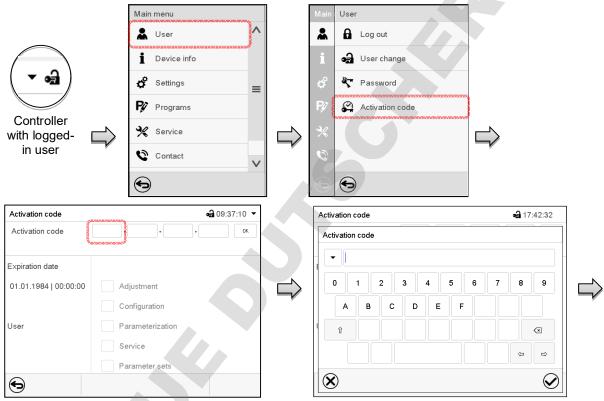

Activation code menu.

Select the first of the four entry fields.

Activation code entry window.

Enter the first four characters of the activation code and press the *Confirm* icon.

Select the next of the four entry fields and proceed accordingly until the entire code has been entered.

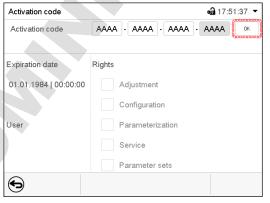

"Activation code" menu with entered code (sample view). Press **OK** to take over the entry

The available functions are indicated by marked checkboxes.

Example: Extended configurations available.

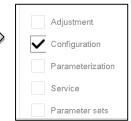

Under "Expiration date" the date of expiry of the code is displayed.

VD (E3.1) 06/2020 page 77/177

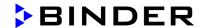

# 10. General controller settings and information

#### 10.1 RD4 controller

The general settings can be accessed in the "Settings" submenu, which is available for users with "Service" or "Admin" authorization level. It serves to enter date and time, select the language for the controller menus and the desired temperature unit and to configure the controller's communication functions.

The display of some network settings is available for all users in the "Chamber info" menu.

## 10.1.1 Selecting the controller's menu language

The RD4 controller communicates by a menu guide using real words in German, English, French, Spanish, and Italian languages.

Required access level: "Admin". Following start-up of the chamber (chap. 6.3.1), it is "User".

Path: Normal display ♥ ♥ ♥ Settings ® Chamber ® ♥ Language\*

\* Following start-up of the chamber: **Sprache / Language / Langue / Idioma / Lingua**, depending on the language selected before turning off the chamber

Press the **OK** button to enable the setting.

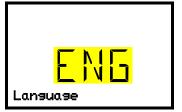

Setting the menu language (example: English).

The current setting flashes. Use the **arrow buttons** to select the desired language.

Confirm the entry with the **OK button**.

With the arrow-down button (twice) you can now change to the temperature unit setting.

With the **Back button** you can go back to the "Chamber" submenu and, repeatedly pressing it, to Normal display.

#### 10.1.2 Selecting the temperature unit

Required access level: "Admin". Following start-up of the chamber (chap. 6.3.1), it is "User".

Path: Normal display ♥ ♥ ♥ Settings 
Chamber 
For Temperature unit

Press the **OK button** to enable the setting.

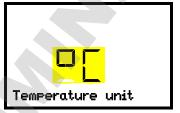

Setting the temperature unit

The current setting flashes. Use the *arrow buttons* to select between °C (degrees Celsius) and °F (degrees Fahrenheit).

Confirm the entry with the OK button.

You can change the temperature unit between °C and °F.

If the unit is changed, all values are converted accordingly

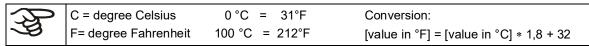

VD (E3.1) 06/2020 page 78/177

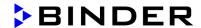

With the **Back button** you can go back to the "Chamber" submenu and, repeatedly pressing it, to Normal display.

#### 10.1.3 Setting the current date

Required access level: "Admin". Following start-up of the chamber (chap. 6.3.1), it is "User".

Press the **OK button** to enable the setting.

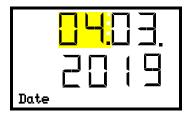

Setting the date: day

The current setting flashes. Enter the current day with the *arrow buttons*.

Confirm the entry with the **OK button**.

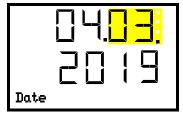

Setting the date: month

The current setting flashes. Enter the current month with the *arrow buttons*.

Confirm the entry with the **OK button**.

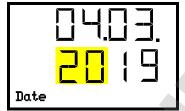

Setting the date: year

The left two digits are flashing. Enter the first two digits of the current year with the *arrow buttons*.

Confirm the entry with the **OK button**.

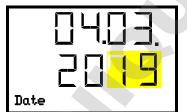

Setting the date: year

The right two digits are flashing. Enter the last two digits of the current year with the *arrow buttons*.

Confirm the entry with the OK button.

With the arrow-down button you can now change to setting the current time.

With the **Back button** you can go back to the "Chamber" submenu and, repeatedly pressing it, to Normal display.

VD (E3.1) 06/2020 page 79/177

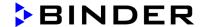

## 10.1.4 Setting the current time

Required access level: "Admin". Following start-up of the chamber (chap. 6.3.1), it is "User".

Path: Normal display ♥ ♥ ♥ Settings ® Chamber ® ▼ Time

Press the **OK button** to enable the setting.

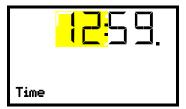

Setting the time: hours

The current setting flashes. Enter the current hour with the *arrow buttons*.

Confirm the entry with the *OK button*.

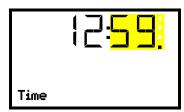

Setting the time: minutes

The current setting flashes. Enter the current minutes with the *arrow buttons*.

Confirm the entry with the **OK** button.

With the *Back button* you can go back to the "Chamber" submenu and, repeatedly pressing it, to Normal display.

## 10.1.5 Function "Language selection at restart"

If the function "Language selection at restart" is activated, menu language, date, time, and temperature unit are checked with every startup of the chamber. At this occasion it is also possible to modify them with "User" access level.

Required access level: "Admin".

Press the **OK button** to enable the setting.

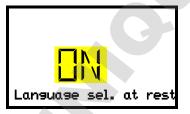

Function "Language selection at restart"

The current setting flashes. Use the *arrow buttons* to select between ON and OFF.

Confirm the setting with the OK button.

With the *arrow-down button* you can now change to the next parameter (chamber address).

With the **Back button** you can go back to the "Chamber" submenu and, repeatedly pressing it, to Normal display.

VD (E3.1) 06/2020 page 80/177

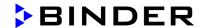

## 10.1.6 Setting the chamber address

This setting is required for the communication with the BINDER APT-COM™ 4 Multi Management Software. The chamber address settings in the chamber controller and in the software must be identical.

Required access level: "Admin".

Path: Normal display ♥ ♥ ♥ ♥ Settings ® Chamber ® ♥ ♥ ♥ ♥ Chamber address

Press the **OK button** to enable the setting.

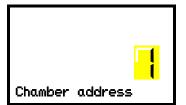

Setting the chamber address

The current setting flashes. Enter the desired address with the *arrow buttons*. Setting range: 1 up to 254

Confirm the entry with the **OK button**.

With the arrow-down button you can now change to the next parameter (display brightness).

With the **Back button** you can go back to the "Chamber" submenu and, repeatedly pressing it, to Normal display.

#### 10.1.7 Display brightness

Required access level: "Admin". Required access level: "Admin".

Press the **OK** button to enable the setting.

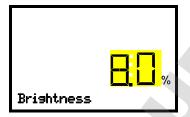

Setting the display brightness

The current setting flashes. Enter the desired value with the *arrow buttons*. Setting range: 10% up to 100%

Confirm the entry with the OK button.

With the arrow-down button you can now change to the next parameter (audible alarm, chap. 13.4.1).

With the **Back button** you can go back to the "Chamber" submenu and, repeatedly pressing it, to Normal display.

#### 10.1.8 Display of the inner chamber temperature and the heating temperature

Path: Normal display keep pressed down for 5 seconds.

The current inner chamber temperature (upper value) and the temperature measured directly on the heating element (lower value) are displayed.

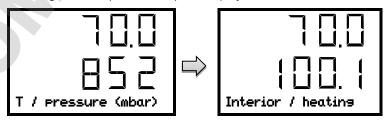

Press down the **Back button** again for 5 seconds to terminate the indication.

VD (E3.1) 06/2020 page 81/177

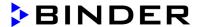

## 10.2 MB2 controller

Most of the general settings can be accessed in the "Settings" submenu, which is available for users with "Service" or "Admin" authorization level. It serves to enter date and time, select the language for the controller menus and the desired temperature unit and to configure the controller's communication functions.

## 10.2.1 Selecting the controller's menu language

The MB2 program controller communicates by a menu guide using real words in German, English, French, Spanish, and Italian.

Path: *Main menu* > *Settings* > *Chamber* 

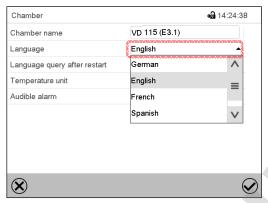

"Chamber" submenu.

Select the desired language.

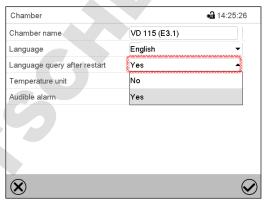

"Chamber" submenu.

Select if there shall be a language query after restarting the chamber and press the *Confirm* icon.

Return to Normal display with the *Back* icon to take over the entries.

#### 10.2.2 Setting date and time

Following start-up of the chamber after language selection:

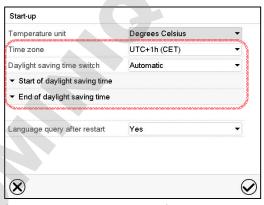

Select the time zone and configure the daylight saving time switch.

VD (E3.1) 06/2020 page 82/177

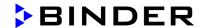

#### Or later:

Path: Main menu > Settings > Date and time

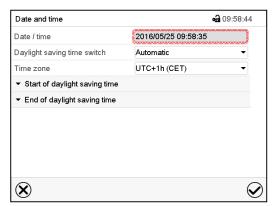

"Date and time" submenu.

Select the field "Date / time".

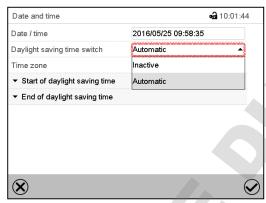

"Date and time" submenu.

In the field "Daylight saving time switch" select the desired setting "Automatic" or "Inactive".

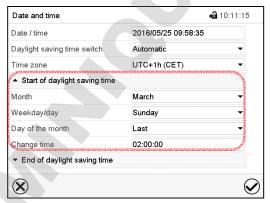

"Date and time" submenu.

Select the desired start of the daylight saving time.

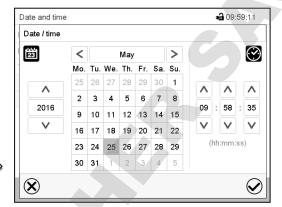

"Date / time" entry menu.

Enter date and time and press the *Confirm* icon.

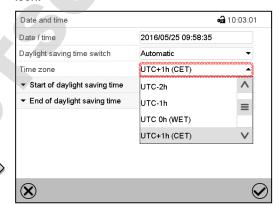

"Date and time" submenu.

Select the desired time zone and press the **Confirm** icon.

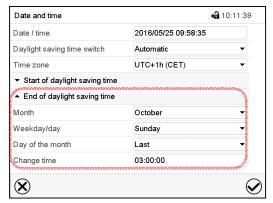

"Date and time" submenu.

Select the desired end of the daylight saving time and press the *Confirm* icon.

After completing the settings, press the **Confirm** icon to take over the entries and exit the menu, **or** press the **Close** icon to exit the menu without taking over the entries.

VD (E3.1) 06/2020 page 83/177

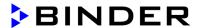

# 10.2.3 Selecting the temperature unit

#### Following start-up of the chamber:

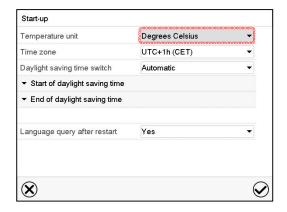

#### Or later:

Path: Main menu > Settings > Chamber

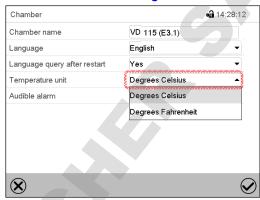

Select the desired temperature unit and press the *Confirm* icon.

Change of the temperature unit between °C and °F.

If the unit is changed, all values are converted accordingly

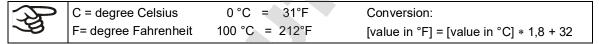

#### 10.2.4 Display configuration

# 10.2.4.1 Adapting the display parameters

This function serves to configure parameters like display brightness and operating times.

Path: Main menu > Settings > Display > Display

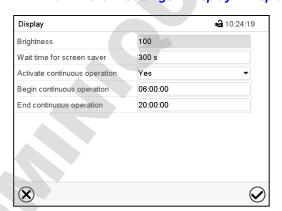

"Display" submenu.

VD (E3.1) 06/2020 page 84/177

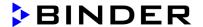

Select the field "Brightness".

Move the grey slide to the left or right to define the brightness of the display

- left = darker (minimum value: 0)
- right = brighter (maximum value: 100)

Press the Confirm icon.

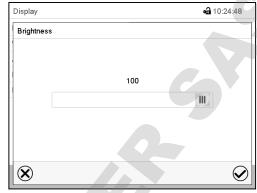

- Select the field "Wait time for screen saver" and enter the desired waiting time for the screen saver in seconds. Setting range: 10 sec up to 32767 sec. During the waiting time the display is off. Confirm entry with *Confirm* icon.
- In the field "Activate continuous operation" select the desired setting "Yes" or "No".

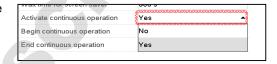

- Select the field "Begin continuous operation" (possible only if continuous operation is activated) and enter the time with the arrow keys. Confirm entry with *Confirm* icon.
- Select the field "End continuous operation. (only possible if continuous operation is activated) and enter the time with the arrow keys. Confirm entry with *Confirm* icon.

After completing the settings, press the **Confirm** icon to take over the entries and exit the menu, **or** press the **Close** icon to exit the menu without taking over the entries.

#### 10.2.4.2 Touchscreen calibration

This function serves to optimize the display for the user's individual angular perspective.

Path: Main menu > Calibrate touchscreen

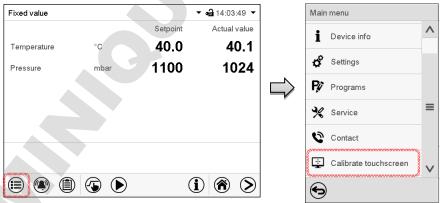

Normal display.

Select "Calibrate touchscreen" and follow the instructions on the display.

You need to touch all four corners of the touchscreen to calibrate it. Appropriate boxes appear successively in each corner.

VD (E3.1) 06/2020 page 85/177

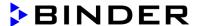

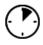

The waiting icon shows how much time there is left to touch the currently activated box. If the box is not touched withing this period, calibration is aborted and the display changes to Normal display.

After completing the calibration, i.e., touching all four boxes, the display changes to Normal display.

#### 10.2.5 Event list

The "Event list" displays status information and errors of the current day. It enables to view the last 100 events or defective conditions of the chamber.

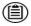

Press the *Event list* icon to access the event list from Normal display.

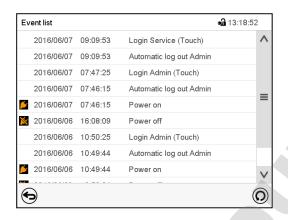

**Event list** 

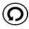

Press the *Update* icon to update the event list.

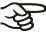

**Attention:** Following a modification of the language setting (chap. 10.1.1) or the storage interval of the chart recorder (chap. 21.2) the Event list is cleared.

## 10.2.6 Service contact page

Path: Main menu > Contact

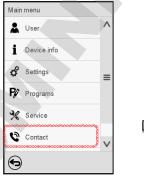

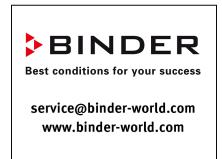

VD (E3.1) 06/2020 page 86/177

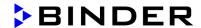

## 10.2.7 Current operating parameters

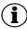

Press the Information icon to access the "Info" menu from Normal display.

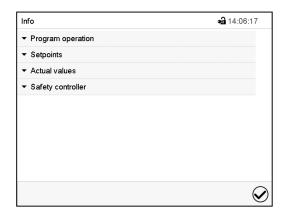

"Info" menu. Select the desired information.

- Select "Program operation" to see information on a currently running program.
- Select "Setpoints" to see information on the entered setpoints and operation lines.
- Select "Actual values" to see information on the current actual values.
- Select "Safety controller" to see information on the safety controller status.

#### 10.2.8 Technical chamber information

Path: Main menu > Device info

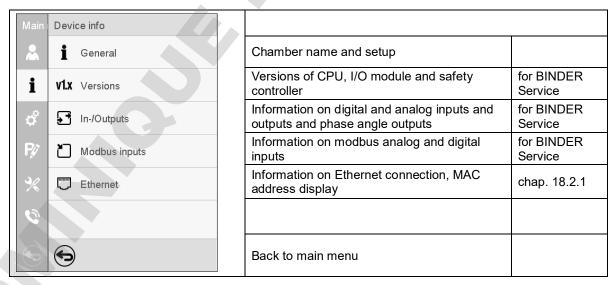

VD (E3.1) 06/2020 page 87/177

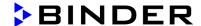

# 11. Temperature safety devices

# 11.1 Over temperature protective device class 2 (thermal switch)

The chamber is equipped with an internal temperature safety device class 2.0 acc. to DIN 12880:2007. It serves to protect the chamber and prevent dangerous conditions caused by major defects of the chamber. It is electrically independent of the controller (bimetallic switch).

When the fixed temperature of **330 °C** is measured at the thermal switch, the overtemperature protective device turns off the heating. This is the equivalent to an inner chamber temperature of 270 °C uo to 300 °C.

The alarm message "Overtemperature" is displayed on the controller.

If the overtemperature protective device has turned off the heating, proceed as follows:

- · Confirm the alarm message on the controller.
- · Disconnect the chamber from the power supply (pull the power plug) and let it cool down
- If appropriate, have an expert examine and rectify the cause of the fault.
- Restart the chamber.

As soon as the inner chamber temperature after restart is below the defined cut-off temperature of the overtemperature protective device of 230 °C, the heating is released again.

# 11.2 Overtemperature safety controller class 2

The chambers are regularly equipped with an electronic overtemperature safety controller (temperature safety device class 2 – temperature limiter) acc. to DIN 12880:2007). The safety controller protects the chamber, its environment and the charging material against exceeding the maximum permissible temperature. The safety device class 2 is electrically independent of the temperature controller and turns off the chamber permanently.

In the event of a fault in the temperature controller, the safety controller turns off the vacuum drying oven permanently, i.e. until manual alarm reset. This condition (state of alarm) is indicated visually and additionally with an audible alert if the buzzer is enabled (chap. 13.4.1). You can turn off the buzzer with the **OK button / Confirm** icon. The alarm persists until the chamber cools down below the configured safety controller value.

Please observe the DGUV guidelines 213-850 on safe working in laboratories, issued by the employers' liability insurance association (for Germany).

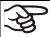

Check the setting regularly and adjust it following changes of the set-point or charge.

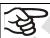

The temperature safety device only activates after the set-point has been reached once.

## 11.2.1 Safety controller mode

You can set the safety controller mode to "Limit" or "Offset".

Limit: Limit value, absolute maximum permitted temperature value

This setting offers high safety as a defined temperature limit will not be exceeded. It is important to adapt the safety controller value after each modification of the temperature set-point. Otherwise, the limit could be too high to ensure efficient protection, or, in the opposite case, it could prevent the controller from reaching an entered set-point outside the limit range.

VD (E3.1) 06/2020 page 88/177

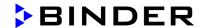

Offset: Offset value, maximum overtemperature above any active temperature set point. The resulting
maximum temperature changes internally and automatically with every temperature set-point change.

**MB2 controller:** This setting is recommended for program operation. It is important to check the safety controller set-point and safety controller mode occasionally, as it does not offer a fix, independent limit temperature value, which would never be exceeded.

#### Example:

Desired temperature value: 40 °C, desired safety controller value: 45 °C.

Possible settings for this example:

| Temperature set point | Safety controller mode | Safety controller value |
|-----------------------|------------------------|-------------------------|
| 40 °C                 | Limit                  | Limit value 45 °C       |
|                       | Offset                 | Offset value 5 °C       |

#### 11.2.2 Setting the safety controller

## 11.2.2.1 RD4 controller: Setting the safety controller mode

Required access level: "User".

Path: Normal display ♥ Setpoints ♥ ♥ ♥ Safety controller ★ Mode

Press the **OK button** to enable the setting.

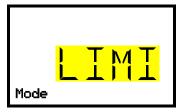

Setting the safety controller mode

The current setting flashes. Use the *arrow buttons* to select between LIMI (Limit) and OFFS (Offset).

Confirm the setting with the **OK button**.

With the arrow-down button you proceed to setting the safety controller value (chap. 11.2.2.2))

With the **Back button** you can go back to the "Safety controller" submenu and, repeatedly pressing it, to Normal display.

## 11.2.2.2 RD4 controller: Setting the safety controller value

Required access level: "User".

The desired safety controller mode must be selected first (chap. 11.2.2.1). Depending on the mode setting, one of the following setting menus will appear.

Path: Normal display ♥ Setpoints ♥ ♥ ♥ Safety controller ♥ Limit or Offset

Press the **OK** button to enable the setting.

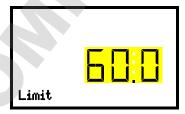

Setting the safety controller value with "Limit" safety controller mode.

The current value flashes. Enter the desired limit value with the *arrow buttons*.

Confirm the entry with the **OK button**.

VD (E3.1) 06/2020 page 89/177

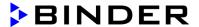

or

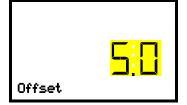

Setting the safety controller value with "Offset" safety controller mode. The current value flashes. Enter the desired offset value with the **arrow buttons**.

Confirm the entry with the OK button.

With the *Back button* you can go back to the "Safety controller" submenu and, repeatedly pressing it, to Normal display.

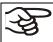

Regularly check the settings of the safety controller mode and value.

Set the safety controller value by approx. 5 °C above the desired temperature set-point.

# 11.2.2.3 MB2 controller

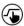

Press the Setpoint setting icon to access the "Setpoint" setting menu from Normal display.

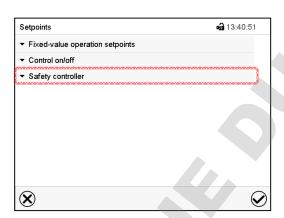

"Setpoints" menu.

Select the field "Safety controller" to access the settings.

 In the field "Mode" select the desired setting "Limit" or "Offset".

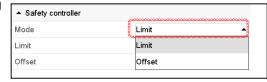

 Select the corresponding field "Limit" or "Offset" according to the selected mode and enter the desired safety controller setpoint. Confirm entry with Confirm icon.

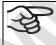

Regularly check the safety controller setting for set-point type "Limit" or "Offset"

- in Fixed value operating mode according to the entered set-point temperature value
- in program mode according to the highest temperature value of the selected temperature program

Set the safety controller set-point by approx. 5 °C above the desired temperature set-point.

After completing the settings, press the **Confirm** icon to take over the entries and exit the menu, **or** press the **Close** icon to exit the menu without taking over the entries.

VD (E3.1) 06/2020 page 90/177

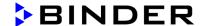

#### 11.2.3 Message and measures in the state of alarm

#### 11.2.3.1 RD4 controller

The state of alarm is indicated visually in Normal display. If the buzzer is enabled (chap. 13.4.1) there is an additional audible alert. The heating turns off. As soon as the inner chamber temperature has cooled down below the safety controller value, the heating can be is released. Only then the temperature control continues.

In Normal display a text message indicates the alarm cause. The "collective alarm" icon flashes. If the audible arm is activated, the buzzer sounds. Press the *OK button* to mute the buzzer.

The alarm message "Safety controller" and the "Collective alarm" icon are displayed on the controller until you press the **OK button** on the controller **and** the inner chamber temperature has cooled down below the safety controller value.

- If the inner chamber temperature has already cooled down below the safety controller value when pressing the **OK** button, the alarm message "Safety controller" and the "Collective alarm" icon are reset together with the buzzer.
- If the state of alarm is still active when pressing the OK button, i.e. the inner chamber temperature is still above the safety controller value, first only the buzzer is reset. The alarm message "Safety controller" and the "Collective alarm" icon will disappear as soon as the inner chamber temperature falls below the safety controller value.
- The alarm remains active until it is acknowledged on the controller and the inner temperature falls below the entered safety controller setpoint. Then the heating is released again.

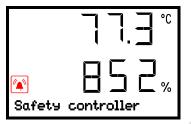

Normal display showing safety controller alarm (sample values)

**Note:** When the safety controller class 2 had been activated you should disconnect the chamber from the power supply and have an expert examine and rectify the cause of the fault.

#### 11.2.3.2 MB2 controller

The state of alarm is indicated visually and additionally with an audible alert if the buzzer is enabled (chap. 13.4).

The alarm remains active until it is acknowledged on the controller and the inner temperature falls below the set safety controller setpoint. Then the heating is released again.

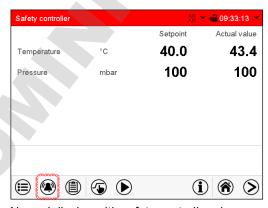

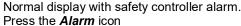

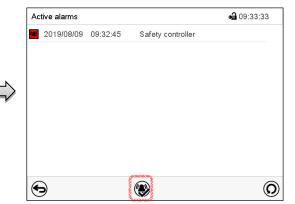

List of active alarms.
Press the **Reset alarm** icon.

VD (E3.1) 06/2020 page 91/177

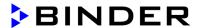

#### 11.2.4 Function check

Check the safety controller at appropriate intervals for its functionality. It is recommended that the authorized operating personnel should perform such a check, e.g., before starting a longer work procedure.

# 12. Tolerance range settings

In this menu you can define for temperature and pressure the deviation between the actual value and setpoint, which that shall cause a tolerance range alarm. The entered value defines the limit of permitted deviations from the set-point (exceeding and falling below). Reaching this limit triggers tolerance alarm.

In addition you can specify delay times for these alarms.

This function only activates after the set-point has been reached once.

#### 12.1 RD4 controller

Required access level: "Admin".

## 12.1.1 Setting the delay time for temperature tolerance range alarm

Path: Normal display ♥ ♥ ♥ Settings ♥ ♥ ♥ Various ® Temp. alarm delay(min)

Press the **OK button** to enable the setting.

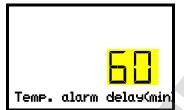

Setting the delay for temperature tolerance range alarm.

The current setting flashes. Use the *arrow buttons* to enter the desired time after which the range alarm shall be triggered. Entry range: 1 up to 120 minutes.

Confirm the entry with the **OK button**.

With the arrow-down button you can now change to the temperature tolerance range setting.

With the **Back button** you can go back to the "Various" submenu and, repeatedly pressing it, to Normal display.

## 12.1.2 Setting the temperature tolerance range

Path: Normal display ♥ ♥ ♥ Settings ♥ ♥ ♥ Various ♥ Temperature range(°C)

Press the **OK** button to enable the setting.

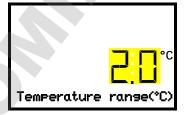

Setting the temperature tolerance range

The current setting flashes. Enter the desired temperature range with the *arrow buttons*. Entry range: 1.0 °C up to 10.0 °C

Confirm the entry with the **OK button**.

With the arrow-up button you can go back to setting the delay for temperature tolerance range alarm.

VD (E3.1) 06/2020 page 92/177

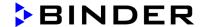

With the *arrow-down button* you can now change to setting the delay for pressure tolerance range alarm.

With the **Back button** you can go back to the "Various" submenu and, repeatedly pressing it, to Normal display.

#### 12.1.3 Setting the delay time for pressure tolerance range alarm

Path: Normal display ♥ ♥ ♥ Settings ® ♥ ♥ Various ® ♥ Press. alarm delay(min)

Press the **OK button** to enable the setting.

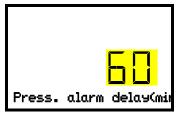

Setting the delay for pressure tolerance range alarm.

The current setting flashes. Use the *arrow buttons* to enter the desired time after which the range alarm shall be triggered. Entry range: 1 up to 120 minutes.

Confirm the entry with the **OK button**.

With the arrow-up button you can go back to the temperature tolerance range setting.

With the arrow-down button you can now change to the pressure tolerance range setting.

With the **Back button** you can go back to the "Various" submenu and, repeatedly pressing it, to Normal display.

#### 12.1.4 Setting the pressure tolerance range

Press the **OK** button to enable the setting

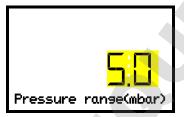

Setting the pressure tolerance range

The current setting flashes. Enter the desired pressure range with the *arrow buttons*. Entry range: 10 mbar up to 200 mbar.

Confirm the entry with the **OK button**.

With the arrow-up button you can go back to setting the delay for pressure tolerance range alarm.

With the **Back button** you can go back to the "Various" submenu and, repeatedly pressing it, to Normal display.

#### 12.1.5 State of alarm

If there are any actual values outside the tolerance range, after the configured alarm delay time the alarm message "Temperature range alarm" and / or "Pressure range alarm" is displayed in Normal display (chap. 13.1.1). If the alarm buzzer is activated (chap. 13.4.1) there is an audible alert.

VD (E3.1) 06/2020 page 93/177

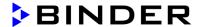

#### 12.2 MB2 controller

## 12.2.1 Setting the alarm delay times and the tolerance ranges

Path: *Main menu* > *Settings* > *Various* 

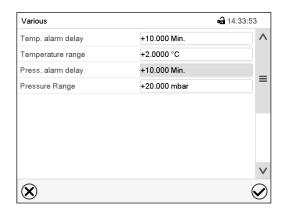

Submenu "Various".

- Select the field "Temp. alarm delay" and enter the time in minutes, after which the temperature range alarm shall be triggered. Setting range: 1 min to 120 min. Confirm entry with Confirm icon.
- Select the field "**Temperature range**" and enter the desired value for the temperature range. Setting range: 1,0 °C to 10,0 °C. Confirm entry with *Confirm* icon.
- Select the field "**Press. alarm delay**" and enter the time in minutes, after which the pressure range alarm shall be triggered. Setting range: 1 min to 120 min. Confirm entry with **Confirm** icon.
- Select the field "**Pressure range**" and enter the desired value for the pressure range. Setting range: 10 mbar to 200 mbar. Confirm entry with **Confirm** icon.

After completing the settings, press the *Confirm* icon to take over the entries and exit the menu, **or** press the *Close* icon to exit the menu without taking over the entries.

## 12.2.2 Alarm condition

If there are actual values outside the tolerance range the following information icons for the corresponding parameter are displayed:

| Icon | Signification       | Information                                                         |
|------|---------------------|---------------------------------------------------------------------|
| l    | "Temperature range" | The current actual temperature value is outside the tolerance range |
| 0    | "Pressure range"    | The current actual pressure value is outside the tolerance range    |

If the condition persists, an alarm is triggered after the configured interval ("range alarm delay"). It is visually indicated in Normal display. If the alarm buzzer is activated (chap. 13.4) there is an audible alert. The alarm is shown in the list of active alarms (chap. 13.3).

VD (E3.1) 06/2020 page 94/177

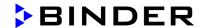

# 13. Notification and alarm functions

# 13.1 Information messages

#### 13.1.1 RD4 controller

Information messages provide information about the settings made or the current controller condition.

In Normal display a text message indicates the condition. The "Information" icon is flashing slowly.

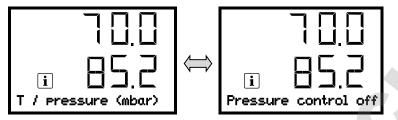

Information message (example: Pressure control deactivated)

If there are several information messages, they are displayed one after the other.

#### Information messages overview:

| Condition                                                         | Information message       | Moment of information message                 |
|-------------------------------------------------------------------|---------------------------|-----------------------------------------------|
| Standby mode activated                                            | "Standby"                 | During Standby mode                           |
| Temperature control deactivated                                   | "Temperature control off" | Following deactivation of temperature control |
| Pressure control deactivated                                      | "Pressure control off"    | Following deactivation of pressure control    |
| Recommended maintenance interval (one year of operation) is over. | "Service due!"            | "Service due!"                                |
| With activated drying monitoring: Drying finished                 | "Drying finished"         | After the solvent has evaporated              |

Press the **OK** button to confirm the information message.

Additionally the activated functions are indicated by an icon in Normal display showing the number of the respective function.

#### Overview of the information icons of the activated controller functions:

| Condition                                                                                          | Information icon in<br>Normal display |
|----------------------------------------------------------------------------------------------------|---------------------------------------|
| Standby mode                                                                                       | 1                                     |
| Ventilation via optional connection "GAS/AIR 2" (5). Regular connection "GAS/AIR" (4) deactivated. | 2                                     |
| All valves closed                                                                                  | 3                                     |
| Socket of vacuum module turned off                                                                 | 4                                     |

If several functions are simultaneously active, the icon displays a combination of the corresponding numbers, e.g. 12

VD (E3.1) 06/2020 page 95/177

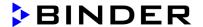

#### 13.1.2 MB2 controller

Information messages are indicated by **information icons** displayed in the screen header in Normal display

An information icon serves as an indication of a certain condition.

If this condition persists, in some cases an alarm will be triggered after a fix or configurable interval. As long as the condition persists, the information icon therefore continues to be displayed also in state of alarm. If during alarm the conditions ends, e.g., if during a tolerance range alarm the actual value returns to within the tolerance range, the information icon disappears, whereas the alarm will continue until manual acknowledgement.

Press the flash icon next to the information icon to access the corresponding text information.

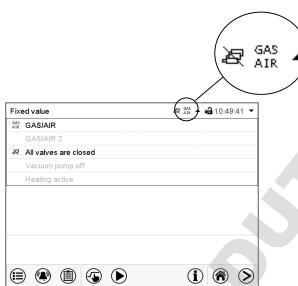

Normal display showing the text information.

The currently valid information texts are highlighted in black (example: "All valves are closed" and "GAS/AIR")

#### Information messages overview:

| Condition                                                                                                | Information icon | Text information                             | Start after condition occurred |
|----------------------------------------------------------------------------------------------------|------------------|----------------------------------------------|--------------------------------|
| Deactivated temperature control                                                                          |                  | Temperature setpoint value display shows " " | immediately                    |
| Deactivated pressure control                                                                             |                  | Pressure setpoint value display shows " "    | immediately                    |
| Chamber is heating up                                                                                    | <u> </u>         | "Heating active"                             | immediately                    |
| All valves are closed                                                                                    | 超                | "All valves are closed"                      | immediately                    |
| Ventilation via regular connection "GAS/AIR" (4)                                                         | GAS<br>AIR       | "GAS/AIR"                                    | immediately                    |
| Ventilation via optional connection<br>"GAS/AIR 2" (5).<br>Regular connection "GAS/AIR" (4) deactivated. | GAS<br>AIR2      | "GAS/AIR 2"                                  | immediately                    |
| Standby mode activated                                                                                   | Ů                | "Standby"                                    | immediately                    |
| Vacuum pump turned off                                                                                   | R                | "Pump off"                                   | immediately                    |

Information messages are not shown in the event list.

VD (E3.1) 06/2020 page 96/177

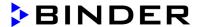

## 13.2 Alarm messages

#### 13.2.1 RD4 controller

In the event of equipment failures, when the temperature and / or pressure deviate from the set tolerance range limits, optical and possibly acoustic alarm messages are given out via the controller.

The alarm messages on leaving the tolerance range are emitted after a configurable delay (chap. 12.1.1, 12.1.2), the others immediately when the fault occurs. The tolerance range alarm is suppressed after turning on the chamber until the setpoint is reached and then for the selected delay time.

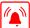

In Normal display a text message indicates the alarm cause. The "collective alarm" icon flashes. If the audible arm is activated, the buzzer sounds.

If more than one alarm signal is sent simultaneously, they are displayed in a cycle.

Press the **OK button** to confirm the alarm and mute the buzzer. If the alarm cause is still valid, the "collective alarm" icon is lit.

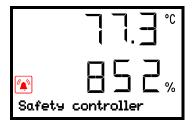

Alarm indication (example: safety controller alarm) (sample values)

#### Alarm messages overview:

| Condition                                                                      | Alarm message                              | Start after condition occurred                                           |
|--------------------------------------------------------------------------------|--------------------------------------------|--------------------------------------------------------------------------|
| Tolerance range alarm: actual temperature value exceeding the tolerance range) | "Temperature range alarm"                  | after configurable time<br>(chap. 12.1.1)<br>Factory setting: 10 minutes |
| Tolerance range alarm: actual pressure value exceeding the tolerance range)    | "Pressure range alarm"                     | after configurable time<br>(chap. 12.1.2)<br>Factory setting: 10 minutes |
| Exceeded setpoint of the safety controller class 2                             | "Safety controller"                        | immediately                                                              |
| Overtemperature protective device class 2 (thermal switch) activated           | "Overtemperature"                          | immediately                                                              |
| Temperature sensor defective.                                                  | Actual temperature value display shows " " | immediately                                                              |
| Failure of pressure sensor                                                     | Actual pressure value display shows        | immediately                                                              |
| Failure of temperature sensor for object temperature (option)                  | (no value shown)                           | immediately                                                              |

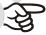

When operating the chamber without vacuum connection, turn off pressure control (chap. 8.6) in order to avoid alarms of the pressure system.

VD (E3.1) 06/2020 page 97/177

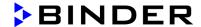

#### 13.2.2 MB2 controller

#### Alarm messages overview:

| Condition                                                                      | Alarm message                                                         | Start after condition occurred                                           |
|--------------------------------------------------------------------------------|-----------------------------------------------------------------------|--------------------------------------------------------------------------|
| The current actual temperature value is outside the tolerance range (chap. 12) | "Temperature range"                                                   | after configurable time<br>(chap. 12.2.1)<br>Factory setting: 10 minutes |
| The current actual pressure value is outside the tolerance range (chap. 12)    | "Pressure range                                                       | after configurable time<br>(chap. 12.2.1)<br>Factory setting: 10 minutes |
| Exceeded setpoint of the safety controller class 2                             | "Safety controller                                                    | immediately                                                              |
| Overtemperature protective device class 2 (thermal switch) activated           | "Overtemperature"                                                     | immediately                                                              |
| Temperature sensor defective                                                   | Actual temperature value display shows e.g. " " or "<-<- " or ">->->" | immediately                                                              |
| Pressure sensor defective                                                      | Actual pressure value display shows e.g. " " or "<-<-<" or ">->->"    | immediately                                                              |
| Failure of temperature sensor for object temperature (option)                  | (no value shown)                                                      | immediately                                                              |

Alarm messages are displayed in the list of active alarms until acknowledging them. They are also shown in the event list.

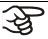

When operating the chamber without vacuum connection, turn off pressure control (chap. 8.6) in order to avoid alarms of the pressure system.

#### State of alarm

- 1. Visual indications in Normal display: alarm message, screen header flashing in red color
- 2. Audible alert, if the buzzer is enabled (chap. 13.4).

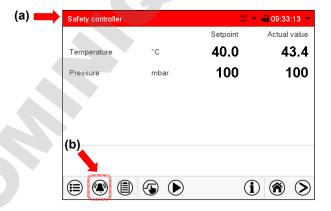

Normal display in state of alarm (example).

- (a) Screen header flashing in red color and showing the alarm message
- (b) Alarm icon on the bottom of the screen: change to the list of active alarms and alarm acknowledgement

VD (E3.1) 06/2020 page 98/177

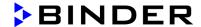

## 13.3 Resetting an alarm

#### 13.3.1 RD4 controller

Press the **OK** button to confirm the alarm.

- Confirmation while the state of alarm persists: Only the buzzer is muted. The visual alarm message continues to be displayed until the alarm condition is removed. Then it is reset automatically.
- Confirmation after the alarm has ended: The buzzer and the visual alarm message are rest together.

#### 13.3.2 MB2 controller

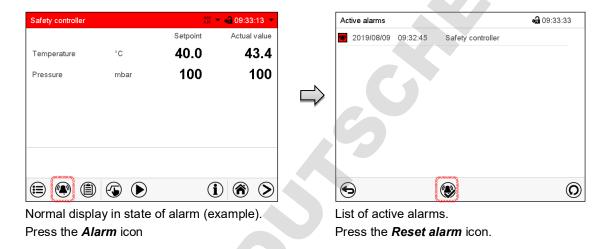

Pressing the **Reset alarm** icon mutes the buzzer for all active alarms. The icon then disappears.

- Acknowledging while the alarm condition persists: Only the buzzer turns off. The visual alarm indication remains on the controller display. The alarm remains in the list of active alarms.
  - When the alarm condition has ended, the visual alarm indication is automatically cleared. The alarm is then no longer in the list of active alarms.
- Acknowledging after the alarm condition has ended: The buzzer and the visual alarm indication are reset together. The alarm is then no longer in the list of active alarms.

VD (E3.1) 06/2020 page 99/177

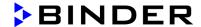

# 13.4 Activating / deactivating the audible alarm (buzzer)

#### 13.4.1 RD4 controller

Path: Normal display ♥ ♥ ♥ ♥ Settings ® Chamber ® ♥ ♥ ♥ ♥ ♥ ♥ Audible alarm Press the *OK button* to enable the setting.

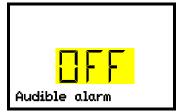

Setting the audible alarm.

The current setting flashes. Use the *arrow buttons* to select between ON and OFF.

Confirm the setting with the *OK button*.

With the *Back button* you can go back to the "Chamber" submenu and, repeatedly pressing it, to **Normal display**.

#### 13.4.2 MB2 controller

Path: Main menu > Settings > Chamber

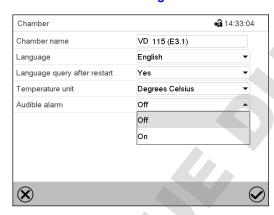

"Chamber" submenu (example).

In the field "Audible alarm" select the desired setting "off" or "on" and press the **Confirm** icon.

VD (E3.1) 06/2020 page 100/177

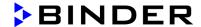

# 14. RD4 controller: Program start / stop function

You can start and stop time or week programs at the RD4 controller. The programming itself has to be done using the APT-COM™ 4 Multi Management Software from BINDER (chap. 23.1). There you can create the programs and transfer them to the chamber controller.

Required access level: "User".

## 14.1 Start time program

Path: Normal display 🛡 🛡 Programs 🚾 Time program

Press the *OK button* to enter the program start submenu.

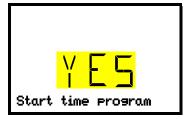

"Start time program" submenu

The current setting flashes. Select with the *arrow buttons* between YES (start time program) and NO (do not start time program).

To start the time program select "YES" and press the *OK button* to confirm.

With the **Back button** you can go back to the "Programs" submenu and, repeatedly pressing it, to Normal display.

After selecting "NO": The controller changes back to Normal display.

After selecting "YES": The time program starts, the controller displays the information "Program started". Press the *OK button*. The controller changes to Normal display. The information "Time program active" is displayed alternately with "T / pressure (mbar)".

# 14.2 Start week program

Path: Normal display ♥ ▼ Programs ♥ ♥ Week program

Press the **OK button** to enter the program start submenu.

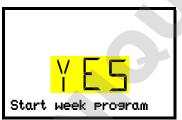

"Start week program" submenu

The current setting flashes. Select with the *arrow buttons* between YES (start week program) and NO (do not start week program).

To start the week program select "YES" and press the *OK button* to confirm.

With the **Back button** you can go back to the "**Programs**" submenu and, repeatedly pressing it, to **Normal display**.

After selecting "NO": The controller changes back to Normal display.

After selecting "YES": The week program starts, the controller displays the information "Program started". Press the *OK button*. The controller changes to Normal display. The information "Weeek program active" is displayed alternately with "T / pressure (mbar)".

VD (E3.1) 06/2020 page 101/177

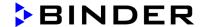

# 14.3 Stop program

Path: Normal display ♥ ♥ Programs ♥ ♥ Stop program

Press the **OK** button to activate the settings.

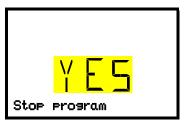

"Stop program" submenu

The current setting flashes. Select with the *arrow buttons* between YES (stop program) and NO (do not stop program).

To start the week program select "YES" and press the *OK button* to confirm.

With the *Back button* you can go back to the "Programs" submenu and, repeatedly pressing it, to Normal display.

After selecting "NO": The controller changes back to Normal display. The program continues.

After selecting "YES": The program stops. Press the **OK button**. The controller changes to Normal display.

VD (E3.1) 06/2020 page 102/177

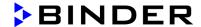

# 15. MB2 controller: Timer program (stopwatch function)

During an entered duration the controller constantly equilibrates to the setpoints entered in Fixed value operation mode (temperature, pressure, configuration of the special controller functions). This duration can be entered as a "Timer program". During the program runtime, any setpoint changes do not become effective; the controller equilibrates to the values which were active during program start.

## 15.1 Starting a timer program

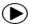

In Normal display press the *Program start* icon to access the "Program start" menu.

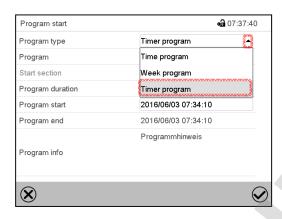

"Program start" menu

- In the field "Program type" select "Timer program".
- Select the field "Program duration" and enter the desired program duration. Press the *Confirm* icon.
- Select the field "Program start" and enter the desired start time of the program in the "Program start" entry menu. Press the *Confirm* icon. The program delay time until program start begins.

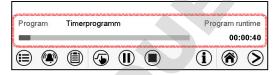

Normal display.

Information on the bottom of the screen indicates the currently running program and the time already passed. The grey bar shows how much time of the whole time is elapsed.

## 15.1.1 Performance during program delay time

During the configured program delay time until program start, the controller equilibrates to the current setpoints of Fixed value operation mode. Modifications of these setpoints are possible but become effective only after the timer program is finished. When the configured moment for program start is reached, the program delay time ends and the program starts running. The controller equilibrates to the values which had been active during program start.

VD (E3.1) 06/2020 page 103/177

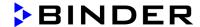

# 15.2 Stopping a running timer program

#### 15.2.1 Pausing a running timer program

1

Press the *Program pause* icon to interrupt the program.

The program is paused. The program runtime stops running down, the time display flashes.

There are the following options:

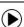

Press the *Program start* icon to continue the program

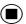

Press the *Cancelling* icon to cancel the program

## 15.2.2 Cancelling a running timer program

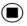

Press the *Program cancelling* icon to cancel the program.

A confirmation prompt is displayed. Press the **Confirm** icon to confirm that the program shall really be cancelled.

After confirming the message the controller changes to Fixed value operation mode. Temperature and humidity will then equilibrate to the setpoints of Fixed value operation mode.

# 15.3 Performance after the end of the program

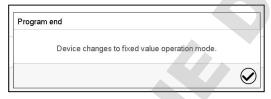

After the end of the program the message "Device changes to fixed value operation mode" appears on the screen.

Press the Confirm icon.

After confirming the message the controller changes to Fixed value operation mode. Temperature and humidity will then equilibrate to the setpoints of Fixed value operation mode.

VD (E3.1) 06/2020 page 104/177

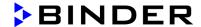

# 16. MB2 controller: Time programs

The MB2 program controller permits programming time programs with real-time reference. It offers 25 program memory positions with up to 100 program sections each.

For each program section you can enter a temperature set-point, a pressure set-point, section duration, type of temperature and pressure transition (ramp or step), the switching states of the special controller functions and the tolerance ranges.

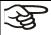

If the safety controller has been set to "limit" mode, check the setting of the safety controller when changing the temperature set-point, (chap. 11.2).

Programming remains saved in case of a power failure or after turning off the unit.

Path: Main menu > Programs > Time program

## 16.1 Starting an existing time program

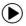

In Normal display press the *Program start* icon to access the "Program start" menu.

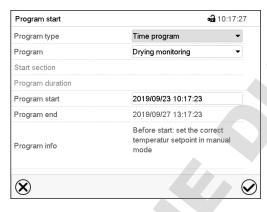

"Program start" menu

- In the field "Program type" select the setting "Time program".
- In the field "Program" select the desired program.
- Select the field "Program start" and enter the desired program start time in the "Program start" entry menu. Press the *Confirm* icon. The program delay time until program start begins.

The program end is adapted automatically depending on the entered program duration.

After completing the settings, press the *Confirm* icon to take over the entries and exit the menu. The program starts running.

If instead you press the **Close** icon to exit the menu without taking over the entries, the program will not start.

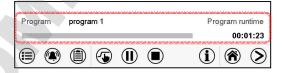

Normal display. Information on the bottom of the screen indicates the currently running program and the time already passed. The grey bar shows how much time of the whole time is elapsed. If program duration has been set to infinite, the grey bar is not displayed.

page 105/177

VD (E3.1) 06/2020

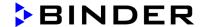

#### 16.1.1 Performance during program delay time

During the configured program delay time until program start, the controller equilibrates to the current setpoints of Fixed value operation mode. Modifications of these setpoints are effective. When the configured moment for program start is reached, the program delay time ends and the program starts running.

## 16.2 Stopping a running time program

#### 16.2.1 Pausing a running time program

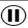

Press the *Program pause* icon to interrupt the program..

The program is paused. The program runtime stops running down, the time display flashes.

There are the following options:

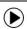

Press the **Program start** icon to continue the program

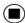

Press the **Cancelling** icon to cancel the program

#### 16.2.2 Cancelling a running time program

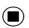

Press the **Program cancelling** icon to cancel the program.

A confirmation prompt is displayed. Press the **Confirm** icon to confirm that the program shall really be cancelled.

After confirming the message, the controller changes to Fixed value operation mode. Temperature and humidity will then equilibrate to the setpoints of Fixed value operation mode.

## 16.3 Performance after the end of the program

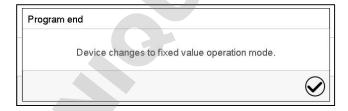

After the end of the program the message "Device changes to fixed value operation mode" appears on the screen.

Press the **Confirm** icon.

As long as the message has not been confirmed, the setpoint of the last program section remains effective. Program the last section as desired. If e.g. temperature and pressure control shall turn off, activate the corresponding controller functions (chap. 8.5.2, 8.6.2).

After confirming the message the controller changes to Fixed value operation mode. Temperature and humidity will then equilibrate to the setpoints of Fixed value operation mode.

VD (E3.1) 06/2020 page 106/177

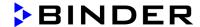

## 16.4 Creating a new time program

Path: Main menu > Programs > Time program

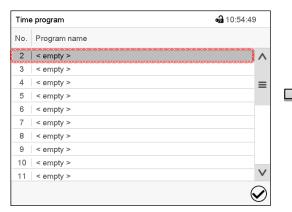

"Time program" menu: overview of the existing programs. Select an empty program place.

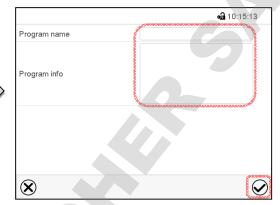

Enter the program name and, if desired, additional program information in the corresponding fields.

Press the *Confirm* icon.

The program view opens (chap. 16.5).

# 16.5 Program editor: program management

Path: Main menu > Programs > Time program

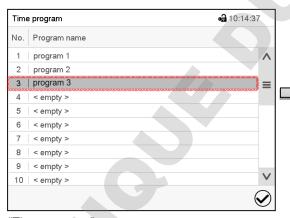

"Time program" menu: overview of the existing programs.

Select an existing program (example: program 3) or create a new program (chap. 16.4).

The program view opens.

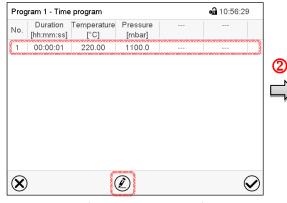

Program view (example: program 3).

If a new program has been created, there is just one program section.

There are the following options:

- ① Select a program section to open the section editor (chap. 16.6)
- 2 Press the *Edit* icon to open the program editor

VD (E3.1) 06/2020 page 107/177

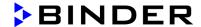

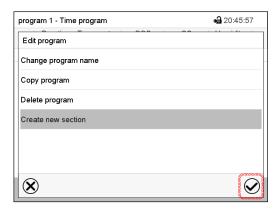

Program editor: "Edit program" menu

Select the desired function and press the *Confirm* icon.

The program editor offers following options:

- · Change the program name
- · Copy program
- Replace program: Replacing an new or an existing program with the copied program. This menu point is visible only after a program has been copied.
- · Delete program
- · Create new section

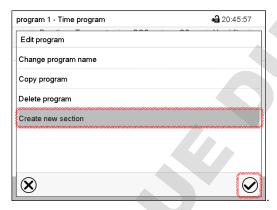

To add a new section, select "Create new section" and press the *Confirm* icon.

The program view opens.

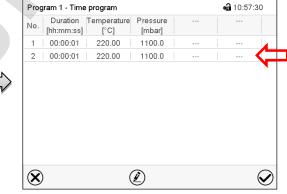

Program view.

A new section is always added at the very bottom (example: section 2).

## 16.5.1 Deleting a time program

Path: Main menu > Programs > Time program

In the "Time program" menu select the program to be deleted. The program view opens.

In the program view press the Edit icon to open the program editor

口

In the **program editor** select "Delete program" and press the **Confirm** icon.

The program is deleted. The controller returns to the program view.

VD (E3.1) 06/2020 page 108/177

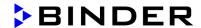

# 16.6 Section editor: section management

Path: Main menu > Programs > Time program

Select the desired program.

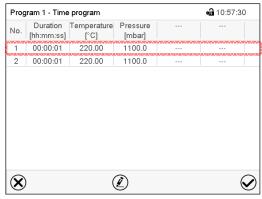

Program view.

Select the desired program section (example: section 1)

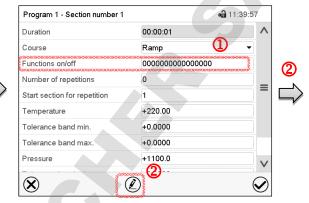

Section view (example: section 1).

There are the following options:

- ① Select a parameter to enter or modify the according value (chap. 16.7)
- 2 Press the *Edit* icon to open the program editor

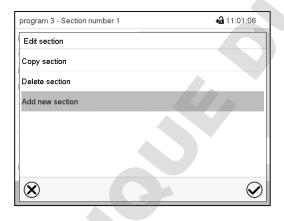

Section editor: "Edit section" menu

Select the desired function and press the *Confirm* icon.

The section editor offers following options:

- Copy section
- Replace section: Replacing an existing section with the copied section. This menu point is visible only
  after a section has been copied.
- Insert section: Adding the copied section. This menu point is visible only after a section has been copied.
- Delete section
- Add new section

VD (E3.1) 06/2020 page 109/177

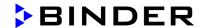

## 16.6.1 Add a new program section

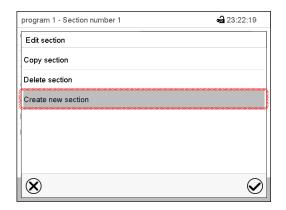

Section editor: "Edit section" menu.

Select "Create new section" and press the *Confirm* icon.

Then select whether to insert the new section before or after the current section.

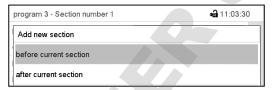

Press the *Confirm* icon. The new section opens.

# 16.6.2 Copy and insert or replace a program section

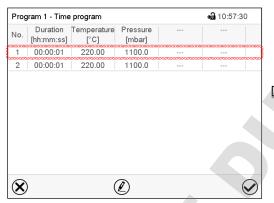

Program view.

Select the program section to be copied (example: section 1)

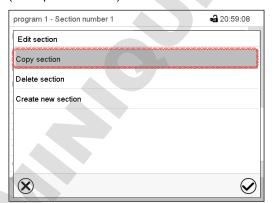

Section editor: "Edit section" menu

Select "Copy section" and press the *Confirm* icon.

The current section (example: section 1) is copied. The controller returns to the section view.

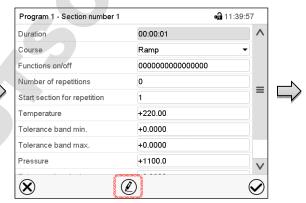

Section view (example: section 1).

Press the *Edit* icon to open the section editor.

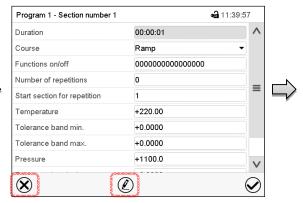

Section view (example: section 1).

Press the *Close* icon to change to the program view, if you want to select another section to be replaced or before or after which the copied section shall be inserted...

VD (E3.1) 06/2020 page 110/177

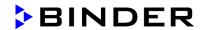

# Program 1 - Time program No. Duration [hi.mm:ss] Temperature [°C] Pressure [mbar] ... 1 00:00:01 220.00 1100.0 ... ... 2 00:00:01 220.00 1100.0 ... ...

Program view.

Select the section to be replaced or before or after which the copied section shall be inserted (example: section 2) and press the **Confirm** icon.

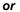

Press the *Edit* icon to open the section editor if you want the current section to be replaced or the copied section to be inserted before or after it

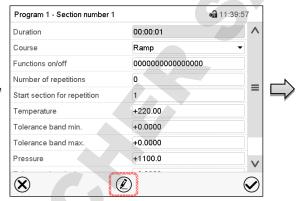

Section view (example: section 1).

Press the *Edit* icon to open the section editor

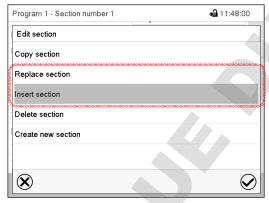

Section editor: "Edit section" menu

Select "Replace section" to replace the selected section with the copied section

#### or

Select "Insert section" to additionally add the copied section

In this case select whether to insert it before or after the selected section.

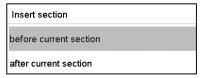

Press the *Confirm* icon

## 16.6.3 Deleting a program section

In the **program view** select the program section to be deleted. The section view opens.

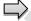

In the section view press the Edit icon to open the section editor

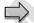

In the **section editor** select "Delete section" and press the **Confirm** icon.

The section is deleted. The controller returns to the section view.

VD (E3.1) 06/2020 page 111/177

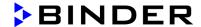

# 16.7 Value entry for a program section

Path: Main menu > Programs > Time program

Select the desired program and section.

The section view gives access to all parameters of a program section. You can enter or modify the values.

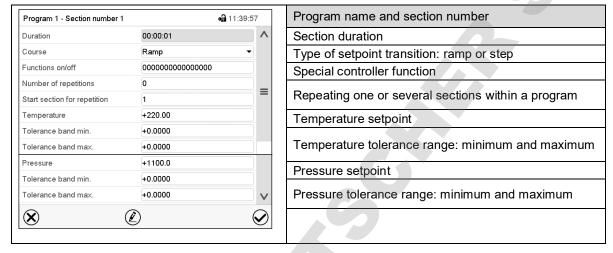

The setting and control ranges for the individual parameters are the same as for "Fixed value" operating mode.

#### 16.7.1 Section duration

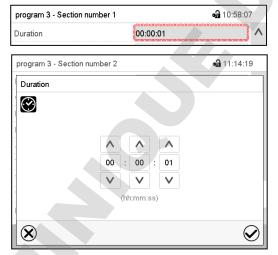

Section view (partial view).

Select the field "Duration" indicating the time.

"Duration" entry menu.

Enter the desired section duration with the arrow keys and press the *Confirm* icon.

Setting range: 0 up to 99 hours 59 min 59 sec.

VD (E3.1) 06/2020 page 112/177

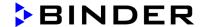

## 16.7.2 Set-point ramp and set-point step

You can define the type of temperature and pressure transitions for each individual program section.

#### "Ramp" mode: Gradual changes of temperature and pressure

The set-point of a given program section functions as the section's start temperature. During the section's duration, the set-point gradually passes to the set-point of the subsequent program section. The actual value follows the continually changing set-point.

If the last program section is in "ramp" mode and the setpoint shall change within this section, then you must program an additional section (with the shortest possible section duration) to provide the target temperature of the last program section. Otherwise, the setpoint would remain constant during the section's duration.

Programming in the "ramp" mode allows all kinds of temperature and humidity transitions:

· Gradual changes of temperature and pressure

The setpoint changes its value gradually during the entered section duration. The actual value follows the continually moving set-point at any time.

Program sections with constant temperature and pressure

The setpoints (initial values) of two subsequent program sections are identical; so the temperature and pressure remain constant during the entire duration of the first program section.

Sudden changes of temperature and pressure

Steps can be programmed in ramp mode as temperature or humidity changes (ramps) that occur during a very short interval. If the duration of this transitional program section is very short (minimum entry 1 sec), the temperature or humidity change will proceed rapidly within the minimum amount of time.

#### "Step" mode: Sudden changes of temperature and pressure

The set-point of any program section functions as the section's target value. At the start of the program section, the unit heats up and evacuates / ventilates the chamber with the maximum speed to reach the entered value; and then it holds it for the remaining section time. Therefore the set-point temperature remains constant for the section's duration. These changes occur rapidly within the minimum amount of time (minimum entry: 1 second).

Programming in the "step" mode allows only two kinds of temperature and pressure transitions:

- Programming gradual changes of temperature and humidity (ramps) is impossible in the "step" mode
- Program sections with constant temperature and pressure

The setpoints (target values) of two subsequent program sections are identical; so the temperature and pressure remain constant during the entire duration of the first program section.

· Sudden changes of temperature and pressure

The entered setpoint of the section is reached as fast as possible and then held constant for the remaining section duration.

## Selecting the setting "Ramp" or "Step"

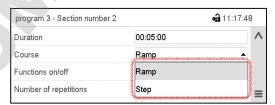

Section view (partial view).

In the field "Course" select the desired setting "Ramp" or "Step".

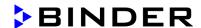

## "Ramp" and "Step" mode example (representation of a temperature course)

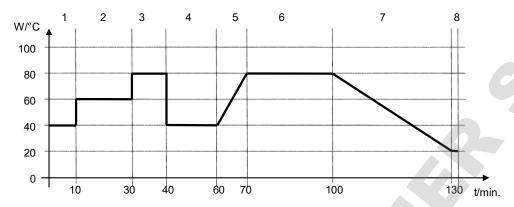

#### Corresponding program table

| Section No. | Duration<br>[hh:mm:ss] | Temperature<br>[°C] | Pressure<br>mbar] | Ramp or Step |
|-------------|------------------------|---------------------|-------------------|--------------|
| 1           | 00:10:00               | 40.0                | xxxx              | Step         |
| 2           | 00:20:00               | 60.0                | xxxx              | Step         |
| 3           | 00:10:00               | 80.0                | xxxx              | Step         |
| 4           | 00:20:00               | 40.0                | xxxx              | Step         |
| 5           | 00:10:00               | 40.0                | XXXX              | Ramp         |
| 6           | 00:30:00               | 80.0                | XXXX              | Ramp         |
| 7           | 00:30:00               | 80.0                | XXXX              | Ramp         |
| 8           | 00:00:01               | 20.0                | XXXX              | Ramp         |

## 16.7.3 Special controller functions

In the "Functions on/off" menu you can define the switching state of three controller functions.

- Function "Standby" (chap. 6.2)
- Function "GAS/AIR 2" (chap. 8.3)
- Function "Close all valves" (chap. 8.4)
- Function "Vacuum pump off" (chap. 8.2)

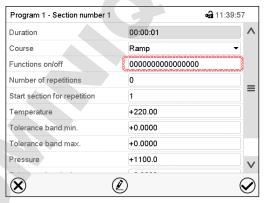

Section view.

Select the field "Functions on/off".

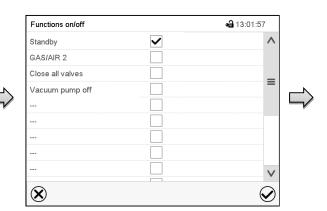

"Functions on/off" entry menu.

Mark / unmark the checkbox of the desired function to activate / deactivate it and press the *Confirm* icon.

The controller returns to the section view.

VD (E3.1) 06/2020

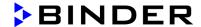

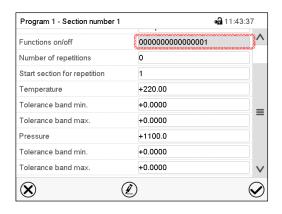

Section view indicating the controller functions.

The functions are displayed from right to left.

Activated function: switching status "1" (On)

Deactivated function: switching status "0" (Off)

## Example:

Activated function "Standby" = 00000000000000001

## 16.7.4 Setpoint entry

• Select the field "Temperature" and enter the desired temperature setpoint.

Setting range: 0.0 °C up to 220.0 °C

Confirm entry with **Confirm** icon. The controller returns to the section view.

Select the field "Pressure" and enter the desired pressure setpoint.

Setting range: 0 mbar up to 1100 mbar

Confirm entry with *Confirm* icon. The controller returns to the section view.

#### 16.7.5 Tolerance range

You can specify a temperature and pressure program tolerance range for each program section with different values for the tolerance minimum and maximum. When the actual value exceeds the given threshold, the program is interrupted. This is indicated on the display (see below). When the actual temperature is situated again within the entered tolerance limits, the program automatically continues. Therefore, the duration of the program may be extended due to the programming of tolerances.

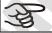

Programming of tolerances may extend program duration.

An entry of "-99999" for the tolerance minimum means "minus infinite" and an entry of "999999" for the tolerance maximum means "plus infinite". Entry of these values will never lead to program interruption. The entry of "0" for the tolerance minimum and/or maximum deactivates the respective tolerance function.

When requesting rapid value transitions, we recommend not programming tolerance values in order to enable the maximum heating-up speed.

VD (E3.1) 06/2020 page 115/177

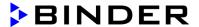

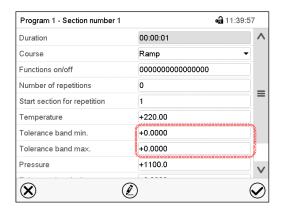

Section view, showing the temperature tolerance range

- Select the field "Tolerance band min" and enter the desired lower tolerance band value. Setting range: -99999 to 99999. Confirm entry with *Confirm* icon. The controller returns to the section view.
- Select the field "Tolerance band max" and enter the desired upper tolerance band value. Setting range: -99999 to 99999. Confirm entry with *Confirm* icon. The controller returns to the section view.

Set the tolerance ranges for other parameters accordingly, if desired.

If one of the actual values (temperature and/or pressure) is outside the program tolerance range the whole program course is interrupted. During this program interruption time the controller equilibrates to the set-points of the current section.

The screen header indicates "Program pause (tolerance band)". The program runtime indication flashes and does not proceed any further.

When the temperature or pressure values are back within the entered program tolerance range, the program continues automatically.

#### 16.7.6 Repeating one or several sections within a time program

You can repeat several subsequent sections together. It is not possible to define the start section the same time also as the target section, therefore you cannot repeat a single individual section.

Enter the desired number of repetitions in the field "Number of repetitions" and the number of the section to start the repetition cycle with in the field "Start section for repetition" To have sections repeated infinitely, enter the number of repetitions as "-1".

The selected sections are repeated as many times as selected. Then the program continues.

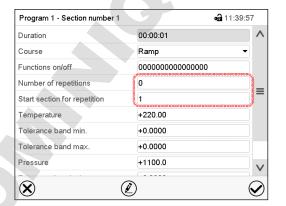

Section view, showing the repetition function

VD (E3.1) 06/2020 page 116/177

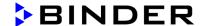

- Select the field "Number of repetitions" and enter the desired number of repetitions. Setting range: 1 to 99, and -1 for infinite. Confirm entry with *Confirm* icon. The controller returns to the section view.
- Select the field "Start section for repetition" and enter the section number, at which the repetition should start. Setting range: 1 up to the section before the currently selected section. Confirm entry with Confirm icon. The controller returns to the section view.

## 16.7.7 Saving the time program

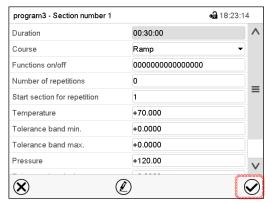

Section view (sample values).

After the all desired values of the program section have been configured, press the **Confirm** icon to take over the programming.

The controller changes to the program view.

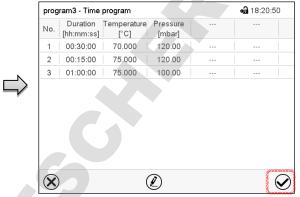

Program view (sample program).

Press the **Confirm** icon to take over the programming.

The controller changes to the Normal display.

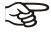

To save the programming it is absolutely required to press the Confirm icon. Otherwise all settings will be lost! There is no confirmation prompt!

VD (E3.1) 06/2020 page 117/177

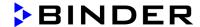

# 17. MB2 controller: Week programs

The MB2 program controller permits programming week programs with real-time reference. It offers 5 week program places in total with up to 100 shift points for each week program.

Path: Main menu > Programs > Week program

For each program section you can enter the moment in time, the temperature set-point, the pressure set-point, and the switching states of the special controller functions.

# 17.1 Starting an existing week program

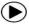

In Normal display press the *Program start* icon to access the "Program start" menu.

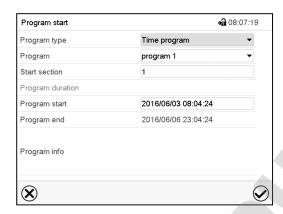

"Program start" menu.

- In the field "Program type" select the setting "Week program".
- In the field "Program" select the desired program.
- There are no further settings available in the "Program start" menu for week programs, as they are needed only for time programs.

After completing the settings, press the **Confirm** icon to take over the entries and exit the menu. The program starts running.

If instead you press the *Close* icon to exit the menu without taking over the entries, the program will not start.

After starting the week program, the previously entered week program setpoints are active and will be equilibrated according to the current time.

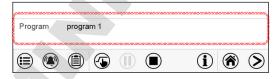

Information on the bottom of the screen indicates the currently running program.

# 17.2 Cancelling a running week program

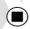

Press the **Program cancelling** icon to cancel the program.

A confirmation prompt is displayed. Press the *Confirm* icon to confirm that the program shall really be cancelled.

After confirming the message the controller changes to Fixed value operation mode. Temperature and humidity will then equilibrate to the setpoints of Fixed value operation mode.

VD (E3.1) 06/2020 page 118/177

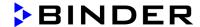

# 17.3 Creating a new week program

Path: Main menu > Programs > Week program

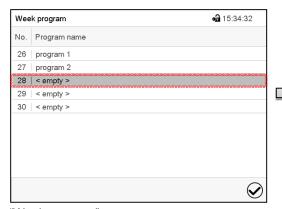

"Week program" menu: overview of the existing programs. Select an empty program place.

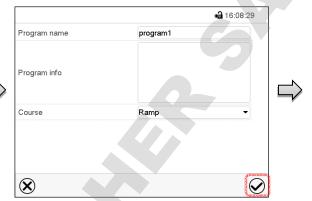

Enter the program name and, if desired, additional program information in the corresponding fields.

Select the set-point course "Ramp" or "Step" (chap. 17.6.1).

Press the **Confirm** icon. The program view opens.

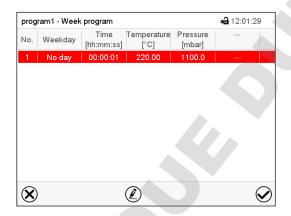

Program view.

For the first section no weekday is specified. Therefore the section is first marked in red and cannot be saved.

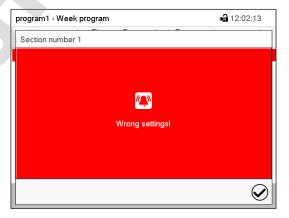

Error message when attempting to save the program

To enter the values, select the program section which is marked in red. You will have access to the **Section view** where you can enter the values of the selected section (chap. 17.6).

VD (E3.1) 06/2020 page 119/177

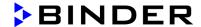

# 17.4 Program editor: program management

Path: Main menu > Programs > Week program

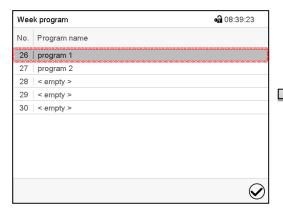

"Week program" menu: overview of the existing programs. Select an existing program (example: program 1).

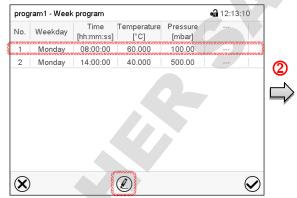

Program view (example: program 1).

If a new program has been created, there is just one program section.

There are the following options:

- ① Select a program section to open the section editor (chap. 17.4.1)
- 2 Press the *Edit* icon to open the program editor

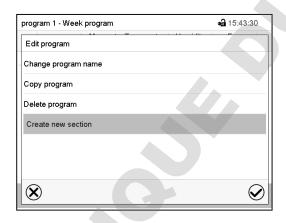

Program editor: "Edit program" menu.

Select the desired function and press the *Confirm* icon.

The program editor offers following options:

- Change program name. This menu also offers to configure the ramp / step mode setting (chap. 17.6.1).
- Copy program
- Replace program: Replacing an new or an existing program with the copied program. This menu point
  is visible only after a section has been copied.
- Delete program
- Create new section

VD (E3.1) 06/2020 page 120/177

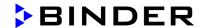

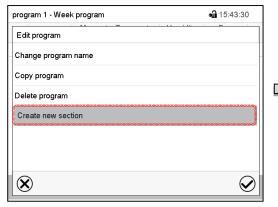

To add a new section, select "Create new section" and press the *Confirm* icon.

The program view opens.

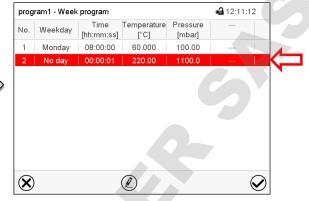

Program view.

With a new section no weekday is specified. Therefore the section is first marked in red and cannot be saved.

A new section is always added at the very bottom (example: section 3). When the section start is specified the sections are automatically arranged in the correct chronological order.

## 17.4.1 Deleting a week program

Path: Main menu > Programs > Week program

In the "Week program" menu select the program to be deleted. The program view opens.

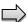

In the program view press the Edit icon to open the program editor

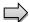

In the **program editor** select "Delete program" and press the **Confirm** icon.

The program is deleted. The controller returns to the program view.

VD (E3.1) 06/2020 page 121/177

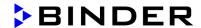

# 17.5 Section editor: section management

Path: Main menu > Programs > Week program

Select the desired program.

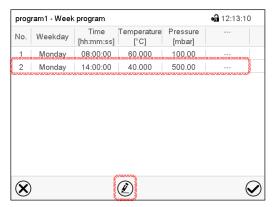

Program view.

Select the desired program section (example: section 2)

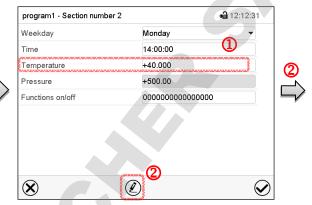

Section view (example: section 2).

There are the following options:

- Select a parameter to enter or modify the according value (chap. 17.6)
- 2 Press the *Edit* icon to open the program editor

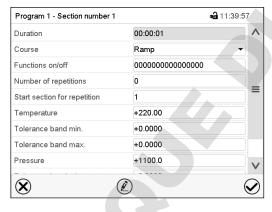

Section editor: "Edit section" menu

Select the desired function and press the *Confirm* icon.

The section editor offers following options:

- Copy section
- Replace section: Replacing an existing section with the copied section. This menu point is visible only
  after a section has been copied.
- Insert section: Adding the copied section. This menu point is visible only after a section has been copied.
- Delete section
- Create new section

VD (E3.1) 06/2020 page 122/177

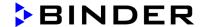

## 17.5.1 Add a new program section

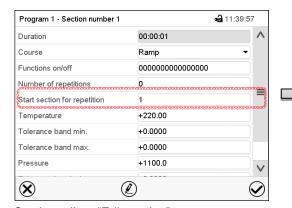

Section editor: "Edit section" menu. Select "Create new section" and press the

Confirm icon.

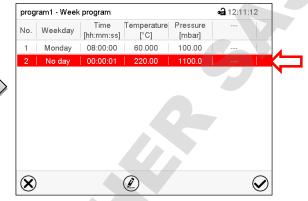

Program view.

With a new section no weekday is specified. Therefore the section is first marked in red and cannot be saved.

A new section is always added at the very bottom (example: section 3). When the section start is specified the sections are automatically arranged in the correct chronological order.

## 17.5.2 Copy and insert or replace a program section

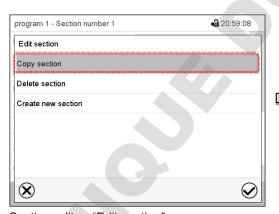

Section editor: "Edit section" menu Select "Copy section" and press the **Confirm** 

The current section (example: section 1) is copied.

The controller returns to the program view.

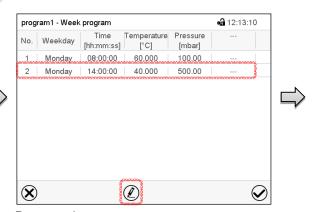

Program view

Select the section to be replaced or before or after which the copied section shall be inserted (example: section 2).

Press the Confirm icon

The controller returns to the section editor

VD (E3.1) 06/2020 page 123/177

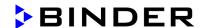

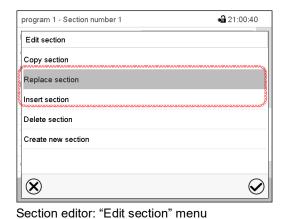

Select "Replace section" to replace the selected section with the copied section

or

Select "Insert section" to additionally add the copied section.

Press the Confirm icon.

If you selected "Insert section" the sections are automatically arranged in the correct chronological order.

## 17.5.3 Deleting a program section

In the **program view** select the program section to be deleted. The section view opens.

In the section view press the Edit icon to open the section editor

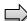

In the **section editor** select "Delete section" and press the **Confirm** icon.

The section is deleted. The controller returns to the section view.

## 17.6 Value entry for a program section in the Section view

Path: Main menu > Programs > Week program

Select the desired program and section.

## 17.6.1 Set-point ramp and set-point step modes

The explanation of the settings "Ramp" or "Step" is given in chap. 16.7.2.

You can define the type of temperature and pressure transitions for the entire week program.

Select the desired program and press the *Edit* icon to open the program editor. In the program editor select the "Change program name" function and press the *Confirm* icon.

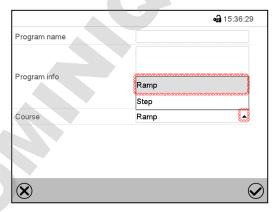

"Change program name" menu.

In the field "Course" select the desired setting "Ramp" or "Step" and press the **Confirm** icon.

VD (E3.1) 06/2020

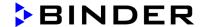

# 17.6.2 Weekday

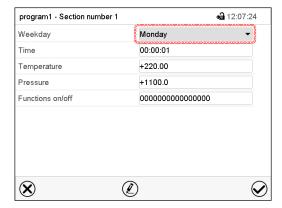

Section view.

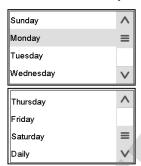

With "Daily" selected, this section will run every day at the same time.

In the field "Weekday" select the desired weekday.

#### 17.6.3 Start time

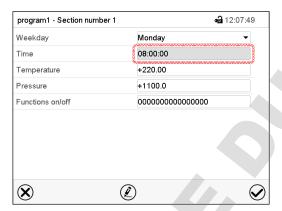

Section view.

Select the field "Moment".

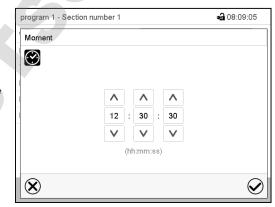

Entry menu "Moment".

Select with the arrow keys the desired start moment of the section and press the *Confirm* icon.

## 17.6.4 Setpoint entry

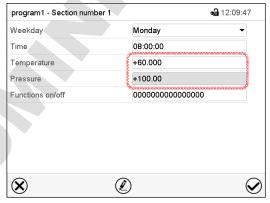

Section view.

• Select the field "Temperature" and enter the desired temperature setpoint.

Setting range: 0.0 °C up to 220.0 °C

Confirm entry with *Confirm* icon. The controller returns to the section view.

 Select the field "Pressure" and enter the desired pressure setpoint.

Setting range: 0 mbar up to 1100 mbar

Confirm entry with *Confirm* icon. The controller returns to the section view.

VD (E3.1) 06/2020 page 125/177

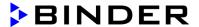

## 17.6.5 Special controller functions

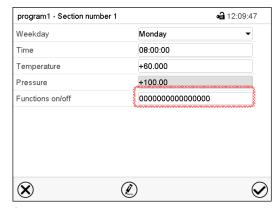

In the "Functions on/off" menu you can define the switching state of three controller functions.

- Function "Standby" (chap. 6.2)
- Function "GAS/AIR 2" (chap. 8.3)
- Function "Close all valves" (chap. 8.4)
- Function "Vacuum pump off" (chap. 8.2)

For details please refer to chap. 16.7.3.

Section view.

After the all desired values of the program section have been configured, press the *Confirm* icon. The controller changes to the program view

## 18. Network and communication

## 18.1 RD4 controller: Ethernet network settings

The settings in the **Ethernet** submenu are used for networking chambers with an Ethernet interface, e.g. to connect them with BINDER's APT-COM<sup>™</sup> 4 Multi Management Software (option, chap. 23.1).

## 18.1.1 Showing the network settings

Required access level: "User".

The "Ethernet" submenu offers to subsequently or individually access the following information:

- MAC address
- IP address
- Subnet mask
- · Standard gateway
- · DNS server address
- · DNS chamber name

## 18.1.1.1 Showing the chamber's MAC address

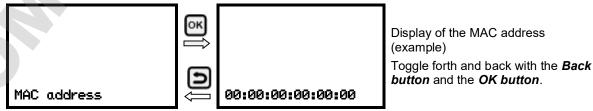

With the arrow-down button you can now change to the next parameter (IP address).

With the **Back button** you can go back to the "Ethernet" submenu and, repeatedly pressing it, to **Normal display**.

VD (E3.1) 06/2020 page 126/177

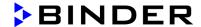

## 18.1.1.2 Showing the IP address

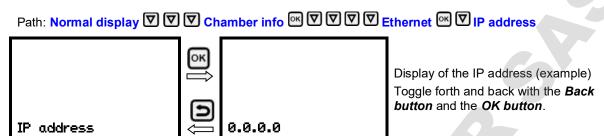

With the arrow-down button you can now change to the next parameter (subnet mask).

With the **Back button** you can go back to the "Ethernet" submenu and, repeatedly pressing it, to **Normal display**.

# 18.1.1.3 Showing the subnet mask

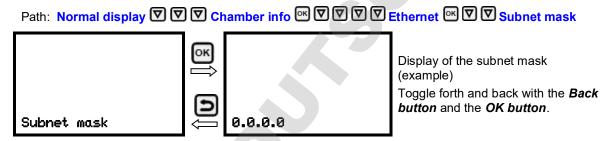

With the arrow-down button you can now change to the next parameter (standard gateway).

With the **Back button** you can go back to the "Ethernet" submenu and, repeatedly pressing it, to **Normal display**.

## 18.1.1.4 Showing the standard gateway

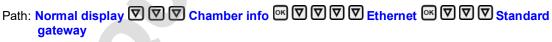

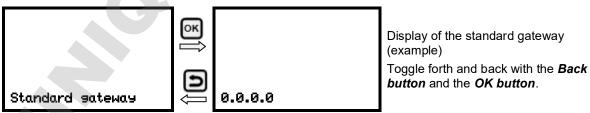

With the arrow-down button you can now change to the next parameter (DNS server address).

With the **Back button** you can go back to the "**Ethernet**" submenu and, repeatedly pressing it, to **Normal display**.

VD (E3.1) 06/2020 page 127/177

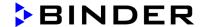

## 18.1.1.5 Showing the DNS server address

Path: Normal display ♥ ♥ Chamber info ♥ ♥ ♥ ♥ Ethernet ● ♥ ♥ ♥ DNS server address

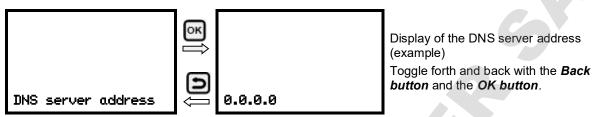

With the arrow-down button you can now change to the next parameter (DNS chamber name).

With the **Back button** you can go back to the "**Ethernet**" submenu and, repeatedly pressing it, to **Normal display**.

## 18.1.1.6 Showing the DNS chamber name

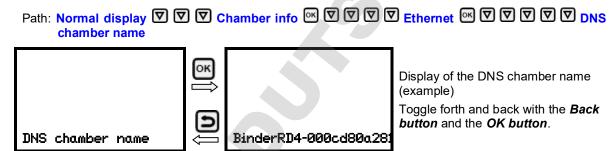

With the **Back button** you can go back to the "**Ethernet**" submenu and, repeatedly pressing it, to **Normal display**.

## 18.1.2 Changing the configuration of the network settings

Required access level: "Admin".

The "Ethernet" submenu offers to subsequently or individually access the following settings:

- Selecting the type of assignment (automatic or manual) of the IP address, chap. 18.1.2.1 If automatic IP address assignment has been selected:
- Selecting the type of assignment (automatic or manual) of the DNS server address, chap. 18.1.2.2. If manual IP address assignment has been selected:
- Assigning the IP address, chap.18.1.2.3
- Assigning the subnet mask, chap. 18.1.2.4
- Assigning the standard gateway, chap. 18.1.2.5

If manual IP address assignment or manual DNS server address assignment has been selected:

Assigning the DNS server address, chap. 18.1.2.6

VD (E3.1) 06/2020 page 128/177

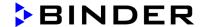

## 18.1.2.1 Selecting the type of IP address assignment (automatic / manual)

Path: Normal display ♥ ♥ ♥ Settings ® ♥ Ethernet ® IP address assignment

Press the **OK button** to enable the setting

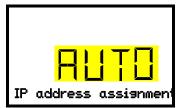

Selection of the type of assignment of the IP address.

The current setting flashes. Use the *arrow buttons* to select between AUTO (automatic) and MANU (manual).

Confirm the setting with the OK button.

With the arrow-down button you can now change to the next parameter.

- If manual IP address assignment has been selected: assign the IP address (chap.18.1.2.3)
- If automatic IP address assignment has been selected: select the type of assignment of the DNS server address (chap. 18.1.2.2)

With the **Back button** you can go back to the "Ethernet" submenu and, repeatedly pressing it, to **Normal display**.

## 18.1.2.2 Selecting the type of assignment of the DNS server address (automatic / manual)

Access to this function is possible only if automatic IP address assignment has been selected (chap. 18.1.2.1)

Path: Normal display ♥ ♥ ♥ Settings ® ♥ Ethernet ® ♥ ♥ DNS server

Press the **OK** button to enable the setting.

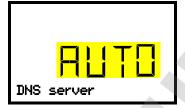

Selection of the type of assignment of the DNS server address.

The current setting flashes. Use the **arrow buttons** to select between AUTO (automatic) and MANU (manual).

Confirm the setting with the **OK button**.

If manual assignment of the DNS server address has been selected, you can now change with the **arrow-down button** to assign the DNS server address (chap. 18.1.2.6)

With the *Back button* you can go back to the "Ethernet" submenu and, repeatedly pressing it, to **Normal** display.

## 18.1.2.3 Assigning the IP address

Access to this function is possible only if manual IP address assignment has been selected (chap. 18.1.2.1)

Path: Normal display ♥ ♥ ♥ Settings ® ♥ Ethernet ® ♥ ♥ IP address

Press the **OK button** to enable the setting.

The IP address entry is done in four steps, corresponding to the number sections: (1).(2).(3).(4)

Principle of entry:

- Use the OK button to select the desired section of the IP address 1/4, 2/4, 3/4, 4/4 in the upper display line
- Use the Arrow buttons to enter the value for the selected section of the IP address

VD (E3.1) 06/2020 page 129/177

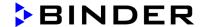

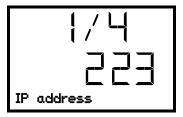

IP address assignment (sample values).

The first section of the IP address is shown. Enter the desired value with the *arrow buttons*.

Use the **OK button** to confirm the entry and proceed to the second section of the IP address.

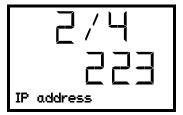

IP address assignment (sample values).

The second section of the IP address is shown. Enter the desired value with the *arrow buttons*.

Use the **OK** button to confirm the entry and proceed to the third section of the IP address.

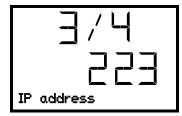

IP address assignment (sample values).

The third section of the IP address is shown. Enter the desired value with the *arrow buttons*.

Use the *OK button* to confirm the entry and proceed to the last section of the IP address.

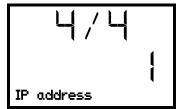

IP address assignment (sample values).

The forth section of the IP address is shown. Enter the desired value with the *arrow buttons*.

Confirm the setting with the **OK button**.

With the arrow-down button you can now change to the enter the subnet mask.

With the **Back button** you can go back to the "Ethernet" submenu and, repeatedly pressing it, to **Normal display**.

## 18.1.2.4 Setting the subnet mask

Access to this function is possible only if manual IP address assignment has been selected (chap. 18.1.2.1)

Path: Normal display ♥♥♥♥ Settings ® ♥ Ethernet ® ♥♥♥ Subnet mask

Press the OK button to enable the setting.

The subnet mask entry is done in four steps, corresponding to the number sections: (1).(2).(3).(4) Principle of entry:

- Use the OK button to select the desired section of the subnet mask 1/4, 2/4, 3/4, 4/4 in the upper display line
- Use the Arrow buttons to enter the value for the selected section of the subnet mask

For details please refer to the description of the similar procedure in chap.18.1.2.3 "Assigning the IP address".

With the arrow-down button you can now change to the enter the standard gateway.

With the **Back button** you can go back to the "Ethernet" submenu and, repeatedly pressing it, to **Normal display**.

VD (E3.1) 06/2020 page 130/177

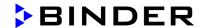

## 18.1.2.5 Setting the standard gateway

Access to this function is possible only if manual IP address assignment has been selected (chap. 18.1.2.1)

Path: Normal display ♥♥♥♥ Settings ® ♥ Ethernet ® ♥♥♥ Standard gateway

Press the **OK button** to enable the setting.

The standard gateway entry is done in four steps, corresponding to the number sections: (1).(2).(3).(4) Principle of entry:

- Use the OK button to select the desired section of the standard gateway 1/4, 2/4, 3/4, 4/4 in the upper display line
- Use the *Arrow buttons* to enter the value for the selected section of the standard gateway
- For details please refer to the description of the similar procedure in chap.18.1.2.3 "Assigning the IP address".

With the arrow-down button you can now change to the assign the DNS server address.

With the **Back button** you can go back to the "Ethernet" submenu and, repeatedly pressing it, to Normal display.

## 18.1.2.6 Assigning the DNS server address

Access to this function is possible if manual IP address assignment (chap. 18.1.2.1) or manual DNS server address assignment (chap. 18.1.2.2) has been selected.

With manual IP address assignment:

Path: Normal display ♥ ♥ ♥ ♥ Settings ® ♥ Ethernet ® ♥ ♥ ♥ DNS server address

With manual DNS server address assignment:

Path: Normal display ♥ ♥ ♥ Settings ® ♥ Ethernet ® ♥ ♥ DNS server address

Press the **OK button** to enable the setting.

The DNS server address entry is done in four steps, corresponding to the number sections: (1).(2).(3).(4) Principle of entry:

- Use the OK button to select the desired section of the DNS server address 1/4, 2/4, 3/4, 4/4 in the
  upper display line
- Use the Arrow buttons to enter the value for the selected section of the DNS server address
- For details please refer to the description of the similar procedure in chap.18.1.2.3 "Assigning the IP address".

With the **Back button** you can go back to the "**Ethernet**" submenu and, repeatedly pressing it, to **Normal** display.

VD (E3.1) 06/2020 page 131/177

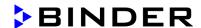

## 18.2 MB2 controller

For the network and communication settings at least the "Admin" authorization level is required.

#### 18.2.1 Ethernet

## 18.2.1.1 Configuration

Path: Main menu > Settings > Ethernet

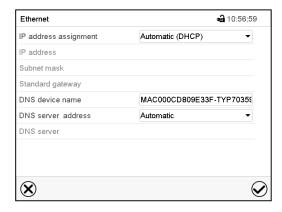

"Ethernet" submenu.

 In the field "IP address assignment" select the desired setting "Automatic (DHCP)" or "Manual".

With selection "Manual" you can enter the IP-address, the subnet mask and the standard gateway manually.

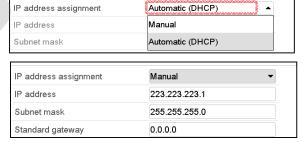

- Select "DNS device name" and enter the DNS device name. Confirm entry with Confirm icon.
- In the field "DNS server address" select the desired setting "Automatic" or "Manual".

With selection "Manual" you can enter the DNS server address manually.

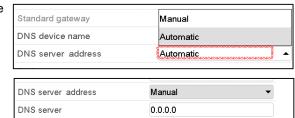

After completing the settings, press the *Confirm* icon to take over the entries and exit the menu, **or** press the *Close* icon to exit the menu without taking over the entries.

VD (E3.1) 06/2020 page 132/177

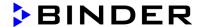

## 18.2.1.2 Display of MAC address

Path: Main menu > Device info > Ethernet

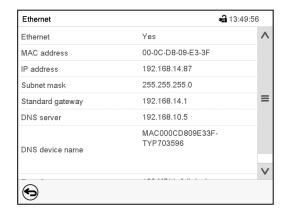

"Ethernet" submenu (example).

## 18.2.2 Web server

This controller menu serves to configure the web server. Then you can enter the chamber's IP-address in the Internet. The IP address is available via *Chamber information > Ethernet*. The BINDER web server opens. Enter the user name and password which have been assigned for the web server in the controller menu. This enables online access to the controller display, to see e.g., the event list or error messages. In this view no settings can be changed.

Path: Main menu > Settings > Web server

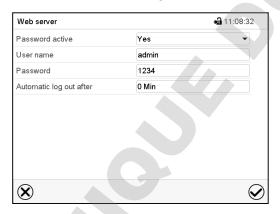

"Webserver" submenu.

 In the field "Password active" select the desired setting "Yes" or "No".

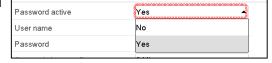

- Select the field "User name" and enter the desired user name. Confirm entry with Confirm icon.
- Select the field "Password" and enter the desired password. Confirm entry with the Confirm icon.
- Select the field "Automatic log out after" and enter the time in minutes after which the webserver shall log out automatically. Setting range: 0 min to 65535 min. Confirm entry with *Confirm* icon.

After completing the settings, press the *Confirm* icon to take over the entries and exit the menu, **or** press the *Close* icon to exit the menu without taking over the entries.

VD (E3.1) 06/2020 page 133/177

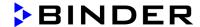

#### 18.2.3 E-Mail

As soon as an alarm was triggered, an e-mail is sent to the configured e-mail address.

Path: Main menu > Settings > Email

## E-mail address entry:

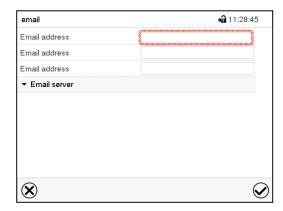

"Email" submenu.

Select the desired e-mail address field and enter the e-mail address. You can use the **Keyboard change** icon for entry. Confirm entry with **Confirm** icon.

#### E-mail server settings:

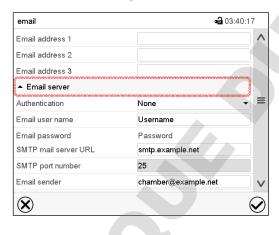

"Email" submenu.

Select the field "Email server" to access the settings

 In the field "Authentication" select the desired setting "None" or "SMTP" auth".

With the setting "SMTP auth", you can enter a password under "Email password".

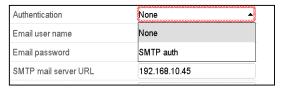

- Select the field "Email user name" and enter the desired user name. Confirm entry with *Confirm* icon.
- Select the field "SMTP mail server URL" and enter the SMPT mail server URL. Confirm entry with Confirm icon.
- Select the field "SMTP port number" and enter the desired port number. Standard setting: "25".
   Confirm entry with Confirm icon.
- Select the field "Email sender" and enter the desired Email sender. Confirm entry with Confirm icon.

After completing the settings, press the *Confirm* icon to take over the entries and exit the menu, **or** press the *Close* icon to exit the menu without taking over the entries.

VD (E3.1) 06/2020 page 134/177

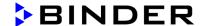

## 19. RD4 controller: Data recorder

An internal data recorder saves chamber data and events in three data sets.

With the export function "Export recorder data" (chap. 20.1.3) you can save the three data sets via the USB interface to USB stick. They are issued in the selected language as a spreadsheet with the file extension ".csv" and can be further processed in the desired program. The data is unencrypted. Always the entire data memory is read out.

#### 19.1 Recorded data

All data is given out in tabular form. The headlines of the values "number", "date", and "time" are given out in the selected language, all other information in English.

#### Chamber data for the user "DL1"

Tabular representation of the actual temperature and pressure values together with the date and time, according to the set storage rate (chap. 19.3). Temperature values are always given out in °C.

#### • Chamber data for BINDER Service "DL2"

This data is intended for use by BINDER Service. It also contains information from the self-test function. The storage rate is fix (1 minute). Temperature values are always given out in °C.

#### Event list

Messages regarding the controller and data memory as well as the alarm messages together with the date and time:

- Firmware update done
- "New config (USB)": New configuration uploaded via USB
- "Data recorder cleared " Data recorder and event list deleted via setup program
- Other event messages according to existing alarms
- The moment of switching the alarm state on and off is indicated under "On/Off".

## 19.2 Storage capacity

The storage capacity of the data recorder depends on the number of entries.

- DL1 = 110.000 entries (equaling 76 days with a storage rate of 1 minute, setting see chap. 19.3)
- DL2 = 27.000 entries (equaling 18 days with a fix storage rate of 1 minute)
- Event list: 200 events

The shorter the set storage rate, the closer are the stored measuring points, the more precise, but also shorter is the documented period.

Once the storage capacity of the data recorder is reached, overwriting of the oldest values begins

VD (E3.1) 06/2020 page 135/177

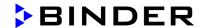

# 19.3 Setting the storage rate for the "DL1" recorder data

Required access level: "Admin".

Path: Normal display ♥ ♥ ♥ Settings ® ♥ ♥ Data recorder ® Storage interval

Press the **OK button** to enable the setting.

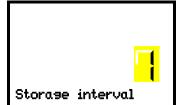

Function "Storage interval".

The current setting flashes. Use the *arrow buttons* to enter the desired storage interval. Setting range: 1 minute to 60 minutes.

Press the **OK button** to confirm the setting.

With the *Back button* you can go back to the "Data recorder" submenu and, repeatedly pressing it, to Normal display.

# 19.4 Deleting the data recorder

When importing a configuration via USB stick (chap. 20.1.2) and when loading a new firmware version by BINDER service, the entire data memory is deleted.

BINDER service can also install the configuration by means of a setup program without deleting the data.

Regardless of this, BINDER Service can delete the data via a setup program.

Loading a new configuration via USB-Stick leads to deleting the data recorder.

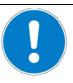

#### NOTICE

Danger of information loss when loading a new configuration. Data loss.

> Backup data on the USB stick prior to loading a new configuration.

## 20. USB menu: Data transfer via USB interface

#### 20.1 RD4 controller

A USB interface for data transfer via USB stick is located in the instrument panel (the second micro USB interface is only used by the manufacturer).

The controller offers an import function and three export functions through the USB interface:

#### Import function (chap. 20.1.2):

• Configuration data in file "KONF380.set"

#### Export functions (chap. 20.1.3):

- Configuration data in file "KONF380.set"
- Recorder data
  - DL1 (chamber data for the user): "DL1 [MAC address of the chamber].csv"
  - DL2 (chamber data for BINDER Service): "DL2\_[ MAC address of the chamber].csv"
  - Event list: "EvList\_[MAC address of the chamber].csv"

For detailed information on the file content see chap. 19.1.

VD (E3.1) 06/2020 page 136/177

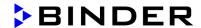

#### Service data

The "Service" folder is created on the USB stick and can be sent to BINDER Service. In addition to the configuration and recorder data, it contains further service-relevant information.

## 20.1.1 Connecting the USB stick

Connect the USB stick to the interface located in the triangular instrument panel.

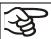

Connect only USB sticks to the USB interface.

After inserting the USB stick, the initial function "Import configuration" is displayed.

As long as the USB stick is connected, only the functions for data transfer are available. Other controller functions are only available after removing the USB stick.

## 20.1.2 Import function

Required access level: "Admin".

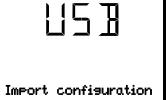

Function "Import configuration".

To import configuration data from the USB stick, press the **OK button**.

With the arrow-down button you can now change to the setting of the "Export configuration" function.

## 20.1.3 Export functions

Required access level: any user

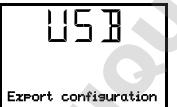

Function "Export configuration".

To write the configuration data from the controller to the USB stick, press the OK button.

With the arrow-down button you can now change to the next function.

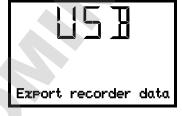

Function "Export recorder data".

To write the recorder data from the controller to the USB stick, press the **OK** button.

With the arrow-down button you can now change to the next function.

VD (E3.1) 06/2020 page 137/177

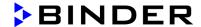

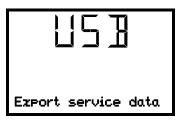

Function "Export service data".

To write the chamber data from the controller to the USB stick, press the *OK button*.

## 20.1.4 Ongoing data transfer

A moving arrow symbol indicates the progress of the data transfer.

Example:

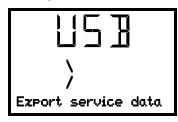

Data recording is running.

Attention! Danger of data loss! Do not disconnect the USB stick from the device during ongoing data transfer!

After successful transfer, the controller shows again the initial function "Import configuration".

## 20.1.5 Error during data transmission

In the event of an error, the message ERR (error) is displayed.

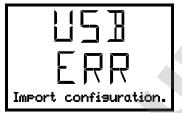

Read error (example).

# 20.1.6 Removing the USB stick

Logging off the USB stick is not possible / required.

Be sure that no data recording is running (chap. 20.1.4).

After removing the USB stick, the controller is back in the same menu as before when connecting the USB stick.

## 20.2 MB2 controller

The USB port is located in the instrument panel.

When you insert a USB-stick, the "USB" menu opens.

Depending on the user's authorization level, different functions (highlighted in black) are available for the logged-in user.

VD (E3.1) 06/2020 page 138/177

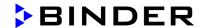

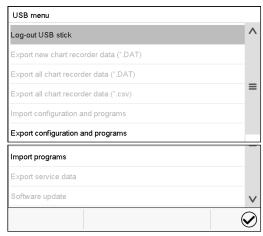

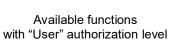

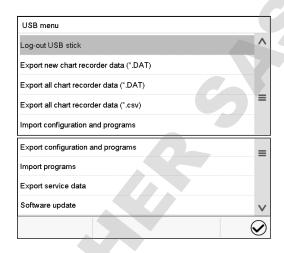

Available functions with "Admin" authorization level

| Function                               | Explanation                                                                         |  |
|----------------------------------------|-------------------------------------------------------------------------------------|--|
| Log-out USB stick                      | Log-out USB stick bevor pulling it                                                  |  |
| Export new chart recorder data (*.DAT) | Export chart recorder data, which have been added since last export, in .dat format |  |
| Export all chart recorder data (*.DAT) | Export all chart recorder data in .dat format                                       |  |
| Export all chart recorder data (*.csv) | Export all chart recorder data in .csv format                                       |  |
| Import configuration and programs      | Import configuration and timer / time / week programs                               |  |
| Export configuration and programs      | Export configuration and timer / time / week programs                               |  |
| Import programs                        | Import time / week programs                                                         |  |
| Export service data                    | Export service data                                                                 |  |
| Software update                        | Controller firmware update                                                          |  |

VD (E3.1) 06/2020 page 139/177

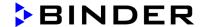

# 21. MB2 controller: Chart recorder display

This view offers graphic representation of the measurement course. Data representation imitates a chart recorder and allows recalling any set of measured data at any point of time taken from the recorded period.

#### **21.1 Views**

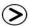

Press the *Change view* icon to access the pen recorder display.

## 21.1.1 Show and hide legend

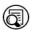

Show legend

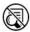

Hide legend

Press the Show legend icon to display the legend on the right side of the display

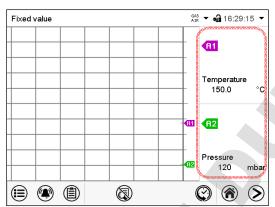

Legend shown on the right side of the display

## 21.1.2 History display

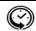

History display

Press the *History display* icon to change to the history display.

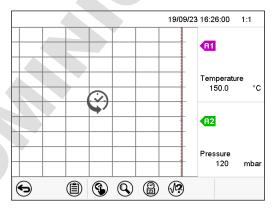

Then further icons appear:

History display with legend shown.

The chart recorder is paused. Data recording continues in the background.

Move the central red line by tapping and holding to the desired position.

The legend at the right side shows the values of the current line position.

VD (E3.1) 06/2020 page 140/177

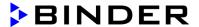

## History display: Curve selection

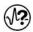

## **Curve selection**

Press the *Curve selection* icon to access the "Curve selection" submenu.

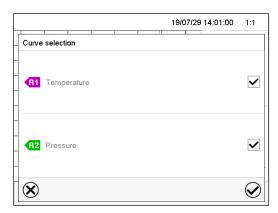

"Curve selection" submenu.

Select the curves to be displayed by checking the checkbox of the corresponding parameter. Press the *Confirm* icon

## History display: Search the required instant

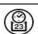

## Search

Press the **Search** icon to access the "Search" submenu.

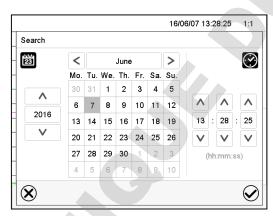

"Search" submenu.

Select the required instant by entering its date and time and press the *Confirm* icon

VD (E3.1) 06/2020 page 141/177

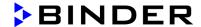

## History display: Zoom function

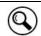

Zoom

Press the **Zoom** icon to access the "Zoom" submenu.

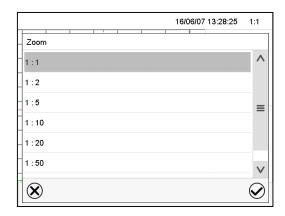

"Zoom" submenu.

Select the zoom factor and press the Confirm icon

## History display: Show and hide scroll buttons to scroll to an instant

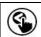

Show scroll buttons

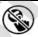

Hide scroll buttons

Press the **Show scroll buttons** icon to access the "Page selection" submenu.

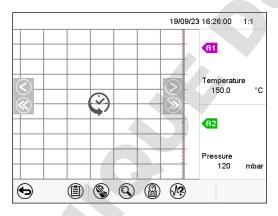

"Page selection" submenu.

Scroll buttons are shown on the left and on the right. Use them to move along the timeline.

VD (E3.1) 06/2020 page 142/177

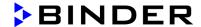

## 21.2 Setting the parameters

This menu allows setting the storage interval, the type of values to be shown and the scaling of the temperature and humidity charts.

Path: *Main menu* > *Settings* > *Measurement chart* 

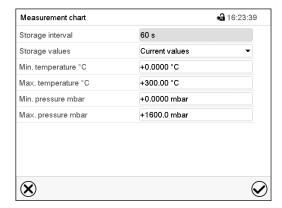

"Measurement chart" submenu.

Select the field "Storage interval" and enter the desired storage interval. Confirm entry with Confirm icon.

The available presentation depends on the pre-selected storage rate. Factory setting: 60 seconds. This means the higher the storage rate, the more precisely but shorter the data representation will be.

• In the field "Storage values" select the desired value type to be displayed.

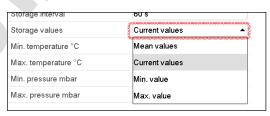

• For scaling the representation select the desired minimum and maximum temperature or pressure value and enter the desired values. Temperature display range: 0 °C up to 300 °C. Pressure display range: 0 mbar up to 1600 mbar. Confirm each entry with *Confirm* icon.

Setting the storage rate or rescaling (minimum and/or maximum) will clear the measured-value memory and the event list.

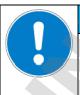

## NOTICE

Danger of information loss when setting the storage rate or rescaling. Data loss of measured-value memory and event list.

Change the storage rate or scaling ONLY if the previously registered data is no longer needed.

After completing the settings, press the *Confirm* icon to take over the entries and exit the menu, **or** press the *Close* icon to exit the menu without taking over the entries.

VD (E3.1) 06/2020 page 143/177

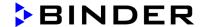

## 22. Reference measurements

# 22.1 Checking the temperature in the inner chamber

The controller display was adjusted in the factory to the temperature in the center of the usable volume (chap. 27.1). The sensor probe of the reference measuring device was connected tightly to an expansion rack positioned in the middle of the chamber.

# 22.1.1 Checking the controller display

- Conduct the reference sensor into the inner chamber through the measuring port (12). The port must be largely vacuum tight to enable a typical operation vacuum for the calibration. For a high vacuum, use a measuring access port. Usually, a silicone plug with a hole for the sensor wire is sufficient.
- Fix the sensor to the center of an expansion rack in the middle of the useable volume with adhesive aluminum tape or thermal conductive paste to ensure sufficient thermal conductivity.
- Perform the measurement in a thermally stable condition with 3 expansion racks and empty oven.
- · Equilibrating time: at least 12 hours.

## 22.1.2 Checking the spatial temperature exactitude

- Fix at least 9 sensor probes on 3 racks with adhesive aluminum tape or thermal conductive paste to ensure sufficient thermal conductivity
- The distance of the sensor probes to all inner chamber walls must be at least 10% of the corresponding inner chamber dimension (see DIN 12880:2007).
- Perform the measurement in a thermally stable condition with 3 expansion racks and empty oven.
- Response time: at least 12 hours.

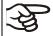

Do NOT use the temperature probe of the reference measurement device without any contact to the expansion rack, i.e., do NOT measure vacuum values!

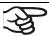

In case the temperature probe is a thermo element, mount it so it is electrically insulated from the rack.

If you note an excessive divergence between the controller and reference temperatures, please contact BINDER Service to calibrate the temperature controller.

VD (E3.1) 06/2020 page 144/177

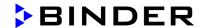

# 23. Options

# 23.1 APT-COM™ 4 Multi Management software (Option)

The chamber is regularly equipped with an Ethernet interface (3) that can connect the BINDER APT-COM™ 4 Multi Management Software.

- RD4 controller: The MAC Address is indicated in the "Ethernet" controller menu (chap. 18.1.1.1).
- MB2 controller: MAC Address is indicated in the "Device info" controller menu (chap. 18.2.1.2).

The actual temperature and pressure values are given at adjustable intervals. Programming can be performed graphically via PC.

For chambers with RD4 controller, time and week programs can be created and transferred to the controller, which can then be started and stopped directly from the controller (chap. 14).

Up to 100 chambers can be cross-linked. For further information please refer to the APT-COM™ 4 operating manual.

#### 23.2 Analog outputs for temperature and pressure (option)

With this option, the camber is equipped with analog outputs 4-20 mA for temperature and pressure. These outputs allow transmitting data to external data registration systems or devices.

The connection is realized as a 9-poles SUB-D socket "Analog output" (10) located in the VD rear control panel as follows:

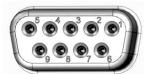

ANALOG OUTPUT 4-20 mA DC

PIN 1: Temperature + PIN 2: Temperature – PIN 4: Pressure + PIN 5: Pressure –

Temperature range: 0 °C to +220 °C Pressure range: 0 mbar to 1100 mbar

A suitable plug is enclosed.

Figure 20: Pin configuration of the SUB-D socket "Analog output" (10) for the analog outputs option

#### 23.3 Measuring access port for vacuum, 9 poles (option)

The measuring access port allows creating electrical connections for low voltages or sensors between the exterior and interior of the VD vacuum drying oven. A 9 poles plug for the outside is included.

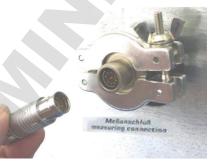

Figure 21: Measuring connection (12) with measuring access port and supplied plug

VD (E3.1) 06/2020 page 145/177

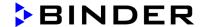

#### Connections at the measuring access port

- At the inner side of the measuring access port you can solder up to 9 cables. The inside connections
  must be insulated against each other and against ground. Use 300 °C / 572 °F solder.
- The 9 contacts are conducted outside via the measuring access port. You can use them to connect a
  device via the delivered plug.

Maximum load capacity of the switching contacts: 42 V AC/DC - 2A

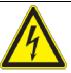

# **A** DANGER

Electrical hazard due to exceeding the load capacity of the switching contacts. Damage to switching contacts and connection socket. Deadly electric shock.

- Ø Do NOT exceed the maximum switching load of 42 AC/DC − 2Amp.
- Ø Do NOT connect any devices with a higher load capacity.
- Insulate the inside connections against each other and against ground. Use 300 °C / 572 °F solder.

#### 23.4 Object temperature display with flexible Pt 100 temperature sensor (option)

The object temperature display permits recording the object temperature directly on or in the drying material. This enables the determination of the actual temperature of the charging material during the whole process. The object temperature is measured via a flexible Pt100 sensor inside the inner chamber and can be viewed on the controller display. The sensor needs to be in thermally conducting contact with the charging material. It can be plunged into humid charging material up to the length of its protecting tube.

#### 23.4.1 Connection of the object temperature sensor

- Insert the Pt 100 temperature sensor from the rear through the measuring connection (12) into the inner chamber.
- The 3 contacts of the Pt 100 sensor are conducted outside via a measuring access port. From there, establish the connection to the 9-poles SUB-D socket "Object temperature input" (9) in the VD rear control panel. Connect the supplied cable to the measuring access port and into SUB-D-socket (9).

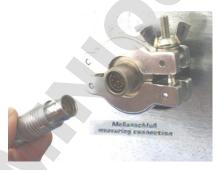

Figure 22: Measuring connection (12) with measuring access port

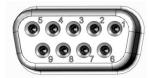

Figure 23: Sub D socket (9) "Object temperature input" in the VD rear control panel to connect the optional Pt 100 sensor

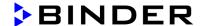

#### Technical data of the Pt 100 sensor:

- Three-wire technique
- Class B (DIN EN 60751)
- Temperature range up to 320 °C / 608 °F
- Stainless steel protective tube, length 45 mm / 1.77 in, stainless steel material no. 1.4501

# 23.4.2 Display on the RD4 controller

In Normal display, the current actual values and the measures object temperature values are shown alternately:

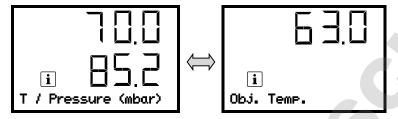

# 23.4.3 Display on the MB2 controller

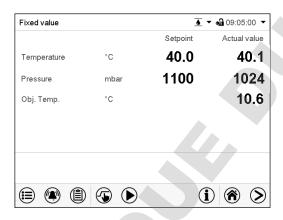

Normal display with object temperature display (sample values)

The object temperature data are put out together with the data of the temperature controller to the chamber's interface and can be documented by the APT-COM $^{\text{TM}}$  4 Multi Management Software (option, chap. 23.1) developed by BINDER.

# 23.5 LED interior lighting

The LED interior lighting provides optimal illumination of the interior, regardless of the lighting conditions in the environment.

It is turned on with a switch located in the triangular instrument panel.

VD (E3.1) 06/2020 page 147/177

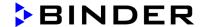

# 24. Cleaning and decontamination

Clean the chamber after each use in order to prevent potential corrosion damage by ingredients of the loading material.

Prior to renewed startup, allow the chamber to completely dry after all cleaning and decontamination measures.

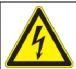

# DANGER

Electrical hazard by water entering the chamber. Deadly electric shock.

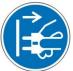

- > Make sure that the chamber will not become wet during cleaning or decontamination.
- Ø Do NOT spill water or cleaning agents over the inner and outer chamber surfaces.
- Ø Do NOT put ANY cleaning aids (cloth or brush) into slots or openings on the chamber.
- Before cleaning, disconnect the power plug. Let the chamber cool down to ambient temperature.
- Completely dry the chamber before turning it on again.

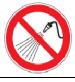

# 24.1 Cleaning

Disconnect the oven from the power supply before cleaning. Disconnect the power plug.

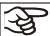

The interior of the chamber must be kept clean. Thoroughly remove any residues of the charging material

Wipe the surfaces with a moistened towel. In addition, you can use the following cleaning agents:

| Exterior surfaces,<br>inner chamber,<br>door gaskets | Standard commercial cleaning detergents free from acid or halides. Alcohol based solutions. We recommend using the neutral cleaning agent Art. No. 1002-0016.                   |
|------------------------------------------------------|----------------------------------------------------------------------------------------------------|
| Expansion racks, rack holders                        | Standard commercial cleaning detergents free from acid or halides, no salt solution or chlorinated solvents.  We recommend using the neutral cleaning agent Art. No. 1002-0016. |
| Controller housing (instrument panel)                | Standard commercial cleaning detergents free from acid or halides. We recommend using the neutral cleaning agent Art. No. 1002-0016.                                            |
| Zinc coated hinge parts rear chamber wall            | Standard commercial cleaning detergents free from acid or halides.  Do NOT use a neutral cleaning agent on zinc coated surfaces.                                                |

Do not use cleaning agents that may cause a hazard due to reaction with components of the device or the charging material. If there is doubt regarding the suitability of cleaning products, please contact BINDER service.

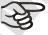

We recommend using the neutral cleaning agent Art. No. Art. 1002-0016 for a thorough cleaning.

Any corrosive damage that may arise following use of other cleaning agents is excluded from liability by BINDER GmbH.

Any corrosive damage caused by a lack of cleaning, is excluded from liability by BINDER GmbH.

VD (E3.1) 06/2020 page 148/177

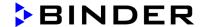

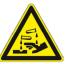

#### NOTICE

Danger of corrosion by using unsuitable cleaners. Damage to the chamber.

- Ø Do NOT use acidic or chlorine cleaning detergents.
- Do NOT use a neutral cleaning agent on other kind of surfaces e.g., the zinc coated hinge parts or the rear chamber wall.

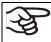

For surface protection, perform cleaning as quickly as possible.

After cleaning completely remove cleaning agents from the surfaces with a moistened towel. Let the chamber dry.

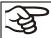

Soapsuds may contain chlorides and must therefore NOT be used for cleaning.

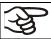

With every cleaning method, always use adequate personal safety controls.

Following cleaning, leave the chamber door open or remove the access port plugs.

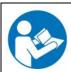

The neutral cleaning agent may cause health problems in contact with skin and if ingested. Follow the operating instructions and safety hints labeled on the bottle of the neutral cleaning agent.

Recommended precautions: To protect the eyes use sealed protective goggles. Wear gloves. Suitable protective gloves with full contact: butyl or nitrile rubber, penetration time >480 minutes.

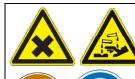

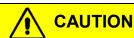

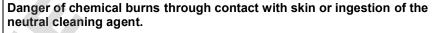

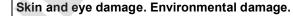

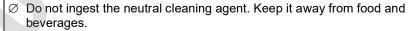

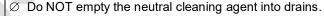

- Wear protective gloves and goggles.
- > Avoid skin contact with the neutral cleaning agent.

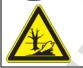

#### 24.2 Decontamination / chemical disinfection

The operator must ensure that proper decontamination is performed in case a contamination of the chamber by hazardous substances has occurred.

Disconnect the chamber from the power supply prior to chemical decontamination. Disconnect the power plug.

Do not use decontamination agents that may cause a hazard due to reaction with components of the device or the charging material. If there is doubt regarding the suitability of cleaning products, please contact BINDER service.

VD (E3.1) 06/2020 page 149/177

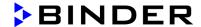

You can use the following disinfectants:

Inner chamber Standard commercial surface disinfectants free from acid or halides.
Alcohol based solutions.

We recommend using the disinfectant spray Art. No. 1002-0022.

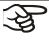

For chemical disinfection, we recommend using the disinfectant spray Art. No. 1002-0022. Any corrosive damage that may arise following use of other disinfectants is excluded from liability by BINDER GmbH.

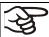

With every decontamination / disinfection method, always use adequate personal safety controls.

In case of contamination of the interior by biologically or chemically hazardous material, there are two possible procedures depending on the type of contamination and charging material.

- (1) Vacuum drying ovens VD can be sterilized at 190 °C / 374 °F for at least 30 minutes. All inflammable goods must be removed from the interior before.
- (2) Remove the vacuum expansion racks and removable rack holders and spray the inner chamber with an appropriate disinfectant.

If desired you can sterilize the vacuum expansion racks and removable rack holders in a sterilizer or autoclave. Before start-up, the chamber must be absolutely dry and ventilated, as explosive gases may form during the decontamination process.

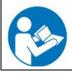

In case of eye contact, the disinfectant spray may cause eye damage due to chemical burns. Follow the operating instructions and safety hints labeled on the bottle of the disinfectant spray.

Recommended precautions: To protect the eyes use sealed protective goggles.

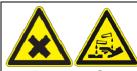

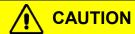

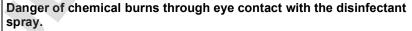

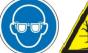

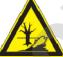

- Eye damage. Environmental damage
- Ø Do NOT empty the disinfectant into drains.
- Wear protective goggles.

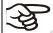

After using the disinfectant spray, allow the chamber to dry thoroughly, and aerate it sufficiently.

VD (E3.1) 06/2020 page 150/177

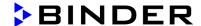

# 25. Maintenance and service, troubleshooting, repair, testing

#### 25.1 General information, personnel qualification

#### Maintenance

See chap. 25.3

#### Simple troubleshooting

Chap. 25.2 describes troubleshooting by operating personnel. It does not require technical intervention into the chamber, nor disassembly of chamber parts.

For personnel requirements please refer to chap. 1.1.

#### · Detailed troubleshooting

If errors cannot be identified with simple troubleshooting, further troubleshooting must be performed by BINDER Service or by BINDER qualified service partners or technicians, in accordance with the description in the Service Manual.

For personnel requirements please refer to the Service Manual.

#### Repair

Repair of the chamber can be performed by BINDER Service or by BINDER qualified service partners or technicians, in accordance with the description in the Service Manual.

After maintenance, the chamber must be tested prior to resuming operation.

#### Electrical testing

To prevent the risk of electrical shock from the electrical equipment of the chamber, an annual repeat inspection as well as a test prior to initial startup and prior to resuming operation after maintenance or repair, are required. This test must meet the requirements of the competent public authorities. We recommend testing under DIN VDE 0701-0702:2008 in accordance with the details in the Service Manual.

For personnel requirements please refer to the Service Manual.

# 25.2 Simple troubleshooting

Defects and shortcomings can compromise the operational safety of the chamber and can lead to risks and damage to equipment and persons. If there are is a technical fault or shortcoming, take the chamber out of operation and inform BINDER Service. If you are not sure whether there is a technical fault, proceed according to the following list. If you cannot clearly identify an error or there is a technical fault, please contact BINDER Service.

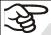

Only qualified service personnel authorized by BINDER must perform repair. Repaired chambers must comply with the BINDER quality standards.

VD (E3.1) 06/2020 page 151/177

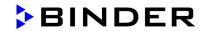

| Fault description                                                                             | Possible cause                                                                                                    | Required measures                                                                                                    |
|-----------------------------------------------------------------------------------------------|----------------------------------------------------------------------------------------------------|----------------------------------------------------------------------------------------------------|
| General                                                                                       |                                                                                                    |                                                                                                    |
|                                                                                               | No power supply.                                                                                                    | Check connection to power supply.                                                                                                    |
| Chamber permanently turned                                                                    | Wrong voltage.                                                                                                    | Check power supply for voltage of 115V or 230V.                                                                                                    |
| off.                                                                                          | Chamber fuse has responded.                                                                                                    | Check chamber fuse.                                                                                                    |
|                                                                                               | Controller defective.                                                                                                    | Contact BINDER Service.                                                                                                    |
| Heating                                                                                       |                                                                                                    |                                                                                                    |
|                                                                                               | Pt 100 sensor defective.                                                                                                    |                                                                                                    |
| Chamber doesn't heat up.                                                                      | Heating element defective.                                                                                                    | Contact BINDER service.                                                                                                    |
|                                                                                               | Semiconductor relay defective                                                                                                    |                                                                                                    |
| Chamber doesn't heat up.<br>Alarm message "Safety<br>controller" on the controller<br>display | Safety controller has responded:<br>Inner chamber temperature has<br>reached the safety controller<br>value. Safety controller value set<br>too low or temperature set-point<br>too high, or error in the heating<br>system. | Let the chamber cool down. Acknowledge the alarm on the controller. Check the settings of the temperature setpoint and safety controller value. If appropriate, select suitable safety controller value (chap. 11.2). |
|                                                                                               | Safety controller defective.                                                                                                    | Contact BINDER service.                                                                                                    |
| Chamber doesn't heat up.<br>Alarm message<br>"Overtemperature" on the<br>controller display   | Overtemperature protective device class 2 (thermal switch) activated. Error in the heating system.                                                                                                    | Let the chamber cool down. Acknowledge the alarm on the controller and restart the chamber. If the error repeats, turn off the chamber and contact BINDER service.                                                    |
| Set-point temperature is not                                                                  | Chamber door not properly closed.                                                                                                    | Completely close chamber door.                                                                                                    |
| reached after specified time.                                                                 | Door gasket defective.                                                                                                    | Replace door gasket,                                                                                                    |
|                                                                                               | Controller not adjusted.                                                                                                    | Calibrate and adjust controller.                                                                                                    |
|                                                                                               | Controller defective.                                                                                                    |                                                                                                    |
| Chamber heating permanently,                                                                  | Pt 100 sensor defective.                                                                                                    | Contact BINDER Service.                                                                                                    |
| set-point not maintained.                                                                     | Semiconductor relay defective                                                                                                    |                                                                                                    |
|                                                                                               | Controller not adjusted.                                                                                                    | Calibrate and adjust controller.                                                                                                    |
| Deviations from the indicated heating-up times.                                               | Oven fully loaded.                                                                                                    | Charge the oven less or consider longer heating-up times.                                                                                                    |
| Deviations from the temperature set-point in equilibrated state.                              | Invalid calibration                                                                                                    | Use the delivered expansion racks only. Do NOT change between aluminum and stainless steel racks                                                                                                    |
| Wrong temperature value                                                                       | Reference temperature sensor has insufficient contact to expansion rack.                                                                                                    | Fix the reference temperature sensor with thermal conductive paste or adhesive aluminum tape.                                                                                                    |
| measured during calibration.                                                                  | Leakage current when using a thermo element not electrically isolated.                                                                                                    | Mount a thermo element electrically isolated from the rack.                                                                                                    |
| Vacuum                                                                                        |                                                                                                    |                                                                                                    |
|                                                                                               | Door gasket defective.                                                                                                    | Replace door gasket,                                                                                                    |
|                                                                                               | Safety glass panel defective.                                                                                                    | Replace safety glass panel.                                                                                                    |
| Vacuum not held.                                                                              | Gaskets of small flange connections (universal eccentric ring) defective.                                                                                                    | Replace gaskets of small flange connections.                                                                                                    |
|                                                                                               | Inner tube connection leaky.                                                                                                    | Contact BINDER Service.                                                                                                    |

VD (E3.1) 06/2020 page 152/177

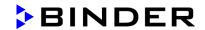

| Fault description                                                                           | Possible cause                                                                                                  | Required measures                                                                                                    |
|---------------------------------------------------------------------------------------------|----------------------------------------------------------------------------------------------------|----------------------------------------------------------------------------------------------------|
| Controller                                                                                  |                                                                                                    |                                                                                                    |
| No chamber function (dark display).                                                         | Chamber is in standby mode.                                                                                     | Deactivate standby mode (chap. 6.2).                                                                                                    |
|                                                                                             |                                                                                                    | Log in with the required higher authorization.                                                                                                    |
| Menu functions not available.                                                               | Menu functions not available with current authorization level.                                                  | MB2 controller: Log in with the required higher authorization. or contact BINDER service to obtain an activation code (chap. 9.2.6).                        |
| No access to controller                                                                     | Incorrect password.                                                                                             | Contact BINDER service.                                                                                                    |
|                                                                                             | Temperature control is turned off                                                                               | Turn on temperature control (chap. 8.5).                                                                                                    |
| Controller does not equilibrate                                                             | Pressure control is turned off.                                                                                 | Turn on pressure control (chap. 8.6).                                                                                                    |
| to entered setpoints.                                                                       | MB2 controller: Set-points were entered in Fixed value operation mode. Controller is in program operation mode. | Change to Fixed value operation mode.                                                                                                    |
| Pressure alarm when operating without a vacuum connection.                                  | Pressure control turned on.                                                                                     | Turn off pressure control (chap. 8.6).                                                                                                    |
| Acknowledging the alarm does not cancel the alarm state.                                    | Cause of alarm persists.                                                                                        | Remove cause of alarm. If the alarm state continues, contact BINDER service.                                                                                |
| Alarm message:<br>or <-<- or >->->                                                          | Sensor rupture between sensor and controller or Pt 100 sensor defective.  Short-circuit.                        | Contact BINDER service.                                                                                                    |
| MB2 controller: Measured-value memory cleared in Chart recorder function, information lost. | New setting of storage rate or scaling (minimum and/or maximum) (chap. 21.2).                                   | Change the storage rate or scaling ONLY if the previously registered data are no longer required.                                                           |
| MB2 controller: Program opera                                                               | ition                                                                                                    |                                                                                                    |
| Controller does not equilibrate to program set-points.                                      | Controller is not in program operation mode, or program delay time is running.                                  | Start the program again. If appropriate, wait for the program delay time.                                                                                   |
| Program duration longer than programmed.                                                    | Tolerances have been programmed.                                                                                | For rapid transition phases, do NOT program tolerance limits in order to permit maximum heating, evacuating, or ventilation speed.                          |
| Program keeps the last program setpoint constant while in setting "ramp".                   | Program line with setting "ramp" is incomplete.                                                                 | When programming with setting "ramp", define the end value of the desired cycle by adding an additional section with a section time of at least one second. |
| Ramp temperature transitions are only realized as steps.                                    | Setting "step" has been selected.                                                                               | Select setting "ramp".                                                                                                    |

VD (E3.1) 06/2020 page 153/177

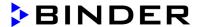

#### 25.3 Maintenance intervals, service

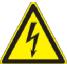

# **DANGER**

Electrical hazard during live maintenance work. Deadly electric shock.

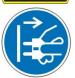

- Ø The chamber must NOT become wet during operation or maintenance work.
- $\varnothing$  Do NOT remove the rear panel of the chamber.
- > Disconnect the power plug before conducting maintenance work.
- Ensure all maintenance work is conducted by licensed electricians or experts authorized by BINDER.

Ensure regular maintenance work is performed at least once a year.

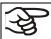

The warranty becomes void if maintenance work is conducted by non-authorized personnel.

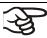

Replace the door gasket only when cold. Otherwise, the door gasket may become damaged.

We recommend taking out a maintenance agreement. Please consult BINDER Service.

BINDER telephone hotline: +49 (0) 7462 2005 555
BINDER fax hotline: +49 (0) 7462 2005 93555
BINDER e-mail hotline: service@binder-world.com

BINDER service hotline USA: +1 866 885 9794 or +1 631 224 4340 x3 (toll-free in the USA)

BINDER service hotline Asia Pacific: +852 390 705 04 or +852 390 705 03

BINDER service hotline Russia and CIS +7 495 988 15 16

BINDER Internet website http://www.binder-world.com

BINDER address BINDER GmbH, post office box 102, D-78502 Tuttlingen

International customers, please contact your local BINDER distributor.

#### 25.4 Service Reminder

#### 25.4.1 RD4 controller

You can display the time until the service due in the controller. Keep the *OK button* pressed down for 5 seconds.

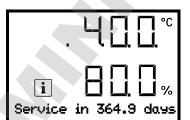

The remaining time in days until maintenance is due is shown in the text field of the controller display.

Press the *OK button* to confirm the message.

VD (E3.1) 06/2020 page 154/177

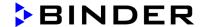

After the recommended maintenance interval (one year of operation) a message appears on the controller.

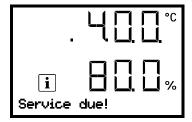

The message "Service due!" is shown in the text field of the controller display.

Press the **OK** button to confirm the message.

After one week of operation, the message reappears.

#### 25.4.2 MB2 controller

After 8760 operating hours or two years the following message appears:

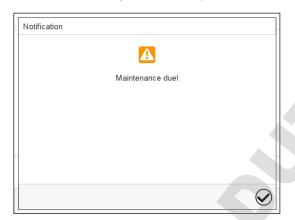

After confirmation with the **Confirm** icon, the message window will pop up again every two weeks until it is reset by BINDER Service.

# 25.5 Sending the chamber back to BINDER GmbH

If you return a BINDER product to us for repair or any other reason, we will only accept the product upon presentation of an **authorization number** (RMA number) that has previously been issued to you. An authorization number will be issued after receiving your complaint either in writing or by telephone **prior** to your sending the BINDER product back to us. The authorization number will be issued following receipt of the information below:

- BINDER product type and serial number
- Date of purchase
- · Name and address of the dealer from which you bought the BINDER product
- Exact description of the defect or fault
- Complete address, contact person and availability of that person
- Exact location of the BINDER product in your facility
- A contamination clearance certificate (chap. 30) must be faxed in advance

The authorization number must be applied to the packaging in such a way that it can be easily recognized or be recorded clearly in the delivery documents.

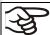

For security reasons we cannot accept a chamber delivery if it does not carry an authorization number.

**Return address:** BINDER GmbH Gänsäcker 16

Abteilung Service 78502 Tuttlingen, Germany

VD (E3.1) 06/2020 page 155/177

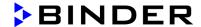

# 26. Disposal

# 26.1 Disposal of the transport packing

| Packing element                                               | Material                                       | Disposal          |
|---------------------------------------------------------------|------------------------------------------------|-------------------|
| Straps to fix packing on pallet                               | Plastic                                        | Plastic recycling |
| Wooden transport box (option)                                 | Non-wood (compressed matchwood, IPPC standard) | Wood recycling    |
| with metal screws                                             | Metal                                          | Metal recycling   |
| Pallet                                                        | Solid wood (IPPC standard)                     | Wood recycling    |
| with foamed plastic stuffing                                  | PE foam                                        | Plastic recycling |
| Shipping box                                                  | Cardboard                                      | Paper recycling   |
| with metal clamps                                             | Metal                                          | Metal recycling   |
| Top cover                                                     | Cardboard                                      | Paper recycling   |
| Edge protection                                               | Styropor <sup>®</sup> or PE foam               | Plastic recycling |
| Protection of doors                                           | PE foam                                        | Plastic recycling |
| Bag for operating manual                                      | PE foil                                        | Plastic recycling |
| Insulating air cushion foil (packing of optional accessories) | PE foil                                        | Plastic recycling |

If recycling is not possible, all packing parts can also be disposed of with normal waste.

# 26.2 Decommissioning

- Disconnect the oven from the power supply. Disconnect the power plug.
- Turn off the inert gas supply.

Through the open inert gas connection, inert gas can enter the vacuum drying oven and escape into the ambient air.

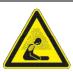

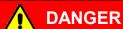

Risk of suffocation by inert gas in a high concentration. Death by suffocation.

- > Respect the relevant regulations for handling inert gases.
- When decommissioning the vacuum drying oven, turn off the inert gas supply.
- Turn off the vacuum pump. Ventilate the chamber as described in chap. 6.4.2
- Disconnect the oven from the power supply. Pull the power plug.
- Remove the vacuum connection (chap. 4.3).
- Remove the inert gas connection and the pressure reducer (chap. 4.5).

Temporal decommissioning: See indications for appropriate storage, chap. 3.3.

**Final decommissioning:** Dispose of the chamber as described in chap. 26.3 to 26.5.

VD (E3.1) 06/2020 page 156/177

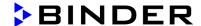

# 26.3 Disposal of the chamber in the Federal Republic of Germany

According to Annex I of Directive 2012/19/EU of the European Parliament and of the Council on waste electrical and electronic equipment (WEEE), BINDER devices are classified as "monitoring and control instruments" (category 9) only intended for professional use". They must not be disposed of at public collecting points.

The chambers bear the symbol for the marking of electrical and electronic equipment manufactured / placed on the market in the EC after 13 August 2005 and be disposed of in separate collection according to Directive 2012/19/EU on waste electrical and electronic equipment (WEEE) and German national law for electrical and electronic equipment (Elektro- und Elektronikgerätegesetz, ElektroG). WEEE marking: crossed-out wheeled bin with solid bar under. A significant part of the materials must be recycled in order to protect the environment.

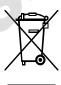

At the end of the device's service life, have the chamber disposed of according to the German national law for electrical and electronic equipment (Elektro- und Elektronikgerätegesetz, ElektroG from 20 October 2015, BGBI. I p. 1739) or contact BINDER service who will organize taking back and disposal of the chamber according to the German national law for electrical and electronic equipment (Elektro- und Elektronikgerätegesetz, ElektroG from 20 October 2015, BGBI. I p. 1739).

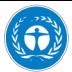

#### NOTICE

#### Danger of violation against existing law if not disposed of properly.

- Ø Do NOT dispose of BINDER devices at public collecting points.
- ➤ Have the device disposed of professionally at a recycling company which is certified according to the German national law for electrical and electronic equipment (Elektro-und Elektronikgerätegesetz, ElektroG from 20 October 2015, BGBl. I p. 1739).
- Instruct BINDER Service to dispose of the device. The general terms of payment and delivery of BINDER GmbH apply, which were valid at the time of purchasing the chamber.

Certified companies disassemble waste (used) BINDER equipment in primary substances for recycling according to Directive 2012/19/EU. The devices must be free from toxic, infectious or radioactive substances in order to eliminate any health hazards to the employees of the recycling companies.

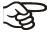

Prior to handing the chamber over to a recycling company, it is the user's responsibility that it is free from toxic, infectious or radioactive substances.

- Prior to disposal, clean all introduced or residual toxic substances from the chamber.
- Prior to disposal, disinfect the chamber from all sources of infection. Be aware that sources
  of infection may also be located outside the inner chamber.
- If you cannot safely remove all toxic substances and sources of infection from the chamber, dispose of it as "special" waste according to national law.
- Fill out the contamination clearance certificate (chap. 30) and enclose it with the chamber.

VD (E3.1) 06/2020 page 157/177

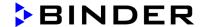

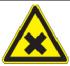

# **WARNING**

Danger of intoxication and infection through contamination of the chamber with toxic, infectious or radioactive substances.

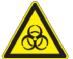

Damages to health.

- NEVER take a chamber contaminated with toxic substances or sources of infection for recycling according to Directive 2012/19/EU.
- Prior to disposal, remove all toxic substances and sources of infection from the chamber.
- > A chamber from which all toxic substances or sources of infection cannot be safely removed must be considered as "special" waste according to national law. Dispose of it accordingly.

# 26.4 Disposal of the chamber in the member states of the EU except for the Federal Republic of Germany

According to Annex I of Directive 2012/19/EU of the European Parliament and of the Council on waste electrical and electronic equipment (WEEE), BINDER devices are classified as "monitoring and control instruments" (category 9) only intended for professional use". They must not be disposed of at public collecting points.

The chambers bear the symbol for the marking of electrical and electronic equipment manufactured / placed on the market in the EC after 13 August 2005 and be disposed of in separate collection according to the Directive 2012/19/EU on waste electrical and electronic equipment (WEEE). WEEE marking: crossed-out wheeled bin with solid bar under.

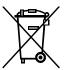

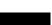

At the end of the device's service life, notify the distributor who sold you the device, who will take back and dispose of the chamber according to the Directive 2012/19/EU on waste electrical and electronic equipment (WEEE).

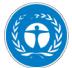

#### NOTICE

Danger of violation against existing law if not disposed of properly.

- Ø Do NOT dispose of BINDER devices at public collecting points.
- ➤ Have the device disposed of professionally at a recycling company that is certified according to conversion of the Directive 2012/19/EU into national law.

or

- Instruct the distributor who sold you the device to dispose of it. The agreements apply that were agreed with the distributor when purchasing the chamber (e.g. his general terms of payment and delivery).
- If your distributor is not able to take back and dispose of the chamber, please contact BINDER service.

Certified companies disassemble waste (used) BINDER equipment in primary substances for recycling according to Directive 2012/19/EU. The devices must be free from toxic, infectious or radioactive substances in order to eliminate any health hazards to the employees of the recycling companies.

VD (E3.1) 06/2020 page 158/177

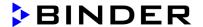

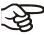

Prior to handing the chamber over to a recycling company, it is the user's responsibility that it is free from toxic, infectious or radioactive substances.

- Prior to disposal, clean all introduced or residual toxic substances from the chamber.
- Prior to disposal, disinfect the chamber from all sources of infection. Be aware that sources
  of infection may also be located outside the inner chamber.
- If you cannot safely remove all sources of infection and toxic substances from the chamber, dispose of it as "special" waste according to national law.
- Fill out the contamination clearance certificate (chap. 30) and enclose it with the chamber.

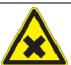

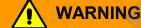

Danger of intoxication and infection through contamination of the chamber with toxic, infectious or radioactive substances.

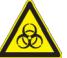

#### Damages to health.

- NEVER take a chamber contaminated with toxic substances or sources of infection for recycling according to Directive 2012/19/EU.
- Prior to disposal, remove all toxic substances and sources of infection from the chamber.
- ➤ A chamber from which all toxic substances or sources of infection cannot be safely removed must be considered as "special" waste according to national law. Dispose of it accordingly.

# 26.5 Disposal of the chamber in non-member states of the EU

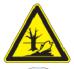

#### NOTICE

Danger of violation against existing law if not disposed of properly.

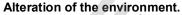

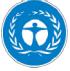

- For final decommissioning and disposal of the vacuum drying oven, please contact BINDER Service.
- > Follow the statutory regulations for appropriate, environmentally friendly disposal.

Chamber with MB2 controller: The main board of the vacuum drying oven includes a lithium cell. Please dispose of it according to national regulations.

VD (E3.1) 06/2020 page 159/177

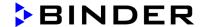

# 27. Technical description

#### 27.1 Factory calibration and adjustment

This chamber was calibrated and adjusted in the factory. Calibration and adjustment were performed using standardized test instructions, according to the QM DIN EN ISO 9001 system applied by BINDER (certified since December 1996 by TÜV CERT). All test equipment used is subject to the administration of measurement and test equipment that is also a constituent part of the BINDER QM DIN EN ISO 9001 systems. They are controlled and calibrated to a DKD-Standard at regular intervals.

Factory adjustment was done in the center of the usable volume and under vacuum conditions. the sensor is fixed in the middle of the expansion rack in a way ensuring good thermal conductivity (heat conduction). Measuring is performed in equilibrated state.

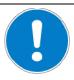

# **NOTICE**

Danger of invalid calibration caused by modified thermal conductivity when changing between aluminum and stainless steel racks.

Undefined heating performance.

- Ø Do NOT change between aluminum and stainless steel racks.
- Operate the chamber with the supplied expansion racks only.

#### 27.2 Over current protection

The chambers are protected by one or two miniature fuses against over current, accessible from the outside. The miniature fuses are located at the rear of the chamber next to the power cable connection. Each fuse holder is equipped with a fuse clip 5mm x 20 mm (cUL-Version 6,3x32 mm). A fuse may be replaced only with a substitute of the same ratings. Refer to the technical data of the respective device type.

#### 27.3 VD / VD-UL technical data

| Chamber size                                      |           | 23            | 56            | 115           |
|---------------------------------------------------|-----------|---------------|---------------|---------------|
| External dimensions                               |           |               |               |               |
| Vacuum oven                                       |           |               |               |               |
| Width, net                                        | mm / inch | 523 / 20.59   | 638 / 25.12   | 743 / 29.25   |
| Height, gross (including feet)                    | mm / inch | 720 / 28.35   | 837 / 25.08   | 964 / 37.95   |
| Depth, net                                        | mm / inch | 490 / 19.29   | 540 / 21.26   | 660 / 25.98   |
| Depth, gross (including door handle, connections) | mm / inch | 596 / 23.46   | 645 / 25.39   | 764 / 30.08   |
| Window width                                      | mm / inch | 265 / 10.43   | 380 / 14.96   | 486 / 19.13   |
| Window height                                     | mm / inch | 265 / 10.43   | 380 / 14.96   | 486 / 19.13   |
| Pump module (option)                              |           |               |               |               |
| Width, net                                        | mm / inch | 523 / 20.59   | 638 / 25.12   | 743 / 29.25   |
| Height, net                                       | mm / inch | 705 / 27.76   | 705 / 27.76   | 705 / 27.76   |
| Depth, net                                        | mm / inch | 491 / 19.33   | 539 / 21.22   | 659 / 25.94   |
| Depth, gross (including door handle, connections) | mm / inch | 546.5 / 21.52 | 594.5 / 23.41 | 714.5 / 28.13 |
| Chamber with optional pump module                 |           |               |               |               |
| Width, net                                        | mm / inch | 523 / 20.59   | 638 / 25.12   | 743 / 29.25   |
| Height, net                                       | mm / inch | 1425 / 56.10  | 1542 / 60.71  | 1707 / 67.20  |
| Depth, net                                        | mm / inch | 720 / 28.35   | 837 / 25.08   | 964 / 37.95   |
| Depth, gross (including door handle, connections) | mm / inch | 596 / 23.46   | 645 / 25.39   | 764 / 30.08   |

VD (E3.1) 06/2020 page 160/177

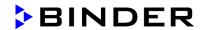

| Chamber size                      |         |                       |              | 23                                        | 56            | 115          |
|-----------------------------------|---------|-----------------------|--------------|-------------------------------------------|---------------|--------------|
| External dimension                | ns      |                       |              |                                           |               |              |
| Wall clearances                   |         |                       |              |                                           |               |              |
| Wall clearance, rear              | r (min  | imum)                 | mm / inch    | 100 / 3.94                                | 100 / 3.94    | 100 / 3.94   |
| Wall clearance, side              | e (min  | imum)                 | mm / inch    | 70 / 2.76                                 | 70 / 2.76     | 70 / 2.76    |
| Internal dimension                | ıs      |                       |              |                                           |               |              |
| Width                             |         |                       | mm / inch    | 285 /                                     | 400 / 15.75   | 506 / 19.92  |
| Height                            |         |                       | mm / inch    | 285 /                                     | 400 / 15.75   | 506 / 19.92  |
| Depth                             |         |                       | mm / inch    | 295 /                                     | 343 /         | 460 / 18.11  |
| Interior volume                   |         |                       | I / cu.ft.   | 24 /                                      | 55 /          | 119 /        |
| Racks                             |         |                       |              |                                           |               |              |
| Number of expansion               | n rac   | ks (aluminum), serie: | S            | 1                                         | 1             | 1            |
| Number of expansion               | n rac   | ks (aluminum), max.   |              | 4                                         | 5             | 6            |
| Permissible load pe               | r rack  | (                     | Kg / Ibs     | 20 / 44                                   | 20 / 44       | 20 / 44      |
| Permissible total loa             |         |                       | Kg / Ibs     | 50 /                                      | 60 /          | 70 /         |
| Weight                            |         |                       |              |                                           |               |              |
| Weight (empty)                    |         |                       | Kg / Ibs     | 64 / 141                                  | 96 / 212      | 146 / 322    |
| Temperature data                  |         |                       |              |                                           |               |              |
| -                                 |         | degrees above         | °C / °F      | 9 / 16.2                                  | 9 / 16.2      | 9 / 16.2     |
| Temperature range                 |         | room temperature      |              |                                           |               |              |
|                                   |         | up to                 | °C / °F      | 220 / 428                                 | 220 / 428     | 220 / 428    |
| Temperature fluctua               | ation   | at 100 °C / 212 °F    | ± K          | 0.1                                       | 0.1           | 0.1          |
| •                                 |         | at 220 °C / 428 °F    | ±K           | 0.1                                       | 0.1           | 0.1          |
| Temperature uniforn               | nity    | at 100 °C / 212 °F    | ± K          | 1.0                                       | 1.5           | 2.9          |
| (variation)                       |         | at 220 °C / 428 °F    | ± K          | 2.5                                       | 5.5           | 7.5          |
| Heating up time                   |         | to 100 °C / 212 °F    | min          | 80                                        | 80            | 130          |
|                                   |         | to 220 °C / 428 °F    | min          | 150                                       | 160           | 260          |
| Vacuum data                       |         |                       | la., , , ,   | 10 / 0 00                                 | 10 / 0 00     | 40 / 0 00    |
| Vacuum connection                 |         |                       | DN mm / inch | 16 / 0.63                                 | 16 / 0.63     | 16 / 0.63    |
| Measuring access p                |         |                       | DN mm / inch | 16 / 0.63                                 | 16 / 0.63     | 16 / 0.63    |
| Inert gas connection              |         | flow-limiter          | Ø mm / inch  | 3 / 0.12                                  | 3 / 0.12      | 3 / 0.12     |
| Adapter with hose o               | _       | -)                    |              | 8 / 0.31                                  | 8 / 0.31      | 8 / 0.31     |
| Vacuum range (adju                | ıstabi  | e)                    | mbar         | 10 to 1100<br>1x10 <sup>-2</sup> / 0.0003 | 10 to 1100    | 10 to 1100   |
| End vacuum                        |         |                       |              |                                           |               |              |
| Leak rate                         | deles   |                       |              | 1x10 <sup>-2</sup> / 0.295                | 1x10 / 0.295  | 1X10 / 0.295 |
|                                   |         | ersions VD023-230V    |              | ,                                         | 00            | 00           |
| IP protection type a              |         | _                     | IP<br>V      | 20                                        | 20            | 20           |
| Nominal voltage at                |         |                       | V            | 200-230                                   | 200-230       | 200-230      |
| (+/-10%) at 60 Hz power frequency |         | V                     | 200-230      | 200-230                                   | 200-230       |              |
| Current type                      |         | 1357                  | 1N~          | 1N~                                       | 1N~           |              |
| Nominal power                     |         | kW                    | 0,90         | 1,40                                      | 1,60          |              |
| Nominal current                   |         | A                     | 3,9          | 6,1                                       | 7,0           |              |
|                                   | 0 mm    | / 250V / time-lag T   | Amp          | 2 x 6,3                                   | 2 x 8         | 2 x 10       |
| Power plug                        |         |                       |              |                                           | grounded plug |              |
| Power plug of pump                |         |                       |              |                                           | grounded plug |              |
| Over-voltage catego               | _       |                       |              | II                                        | II.           | II           |
| Pollution degree acc              | c. to I | EC 61010-1            |              | 2                                         | 2             | 2            |

VD (E3.1) 06/2020 page 161/177

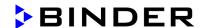

| Chamber size                               |                                                         |        | 23      | 56      | 115         |
|--------------------------------------------|---------------------------------------------------------|--------|---------|---------|-------------|
|                                            | cal data for VD-UL construct<br>VD023UL-120V, VD056UL-1 |        |         | a       |             |
| Nominal voltage                            | at 50 Hz power frequency                                | V      | 100-120 | 100-120 | 100-120     |
| (+/-10%)                                   | at 60 Hz power frequency                                | V      | 100-120 | 100-120 | 100-120     |
| Nominal current                            |                                                         | Α      | 7,5     | 11,7    | 13,4        |
| Chamber fuse 5 x 20 mm / 250V / time-lag T |                                                         | Α      | 10      | 2 x 16  | <i>/ / </i> |
| Chamber fuse 6.3 x 32 mm / 250V / time-lag |                                                         | А      |         |         | 2 x 20      |
| Power plug                                 |                                                         | NEMA   | 5-15P   | 5-20P   | 5-20P       |
| Power plug of pur                          | mp module (option)                                      | NEMA   | 5-15P   | 5-15P   | 5-15P       |
| Environment-specific data                  |                                                         |        |         |         |             |
| Noise level VD (mean value)                |                                                         | dB (A) | 40      | 40      | 40          |
| Energy concumn                             | at 100 °C / 212 °F                                      | Wh/h   | 140     | 180     | 230         |
| Energy consump                             | at 220 °C / 428 °F                                      | Wh/h   | 370     | 560     | 750         |

All technical data is specified for unloaded chambers with standard equipment (with aluminum racks) at an ambient temperature of +22 °C +/- 3 °C / 71.6 °F +/- 5.4 °F and a power supply voltage fluctuation of +/- 10 %. Technical data is determined in accordance to BINDER Factory Standard Part 2:2015 and DIN 12880:2007.

All indications are average values, typical for chambers produced in series. We reserve the right to change technical specifications at any time.

# 27.4 Equipment and options (extract)

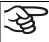

To operate the chamber, use only original BINDER accessories or accessories / components from third-party suppliers authorized by BINDER. The user is responsible for any risk arising from using unauthorized accessories.

#### Regular equipment

RD4 microprocessor program controller with LED display

Ethernet interface for computer communication

USB interface

Safety controller (safety device class 2 according to DIN 12880:2007)

Inert gas connection / ambient air inlet "GAS/AIR", adapter with hose olive 8 mm, with fine-dosing valve for aeration / inert gas

Measuring connection (DN 16), rear

Safety glass panel

#### Options / accessories

Expansion racks, aluminum or stainless steel 1.4571

Microprocessor program controller MB2 with touchscreen

Lockable door

Interior LED light

Analog outputs 4-20mA for temperature and pressure

Additional inert gas connection / ambient air inlet "GAS/AIR 2", adapter with hose olive 8 mm, with fine-dosing valve for aeration / inert gas

Additional universal access port 40 mm / 1.57 in

FKM door gasket (temperature resistant up to 150 °C / 302 °F)

Object temperature display with flexible Pt 100 temperature sensor

VD (E3.1) 06/2020 page 162/177

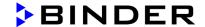

Options / accessories

APT-COM™ 4 Multi Management Software for logging and display of temperature data and networking up to 100 chambers with PC

Connection kit for vacuum pump with various small flange parts

Measuring access port, vacuum, 9 poles (DN 16)

Pump module

Pump stand VAP 1 with separator and emission condenser, ready for connection

Pump stand VAP 2 with separator and emission condenser, ready for connection

Factory calibration certificate

Extension to factory calibration certificate (additional value)

Factory calibration certificate for object temperature display

Factory calibration certificate for pressure display

Extension to factory calibration certificate for pressure display (additional pressure)

Qualification folder

Evaporating dish with rim, small or large

Stable table on wheels with castors and locking brakes

# 27.5 Accessories and spare parts (extract)

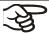

BINDER GmbH is responsible for the safety features of the chamber only, provided skilled electricians or qualified personnel authorized by BINDER perform all maintenance and repair, and if components relating to chamber safety are replaced in the event of failure with original spare parts. The user is responsible for any risks arising from using unauthorized accessories/components.

| Chamber size                                                                               | 23        | 56        | 115       |
|--------------------------------------------------------------------------------------------|-----------|-----------|-----------|
| Description                                                                                | Art. No.  |           |           |
| Expansion rack, aluminum                                                                   | 8009-1031 | 8009-1030 | 8009-1029 |
| Expansion rack, stainless steel                                                            | 8009-1093 | 8009-1092 | 8009-1091 |
| Exchange of aluminum expansion racks for stainless steel, calibration included             | 8012-1957 | 8012-1956 | 8012-1955 |
| Silicon door gasket, temperature-resistant up to 200 °C / 392°F                            | 6005-0290 | 6005-0291 | 6005-0292 |
| FKM door gasket, temperature-resistant up to 150 °C / 302 °F, acid-resistant, silicon free | 8012-0500 | 8012-0501 | 8012-0502 |
| Pump module with power socket 230 V                                                        | 8012-1942 | 8012-1943 | 8012-1944 |
| Pump module with power socket 115 V                                                        | 8012-1945 | 8012-1946 | 8012-1947 |
| Chamber fuse 5 x 20 mm / 250V / time lag T for VD 230 V                                    | 5006-0092 | 5006-0093 | 5006-0079 |
| Chamber fuse 5 x 20 mm / 250V / time lag T for VD 23-UL, VD 56-UL                          | 5006-0079 | 5006-0103 |           |
| Chamber fuse 6,3 x 32 mm / 250V / time lag T for VD 115-UL                                 |           |           | 5006-0030 |
| Safety glass panel                                                                         | 6012-0012 | 6012-0013 | 6012-0014 |
| Rack holder                                                                                | 6004-0230 | 6004-0229 | 6004-0211 |

VD (E3.1) 06/2020 page 163/177

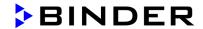

| Chamber size                          | 23        | 56        | 115       |
|---------------------------------------|-----------|-----------|-----------|
| Description                           |           | Art. No.  |           |
| Pump module (230 V)                   | 8012-1942 | 8012-1943 | 8012-1944 |
| Pump module (120 V)                   | 8012-1945 | 8012-1946 | 8012-1947 |
| Pump module VD (230V) with VAP 1 pump | 8012-1958 | 8012-1959 | 8012-1960 |
| Pump module VD (120V) with VAP 1 pump | 8012-1961 | 8012-1962 | 8012-1963 |
| Pump module VD (230V) with VAP 2 pump | 8012-1964 | 8012-1965 | 8012-1966 |
| Pump module VD (120V) with VAP 2 pump | 8012-1967 | 8012-1968 | 8012-1969 |

| Description                                            | Art. No.  |
|--------------------------------------------------------|-----------|
| Accessory kit, consisting of:                          | 8009-0070 |
| Copper seal ring                                       | 6005-0056 |
| Hose olive                                             | 6009-0064 |
| Universal centering ring                               | 6009-0048 |
| Straining ring                                         | 6009-0009 |
| Blind flange                                           | 6009-0010 |
| Door handle, complete                                  | 6002-0541 |
| Stable table on wheels with castors and locking brakes | 9051-0018 |
| Evaporating dish, small                                | 4022-0125 |
| Evaporating dish, large                                | 4022-0126 |
| Pump stand VAP 1 (230V)                                | 5013-0217 |
| Pump stand VAP 1 (120V)                                | 5013-0223 |
| Pump stand VAP 2 (230V)                                | 5013-0218 |
| Pump stand VAP 2 (120V)                                | 5013-0219 |
| VD connection kit for VAP 1 / VAP 2 vacuum pump        | 8012-1995 |
| Neutral cleaning agent, 1 kg                           | 1002-0016 |

| Validation service                              | Art. No.  |
|-------------------------------------------------|-----------|
| Qualification folder IQ-OQ (printed version)    | 7007-0001 |
| Qualification folder IQ-OQ (digital version)    | 7057-0001 |
| Qualification folder IQ-OQ-PQ (printed version) | 7007-0005 |
| Qualification folder IQ-OQ-PQ (digital version) | 7057-0005 |
| Execution of IQ-OQ                              | DL420300  |
| Execution of IQ-OQ-PQ                           | DL440500  |

| Calibration service                                                         | Art. No.  |
|-----------------------------------------------------------------------------|-----------|
| Calibration of temperature including certificate (1 measuring point)        | 8012-1145 |
| Spatial temperature measurement including certificate (9 measuring points)  | 8012-0916 |
| Spatial temperature measurement including certificate (15 measuring points) | 8012-0919 |
| Calibration of pressure including certificate                               | 8012-0440 |

For information on components not listed here, please contact BINDER Service.

VD (E3.1) 06/2020 page 164/177

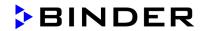

# 27.6 Dimensions

# 27.6.1 VD 23

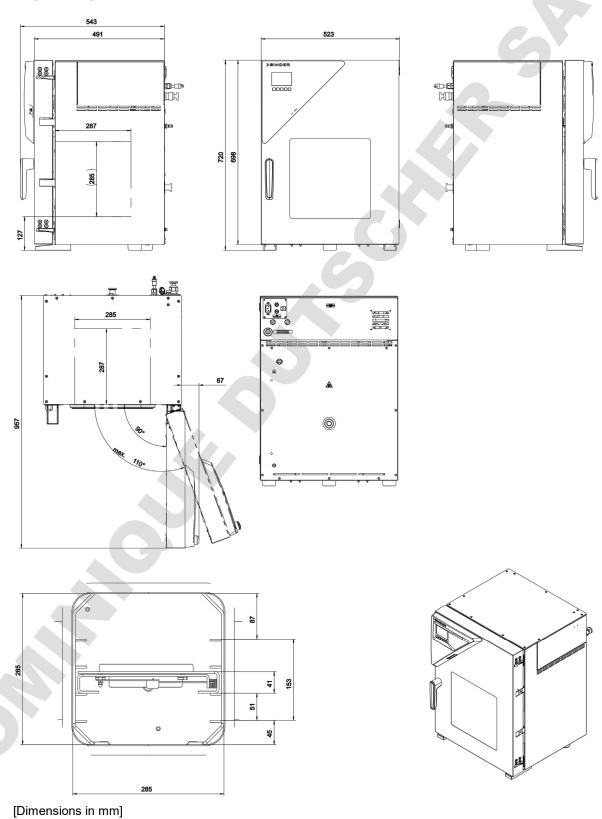

VD (E3.1) 06/2020 page 165/177

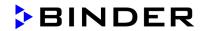

# 27.6.2 VD 56

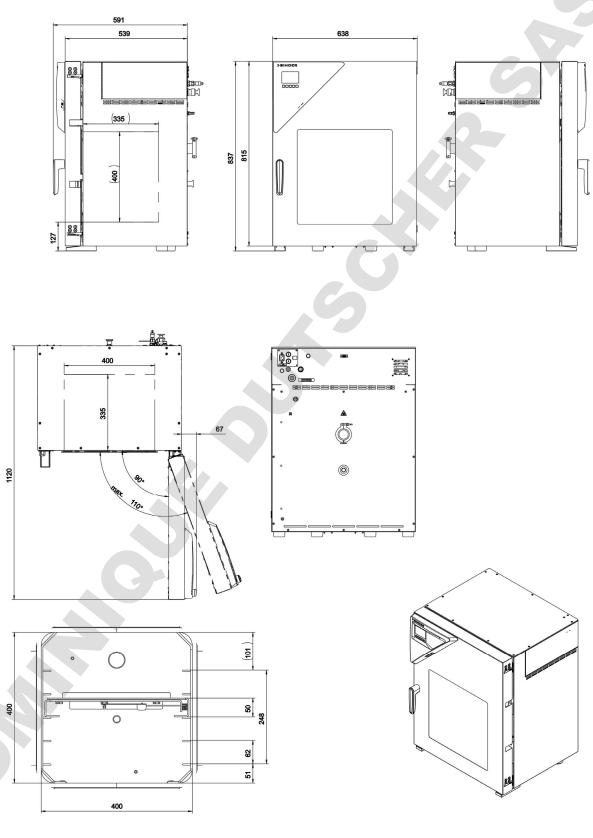

[Dimensions in mm]

VD (E3.1) 06/2020 page 166/177

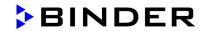

# 27.6.3 VD 115

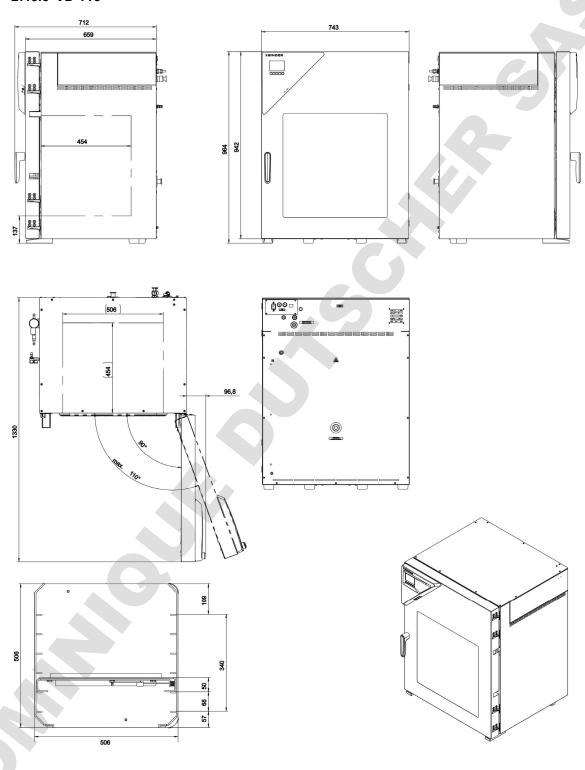

[Dimensions in mm]

VD (E3.1) 06/2020 page 167/177

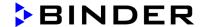

# 28. Certificates and declarations of conformity

# 28.1 EU Declaration of Conformity

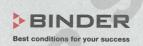

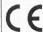

EU-Konformitätserklärung / EU Declaration of Conformity / Déclaration de conformité UE / Declaración de conformidad UE / Dichiarazione di conformità UE / Декларация соответствия EU

| Hersteller / Manufacturer / Fabricant / Fabricante / Fabbricante / Производитель | BINDER GmbH                                                                                                    |  |
|----------------------------------------------------------------------------------|----------------------------------------------------------------------------------------------------|--|
| Anschrift / Address / Adresse / Dirección / Indirizzo / Адрес                    | Im Mittleren Ösch 5, 78532 Tuttlingen, Germany                                                                                           |  |
| Produkt / Product / Produit / Producto / Prodotto / Продукт                      | Vakuumtrockenschränke Vacuum drying ovens Etuves de séchage à vide Estufas de secado al vacío Stufe a vuoto Вакуумные сушильные шкафы ей |  |
| Typenbezeichnung / Type / Type / Tipo / Tipo / Тип                               | VD 23, VD 56, VD 115 (E3.1)                                                                                                    |  |
| Art. No. / Art. no. / Réf. / Art. N° / Art. n. / № ap⊤.                          | 9630-0001, 9630-0002, 9630-0003,<br>9630-0005, 9630-0006, 9630-0007                                                                      |  |

Die oben beschriebenen Maschinen sind konform mit folgenden EG/EU-Richtlinien (gemäß Veröffentlichung im Amtsblatt der europäischen Kommission):

The machines described above are in conformity with the following EC/EU Directives (as published in the Official Journal of the European Union):

Les machines décrites ci-dessus sont conformes aux directives CE/UE suivantes (selon leur publication dans le Journal officiel de l'Union européenne):

La máquina descrita arriba cumple con las siguientes directivas de la CE/UE (publicados en el Diario oficial de la Unión Europea):

Le macchine sopra descritte sono conforme alle seguenti direttive CE/UE (secondo la pubblicazione nella Gazzetta ufficiale della Commissione europea):

Машина, указанная выше, полностью соответствует следующим регламентам EC/EU (опубликованным в Официальном журнале Европейского Содружества):

#### 2006/42/EC

Maschinenrichtlinie 2006/42/EG / Machinery directive 2006/42/EC / Directive Machines 2006/42/EC / Directiva 2006/42/CE (Máquinas) / Direttiva macchine 2006/42/CE / Директива о машинах 2006/42/EC

#### 2014/30/EU

EMV-Richtlinie 2014/30/EU / EMC Directive 2014/30/EU / Directive CEM 2014/30/UE / Directiva CEM 2014/30/UE / Directiva EMC 2014/30/UE / Директива ЭМС 2014/30/EU

#### • 2011/65/EU

RoHS-Richtlinie 2011/65/EU / RoHS Directive 2011/65/EU / Directive RoHS 2011/65/UE / Directiva RoHS 2011/65/UE / Directiva RoHS 2011/65/EU

1/3

| BINDER GmbH | Postfach 102 | D-78502 Tuttlingen | Anschrift: BINDER GmbH | Im Mittleren Ösch 5 | D-78532 Tuttlingen | Kontakt: Telefon: 49 (0) 74 62 / 20 05 - 0 | Telefax: +49 (0) 74 62 / 20 05 - 0 | Inteleax: +49 (0) 74 62 / 20 05 - 0 | Stephanology | Telefax: Holder | Inteleax: Holder | Inteleax: Holder | Www.binder-world.com | www.binder-world.com | Bankverbindung: Kriessparkasse Tuttlingen | Antisgericht Stuttgart, HRB 727150 | Size der Gesellschaft: Tuttlingen | Sankverbindung: Kriessparkasse Tuttlingen | Konto-Nr.: 2266 BLZ: 643 500 70 | BAN-Code: DE05643 500700 000002266 | SWIFT-Code: SOLA DE STTUT | S-Account | 2202 611 55 | BAN-Code: DE7464350070 0220 261155 | SWIFT-Code: SOLA DE STTUT | Deutsche Bank Tuttlingen | Konto-Nr.: 2 138 709 BLZ: 653 700 75 | BAN-Code: DE56653 70075 0213870900 | SWIFT-Code: DEUT DE SS603 | Altgeräte-Entsorgung gemäß WEEE-Reg.-Nr. DE 37004983

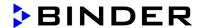

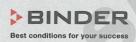

Die oben beschriebenen Maschinen entsprechen aufgrund ihrer Konzipierung und Bauart sowie in der von uns in Verkehr gebrachten Ausführung den einschlägigen grundlegenden Sicherheits- und Gesundheitsanforderungen der genannten EG/EU-Richtlinien.

The machines described above are conform to the mentioned EC/EU directives in regard to the relevant safety and health demands due to their conception and style of construction as well as to the version put onto market by us.

Les machines décrites ci-dessus correspondent aux demandes de sécurité et de santé des directives citées de la CE/UE due à leur conception et construction et dans la réalisation mise sur le marché par nous.

Las máquinas descritas arriba se corresponden con los requisitos básicos pertinentes de seguridad y salud de las citadas directivas de la CE/UE debido a su concepción y fabricación, así como a la realización llevada a cabo por nosotros.

Le macchine sopra descritte sono conforme ai requisiti essenziali di sanità e sicurezza pertinenti delle summenzionate direttive CE/UE in termini di progettazione, tipo di costruzione ed esecuzione messa da noi in circolazione.

Машины описано выше, соответствует указанным директивам EC/EU в отношении требований соответствующей безопасности и здоровья по концепции и конструкции так же как и версия, применяемая нами на рынке.

Die oben beschriebenen Maschinen tragen entsprechend die Kennzeichnung CE.

The machines described above, corresponding to this, bear the CE-mark.

Les machines décrits ci-dessus, en correspondance, portent l'indication CE.

Las maquinas descritas arriba, en conformidad, llevan la indicación CE.

Le macchine sopra descritte sono contrassegnate dal marchio CE

Машины описано выше, в соответствии с изложенным выше маркированы знаком СЕ.

Die oben beschriebenen Maschinen sind konform mit folgenden harmonisierten Normen:

The machines described above are in conformity with the following harmonized standards:

Les machines décrits ci-dessus sont conformes aux normes harmonisées suivantes:

Las maquinas descritas arriba cumplen con las siguientes normas:

Le macchine sopra descritte sono conforme alle seguenti normative armonizzate:

Машины описано выше, полностью соответствуют следующим стандартам:

#### Sicherheit / Safety / Sécurité / Seguridad / Sicurezza / Нормативы по безопасности

- EN ISO 12100:2010
- EN ISO 13732-1:2008
- EN 60204-1:2018

#### EMV / EMC / CEM / CEM / EMC / 9MC

EN 61326-1:2013

#### RoHS

EN 50581:2012

#### 2/3

BINDER GmbH Postfach 102 D-78502 Tuttlingen Anschrift: BINDER GmbH Im Mittleren Ösch 5 D-78532 Tuttlingen Kontakt: Telefon: +49 (0) 74 62 / 20 65 - 0 | Telefax: +49 (0) 74 62 / 20 05 - 100 | info@binder-world.com | www.binder-world.com Geschäftsführung: Dipl.-Ing. Peter M. Binder | Annispericht Stuttgart, HRB 727150 | Sitz der Gesellischeft: Tuttlingen Enter M. Binder | Annispericht Stuttgart, HRB 727150 | Sitz der Gesellischeft: Tuttlingen Enter M. Binder | Annispericht Stuttgart, HRB 727150 | Sitz der Gesellischeft: Tuttlingen Enter M. Binder | Annispericht Stuttgart, HRB 727150 | Sitz der Gesellischeft: Tuttlingen Enter M. Binder | Annispericht Stuttgart, HRB 727150 | Sitz der Gesellischeft: Tuttlingen Enter M. Binder M. Binder M. Bi

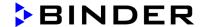

BINDER
Best conditions for your success

78532 Tuttlingen, 25.03.2020 BINDER GmbH

P M Binder

Geschäftsführender Gesellschafter

Managing Director

Directeur général

Director general

Direttore Generale

Генеральный Директор

J. Bollaender

Leiter F & E

Director R & D

Chef de service R&D

Responsable I & D

Direttore R & D

Глава департамента R&D

3/3

BINDER GmbH Postfach 102 D-78502 Tuttlingen Anschrift: BINDER GmbH Im Mittleren Ösch 5 D-78532 Tuttlingen
Kontakt: Telefon; +49 (0) 74 62 / 20 05 – 0 | Telefax: +49 (0) 74 62 / 20 05 – 100 | info@binder-world.com | www.binder-world.com
Geschäftsführung: Dipl.-ing. Peter M. Binder | Amtsgericht Stuttgart, HRB 727150 | Sitz der Gesellschaft: Tuttlingen
Bankverbindung: Kreissparkasse Tuttlingen Konto-Nr.: 2266 BLZ: 643 500 70 | IBAN-Code: DE05643 500700 000002266 | SWIFT-Code: SOLA DE STTUT
S-Account: 2202 61155 | IBAN-Code: DE05643 500700 000002266 | SWIFT-Code: SOLA DE STTUT
Deutsche Bank Tuttlingen Konto-Nr.: 2 138 709 BLZ: 653 700 75 | IBAN-Code: DE56653 70075 0213870900 | SWIFT-Code: DEUT DE SS603
Altgeräte-Entsorgung gemäß WEEE-Reg.-Nr. DE 37004983

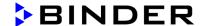

# 29. Product registration

# Online Product Registration Register your BINDER now!

www.binder-world.com/register

gister

The registration is free and takes just a few seconds Advantages:

- Short response times if service is needed
- Fair prices when relocating or installing equipment
- Calibration as required at no charge in case of recalls
- Free information on news, product upgrades and accessories

# Easy registered in 3 steps:

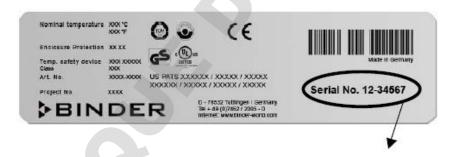

1. List serial number here:

2. Go online: www.binder-world.com/register

3. Register serial number

VD (E3.1) 06/2020 page 171/177

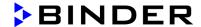

#### 30. Contamination clearance certificate

#### 30.1 For chambers located outside USA and Canada

#### Declaration regarding safety and health

Erklärung zur Sicherheit und gesundheitlichen Unbedenklichkeit

The German Ordinance on Hazardous Substances (GefStofV), and the regulations regarding safety at the workplace, require that this form be filled out for all products that are returned to us, so that the safety and the health of our employees can be guaranteed.

Die Sicherheit und Gesundheit unserer Mitarbeiter, die Gefahrstoffverordnung GefStofV und die Vorschriften zur Sicherheit am Arbeitsplatz machen es erforderlich, dass dieses Formblatt für alle Produkte, die an uns zurückgeschickt wird.

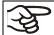

Note: A repair is not possible without a completely filled out form.

Ohne Vorliegen des vollständig ausgefüllten Formblattes ist eine Reparatur nicht möglich.

A completely filled out form must be transmitted via Fax (+49 (0) 7462 2005 93555) or by letter in
advance, so that this information is available before the equipment/component part arrives. A second
copy of this form must accompany the equipment/component part. In addition, the carrier should be
notified.

Eine vollständig ausgefüllte Kopie dieses Formblattes soll per Telefax (Nr. +49 (0) 7462 2005 93555) oder Brief vorab an uns gesandt werden, so dass die Information vorliegt, bevor das Gerät/Bauteil eintrifft. Eine weitere Kopie soll dem Gerät/Bauteil beigefügt sein. Ggf. ist auch die Spedition zu informieren.

• Incomplete information or non-conformity with this procedure will inevitably lead to substantial delays in processing. Please understand the reason for this measure, which lies outside our area of influence, and will help us to speed up this procedure.

Unvollständige Angaben oder Nichteinhalten dieses Ablaufs führen zwangsläufig zu beträchtlichen Verzögerungen in der Abwicklung. Bitte haben Sie Verständnis für Maßnahmen, die außerhalb unserer Einflussmöglichkeiten liegen und helfen Sie mit, den Ablauf beschleunigen.

• Please print and fill out this form completely.

Bitte unbedingt vollständig ausfüllen!

| 1.  | Unit/ component part / type: / Gerät / Bauteil / Typ:                                                                                     |
|-----|----------------------------------------------------------------------------------------------------|
| 2.  | Serial No. / Serien-Nr.:                                                                                                    |
| 3.  | <b>Details about utilized substances / biological substances</b> / Einzelheiten über die eingesetzten Substanzen/biologische Materialien: |
| 3.1 | Designations / Bezeichnungen:                                                                                                    |
| a)  |                                                                                                    |
| b)  |                                                                                                    |
| c)  |                                                                                                    |
| 3.2 | Safety measures required for handling these substances / Vorsichtsmaßnahmen beim Umgang mit diesen Stoffen:                               |
| a)  |                                                                                                    |
| b)  |                                                                                                    |
| c)  |                                                                                                    |

VD (E3.1) 06/2020 page 172/177

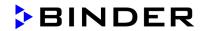

| 3.3          | Measures to be taken in case of skin contact or release into the atmosphere / Maßnahmen                                                                                                    |
|--------------|----------------------------------------------------------------------------------------------------|
| a)           | bei Personenkontakt oder Freisetzung:                                                                                                    |
| ,            |                                                                                                    |
| b)           |                                                                                                    |
| c)           |                                                                                                    |
| d)           |                                                                                                    |
| /            |                                                                                                    |
| 3.4          | Other important information that must be taken into account / Weitere zu beachtende und                                                                                                    |
| a)           | wichtige Informationen:                                                                                                    |
|              |                                                                                                    |
| b)           |                                                                                                    |
| c)           |                                                                                                    |
| _            |                                                                                                    |
| 4.           | Declaration on the risk of these substances (please checkmark the applicable items) / Erklärung zur Gefährlichkeit der Stoffe (bitte Zutreffendes ankreuzen) :                                                                                                    |
| <b>4.1</b>   | For non toxic, non radioactive, biologically harmless materials / für nicht giftige, nicht radioaktive, biologisch ungefährliche Stoffe:                                                                                                    |
|              | reby guarantee that the above-mentioned unit / component part / Wir versichern, dass o.g.                                                                                                    |
| Gerät/B      | auteil not been exposed to or contains any toxic or otherwise hazardous substances / weder giftige noch                                                                                                    |
|              | stige gefährliche Stoffe enthält oder solche anhaften.                                                                                                    |
|              | t eventually generated reaction products are non-toxic and also do not represent a hazard / auch entstandene Reaktionsprodukte weder giftig sind noch sonst eine Gefährdung darstellen.                                                                                                    |
|              | ntual residues of hazardous substances have been removed / evtl. Rückstände von Gefahrstoffen ernt wurden.                                                                                                    |
|              | For toxic, radioactive, biologically harmful or hazardous substances, or any other hazardous materials / für giftige, radioaktive, biologisch bedenkliche bzw. gefährliche Stoffe oder anderweitig gefährliche Stoffe.  reby guarantee that / Wir versichern, dass                                                               |
| equ<br>rega  | hazardous substances, which have come into contact with the above-mentioned ipment/component part, have been completely listed under item 3.1 and that all information in this ard is complete / die gefährlichen Stoffe, die mit dem o.g. Gerät/Bauteil in Kontakt kamen, in 3.1 aufgelistet und alle Angaben vollständig sind. |
| ☐ Tha<br>Rad | t the unit /component part has not been in contact with radioactivity / das Gerät/Bauteil nicht mit ioaktivität in Berührung kam                                                                                                    |
| 5.           | Kind of transport / transporter / Transportweg/Spediteur:                                                                                                    |
|              |                                                                                                    |
| Transp       | ort by (means and name of transport company, etc.) Versendung durch (Name Spediteur o.ä.)                                                                                                    |
|              |                                                                                                    |
|              |                                                                                                    |
| Date of      | f dispatch to BINDER GmbH / Tag der Absendung an BINDER GmbH:                                                                                                    |
|              |                                                                                                    |
|              |                                                                                                    |

VD (E3.1) 06/2020 page 173/177

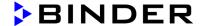

| We hereby declare that the following measures have been taken / Wir erklären, dass folgende Maßnahmen getroffen wurden:                                                                                                    |
|----------------------------------------------------------------------------------------------------|
| ☐ Hazardous substances were removed from the unit including component parts, so that no hazard exists for any person in the handling or repair of these items / das Gerät/Bauteil wurde von Gefahrstoffen befreit, so dass bei Handhabung/Reparaturen für die betreffenden Person keinerlei Gefährdung besteht                                                                                                    |
| ☐ The unit was securely packaged and properly identified / das Gerät wurde sicher verpackt und vollständig gekennzeichnet.                                                                                                    |
| ☐ Information about the hazardousness of the shipment (if required) has been provided to the transporter / der Spediteur wurde (falls vorgeschrieben) über die Gefährlichkeit der Sendung informiert.                                                                                                    |
| We hereby commit ourselves and guarantee that we will indemnify BINDER GmbH for all damages that are a consequence of incomplete or incorrect information provided by us, and that we will exempt BINDER GmbH from eventual damage claims by third parties./ Wir versichern, dass wir gegenüber BINDER für jeden Schaden, der durch unvollständige und unrichtige Angaben entsteht, haften und BINDER gegen eventuell entstehende Schadenansprüche Dritter freistellen.     |
| We are aware that, in accordance with Article 823 of the German Civil Code (BGB), we are directly liable with regard to third parties, in this instance especially the employees of BINDER GmbH, who have been entrusted with the handling / repair of the unit / component. / Es ist uns bekannt, dass wir gegenüber Dritten – hier insbesondere mit der Handhabung/Reparatur des Geräts/des Bauteils betraute Mitarbeiter der Firma BINDER - gemäß §823 BGB direkt haften |
|                                                                                                    |
| Name:                                                                                                    |
|                                                                                                    |
| Position/Title:                                                                                                    |
| Data / Datum                                                                                                    |
| Date / Datum:                                                                                                    |
| Signature / Unterschrift:                                                                                                    |
| Company stamp / Firmenstempel:                                                                                                    |
| Company Stamp 11 microscinper.                                                                                                    |
|                                                                                                    |

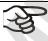

Equipment that is returned to the factory for repair must be accompanied by a completely filled out contamination clearance certificate. For service and maintenance on site, such a contamination clearance certificate must be submitted to the service technician before the start of any work. No repair or maintenance of the equipment is possible, without a properly filled out contamination clearance certificate.

VD (E3.1) 06/2020 page 174/177

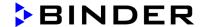

# 30.2 For chambers located in USA and Canada

# **Product Return Authorization Request**

Please complete this form and the Customer Decontamination Declaration (next 2 pages) and attach the required pictures. E-mail to: IDL\_SalesOrderProcessing\_USA@binder-world.com

After we have received and reviewed the complete information we will decide on the issue of a RMA number. Please be aware that size specifications, voltage specifications as well as performance specifications are available on the internet at <a href="https://www.binder-world.us">www.binder-world.us</a> at any time.

Take notice of shipping laws and regulations.

|                                 | Please fill:                 |                                 |
|---------------------------------|------------------------------|---------------------------------|
| Reason for return request       | O Duplicate order            |                                 |
|                                 | O Duplicate shipment         |                                 |
|                                 | O Demo                       | Page one completed by sales     |
|                                 | O Power Plug / Voltage       | 115V / 230 V / 208 V / 240V     |
|                                 | O Size does not fit space    |                                 |
|                                 | O Transport Damage           | Shock watch tripped? (pictures) |
|                                 | O Other (specify below)      |                                 |
|                                 |                              |                                 |
| Is there a replacement PO?      | O Yes O No                   |                                 |
| If yes -> PO #                  |                              |                                 |
| If yes -> Date PO placed        |                              |                                 |
|                                 |                              |                                 |
| Purchase order number           |                              |                                 |
| BINDER model number             |                              |                                 |
| BINDER serial number            |                              |                                 |
| Date unit was received          |                              |                                 |
|                                 |                              |                                 |
| Was the unit unboxed?           | O Yes O No                   |                                 |
| Was the unit plugged in?        | O Yes O No                   |                                 |
| Was the unit in operation?      | O Yes O No                   |                                 |
|                                 |                              |                                 |
| Pictures of unit attached?      | O Yes O No                   | Pictures have to be attached!   |
| Pictures of Packaging attached? | O Yes O No                   |                                 |
|                                 |                              |                                 |
|                                 | Customer Contact Information | Distributor Contact Information |
| Name                            |                              |                                 |
| Company                         |                              |                                 |
| Address                         |                              |                                 |
| Phone                           |                              |                                 |
| E-mail                          |                              |                                 |

VD (E3.1) 06/2020 page 175/177

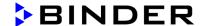

# **Customer (End User) Decontamination Declaration**

Health and Hazard Safety declaration

To protect the health of our employees and the safety at the workplace, we require that this form is completed by the user for all products and parts that are returned to us. (Distributors or Service Organizations cannot sign this form)

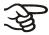

NO RMA number will be issued without a completed form. Products or parts returned to our NY warehouse without a RMA number will be refused at the dock.

A second copy of the completed form must be attached to the outside of the shipping box.

| 1.              | Unit/ component part / type:                                                          |  |  |
|-----------------|---------------------------------------------------------------------------------------|--|--|
| 2.              | Serial No.                                                                            |  |  |
| 3.              | List any exposure to hazardous liquids, gasses or substances and radioactive material |  |  |
| 3.1<br>(if ther |                                                                                       |  |  |
| a)              |                                                                                       |  |  |
| b)              |                                                                                       |  |  |
| c)              |                                                                                       |  |  |
| 3.2             | Safety measures required for handling the list under 3.1                              |  |  |
| a)              |                                                                                       |  |  |
| b)              |                                                                                       |  |  |
| c)              |                                                                                       |  |  |
| 3.3             | Measures to be taken in case of skin contact or release into the atmosphere:          |  |  |
| a)              |                                                                                       |  |  |
| b)              |                                                                                       |  |  |
| c)              |                                                                                       |  |  |
| d)              |                                                                                       |  |  |
| 3.4             | Other important information that must be considered:                                  |  |  |
| a)              |                                                                                       |  |  |
| b)              |                                                                                       |  |  |
| c)              |                                                                                       |  |  |

VD (E3.1) 06/2020 page 176/177

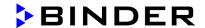

#### 4. Declaration of Decontamination

For toxic, radioactive, biologically and chemically harmful or hazardous substances, or any other hazardous materials.

#### We hereby guarantee that

- 4.1 Any hazardous substances, which have come into contact with the above-mentioned equipment / component part, have been completely listed under item 3.1 and that all information in this regard is complete.
- 4.2 That the unit /component part has not been in contact with radioactivity
- 4.3 Any Hazardous substances were removed from the unit / component part, so that no hazard exists for a persons in the shipping, handling or repair of these returned unit
- 4.4 The unit was securely packaged in the original undamaged packaging and properly identified on the outside of the packaging material with the unit designation, the RMA number and a copy of this declaration.
- 4.5 Shipping laws and regulations have not been violated.

I hereby commit and guarantee that we will indemnify BINDER Inc. for all damages that are a consequence of incomplete or incorrect information provided by us, and that we will indemnify and hold harmless BINDER Inc. from eventual damage claims by third parties.

| Name:      |     |
|------------|-----|
| Position:  |     |
| Company:   |     |
| Address:   |     |
| Phone #:   |     |
|            | (3- |
| Email:     |     |
| Date:      |     |
| Signature: |     |

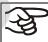

Equipment returned to the NY warehouse for repair must be accompanied by a completed customer decontamination declaration. For service and maintenance works on site, such a customer decontamination declaration must be submitted to the service technician before the start of work. No repair or maintenance of the equipment is possible without a completed form.

VD (E3.1) 06/2020 page 177/177